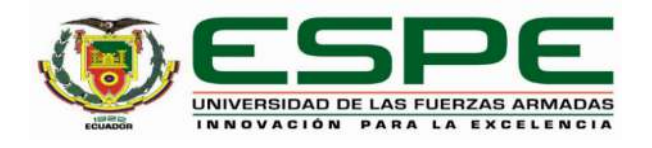

## **Implementación de un módulo didáctico para prácticas de control industrial mediante un Zelio**

Guayta Guaman, Jhoana Mishell y Cando Pullupaxi, Jheison Neptali

Departamento de Eléctrica y Electrónica

Carrera de Tecnología Superior en Automatización e Instrumentación

Monografía, previo a la obtención del título de Tecnólogo Superior en Automatización e

Instrumentación

Ing. Calvopiña Osorio, Jenny Paola

Latacunga, 20 de agosto del 2021

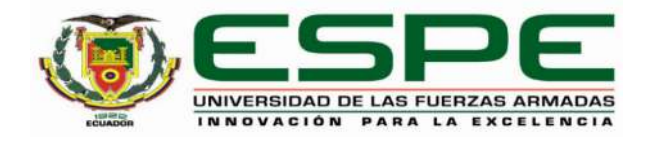

# **DEPARTAMENTO DE ELÉCTRICA Y ELECTRÓNICA CARRERA DE TECNOLOGÍA SUPERIOR EN AUTOMATIZACIÓN E**

## **INSTRUMENTACIÓN CERTIFICACIÓN**

Certificó que la monografía, **"Implementación de un módulo didáctico para prácticas de control industrial mediante un Zelio"** realizado por la señorita **Guayta Guaman, Jhoana Mishell**, y el señor **Cando Pullupaxi, Jheison Neptali** la cual ha sido revisada y analizada en su totalidad por la herramienta de verificación de similitud de contenido; por lo tanto cumple con los requisitos legales, teóricos, científicos, técnicos y metodológicos establecidos por la Universidad de las Fuerzas Armadas ESPE, razón por la cual me permito acreditar y autorizar para que lo sustente públicamente.

Latacunga, 20 de agosto de 2021

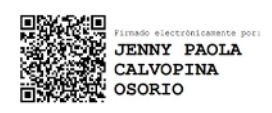

\_\_\_\_\_\_\_\_\_\_\_\_\_\_\_\_\_\_\_\_\_\_\_\_\_\_\_\_\_\_\_\_\_\_\_\_\_

Ing. Calvopiña Osorio, Jenny Paola C. C.: 0503390239

#### **REPORTE DE VERIFICACIÓN**

# Curiginal

#### **Document Information**

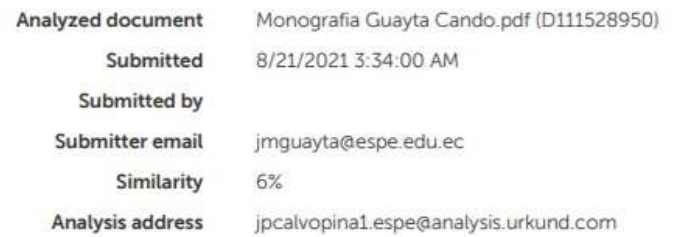

#### Sources included in the report

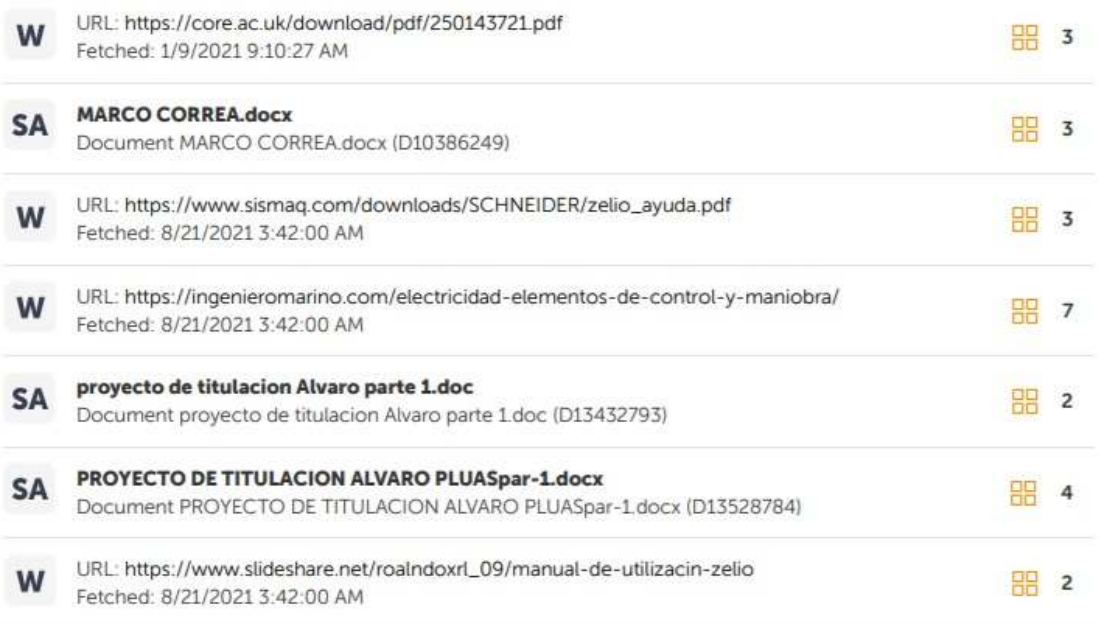

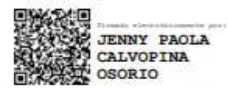

Ing. Calvopiña Osorio, Jenny Paola<br>C.C.: 0503390239

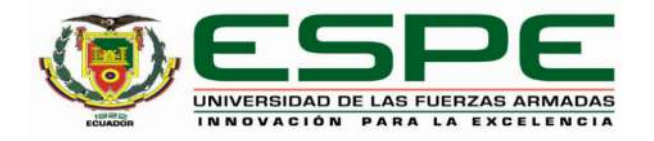

## **DEPARTAMENTO DE ELÉCTRICA Y ELECTRÓNICA CARRERA DE TECNOLOGÍA SUPERIOR EN AUTOMATIZACIÓN E INSTRUMENTACIÓN**

#### **RESPONSABILIDAD DE AUTORÍA**

Yo, **Guayta Guaman, Jhoana Mishell,** con cédula de ciudadanía N° **0504150962**, y **Cando Pullupaxi, Jheison Neptali** con cédula de ciudadanía N° **0504576232**, declaró que la monografía: **Implementación de un módulo didáctico para prácticas de control industrial mediante un Zelio,** es de mi autoría y responsabilidad, cumpliendo con los requisitos legales, teóricos, científicos, técnicos, y metodológicos establecidos por la Universidad de las Fuerzas Armadas ESPE, respetando los derechos intelectuales de terceros y referenciando las citas bibliográficas.

Latacunga, 20 de agosto del 2021

\_\_\_\_\_\_\_\_\_\_\_\_\_\_\_\_\_\_\_\_\_\_\_\_\_\_\_\_ \_\_\_\_\_\_\_\_\_\_\_\_\_\_\_\_\_\_\_\_\_\_\_\_\_\_\_\_\_\_

C.C.: 0504150962 C.C.: 0504576232

**Guayta Guaman, Jhoana Mishell Cando Pullupaxi, Jheison Neptali** 

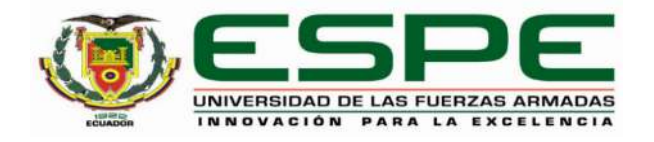

## **DEPARTAMENTO DE ELÉCTRICA Y ELECTRÓNICA CARRERA DE TECNOLOGÍA SUPERIOR EN AUTOMATIZACIÓN E INSTRUMENTACIÓN**

### **AUTORIZACIÓN DE PUBLICACIÓN**

Yo **Guayta Guaman, Jhoana Mishell**, y **Cando Pullupaxi, Jheison Neptali**, autorizo a la Universidad de las Fuerzas Armadas ESPE publicar la monografía: Implementación de un módulo didáctico para prácticas de control industrial mediante un Zelio, en el Repositorio Institucional, cuyo contenido, ideas y criterios son de mi responsabilidad.

Latacunga, 20 de agosto del 2021

\_\_\_\_\_\_\_\_\_\_\_\_\_\_\_\_\_\_\_\_\_\_\_\_\_\_\_\_\_\_\_\_\_\_\_\_\_\_\_\_\_\_\_\_\_\_\_\_\_\_\_\_\_\_\_\_

C.C.: 0504150962 C.C.: 0504576232

**Guayta Guaman, Jhoana Mishell Cando Pullupaxi, Jheison Neptali** 

#### **DEDICATORIA**

El presente trabajo practico, le dedico principalmente a Dios por ser el inspirador y darme fuerzas para continuar con este proceso de obtener uno de los anhelados más deseados.

A mi madre abuela Paula Cunalata y a mi madre por su amor, trabajo y sacrificio en todos estos años gracias a ustedes he logrado llegar hasta aquí y convertirme en la profesional que soy. Ha sido el orgullo y el privilegio de ser hija y nieta, de las mejores madres.

A mis hermanos Steven, Brianna, Anthony y Kevin quienes siguen mis pasos, quien es la persona que me ve como su ejemplo de lucha, constancia y perseverancia, para que con el pasar del tiempo no sea igual si no que llegue a obtener mejores resultados profesionales que los míos.

#### **JHOANA MISHEL GUAYTA GUAMAN**

#### **DEDICATORIA**

A mis padres Ángel y Fanny quienes con su amor, paciencia, respeto y esfuerzo me han permitido llegar a cumplir hoy un sueño más en mi vida como profesional, gracias por inculcar en mí el ejemplo de esfuerzo y valentía, de no temer las adversidades porque Dios está conmigo siempre.

A mis hermanos quienes me apoyaron incondicionalmente me brindaron cariño, durante todo este proceso universitario, por estar conmigo en todo momento gracias. A toda mi familia por sus consejos y palabras de aliento hicieron una mejor persona y de una u otra manera me acompañan en todos mis sueños y metas

#### **JHEISON NEPTALI, CANDO PULLUPAXI**

#### **AGRADECIMIENTO**

Me gustaría agradecer a mi abuelita María Cunalata por ser mi pilar fundamental y haberme apoyado incondicionalmente, pese a las adversidades e inconvenientes que se presentaron, de igual manera a todas las personas que me apoyaron en este largo camino, que ha sido difícil, pero gracias a su apoyo, el mismo ha sido más llevadero.

A mi tutora del presente trabajo, por su esfuerzo y dedicación quien, con sus conocimientos, experiencia, paciencia y motivación, ha logrado en mí que pueda terminar mis estudios con éxito.

#### **JHOANA MISHEL GUAYTA GUAMAN**

#### **AGRADECIMIENTO**

Mi profundo agradecimiento a mi hermano Miguel quien me brindó su apoyo incondicional en este largo periodo, gracias por confiar en mí, abrirme las puertas y apoyarme a realizar todos mis sueños anhelados.

A mis padres que con su esfuerzo y dedicación me ayudaron a culminar mi carrera universitaria y me dieron el apoyo incondicional y suficiente para no decaer cuando todo parecía complicarse e imposible.

#### **JHEISON NEPTALI, CANDO PULLUPAXI**

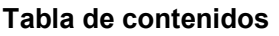

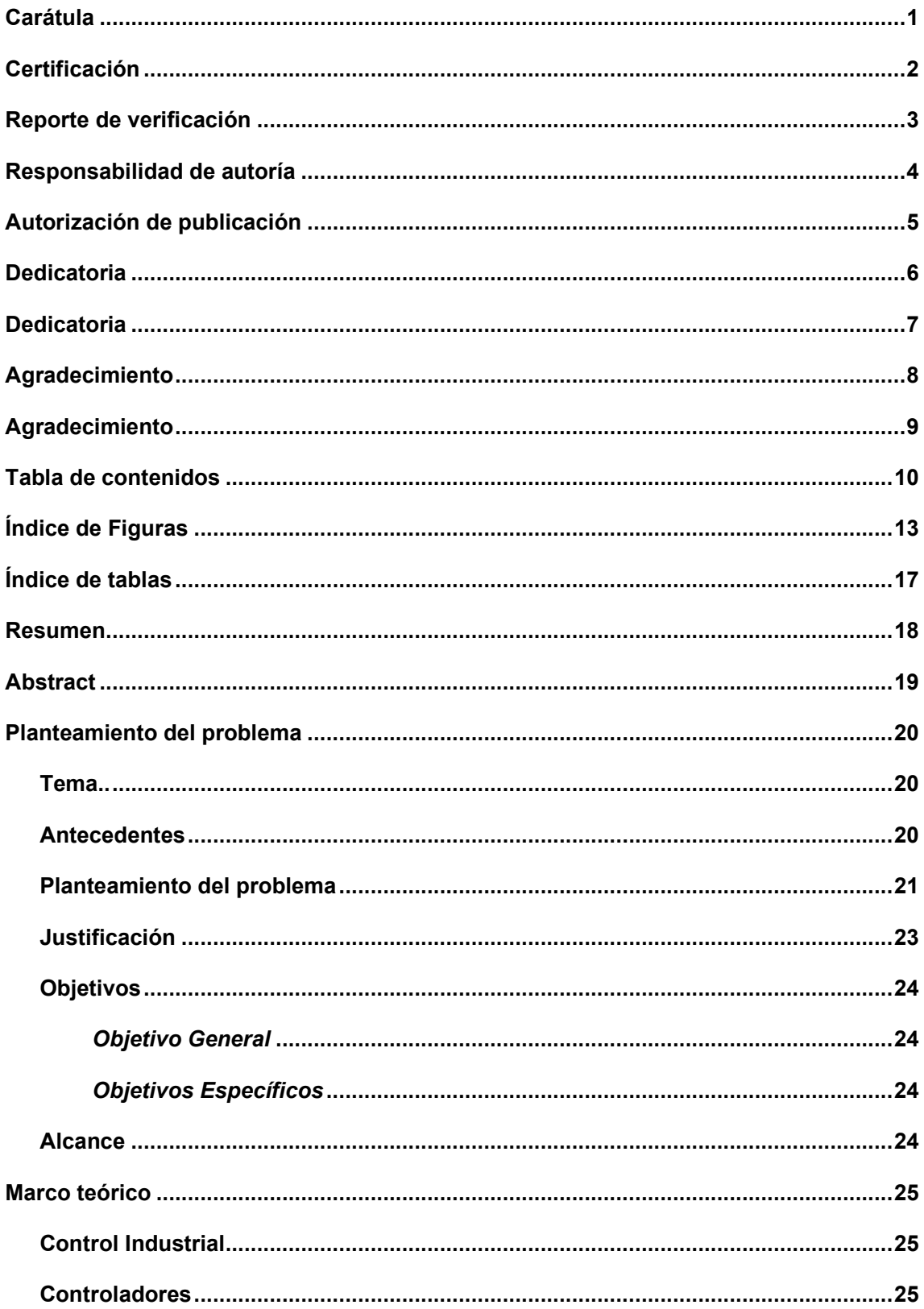

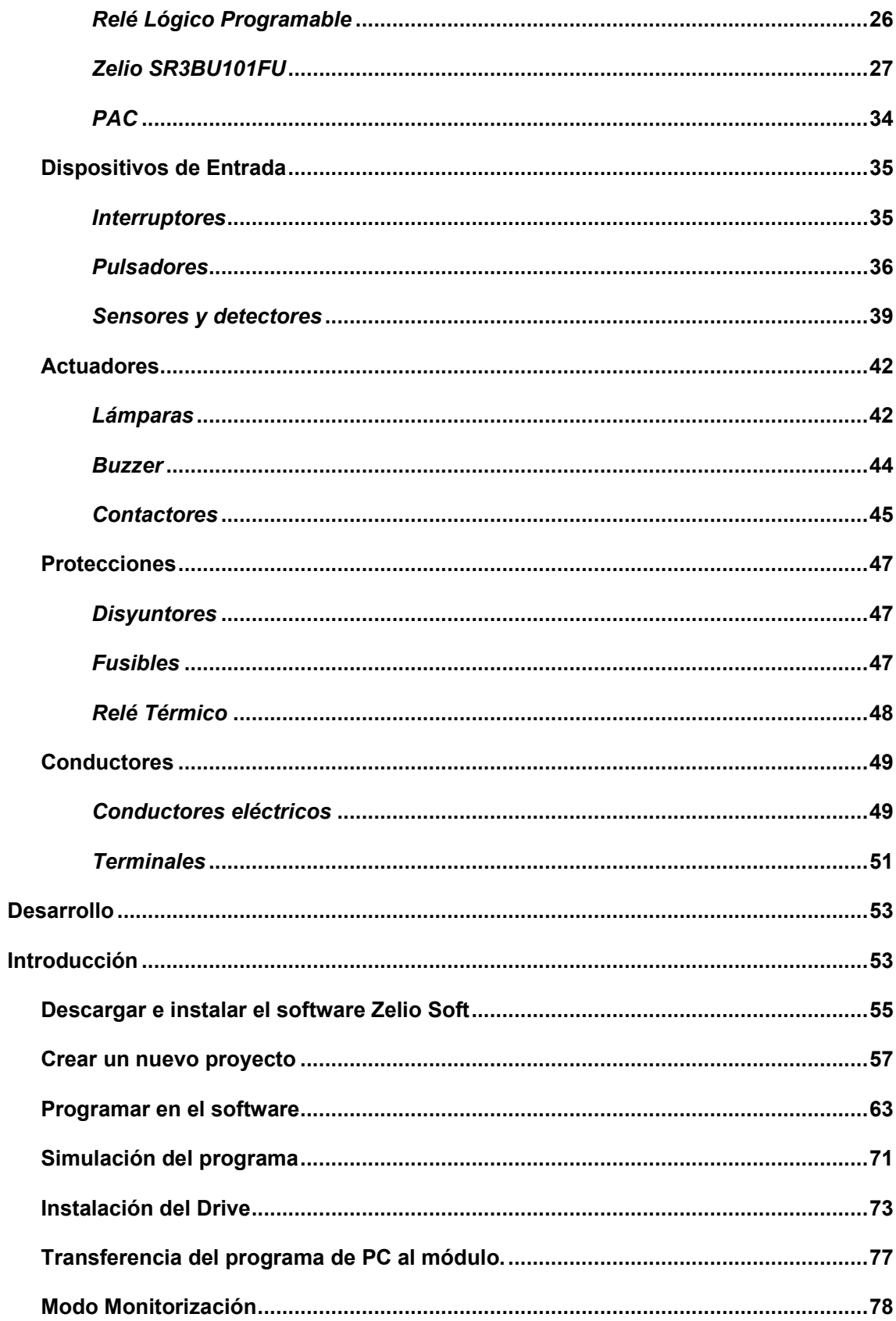

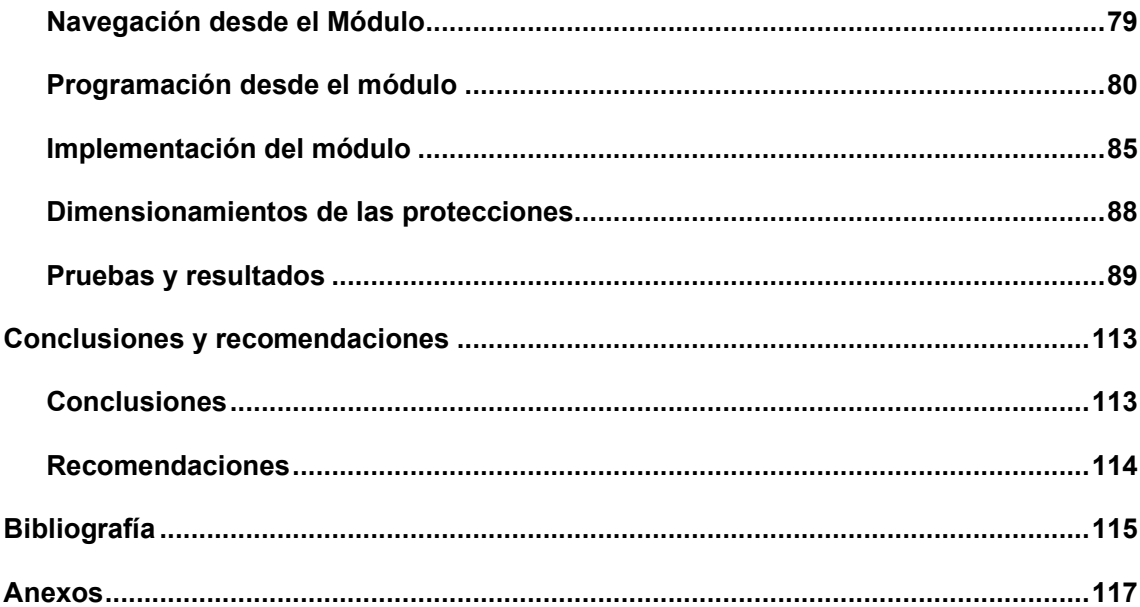

## **Índice de Figuras**

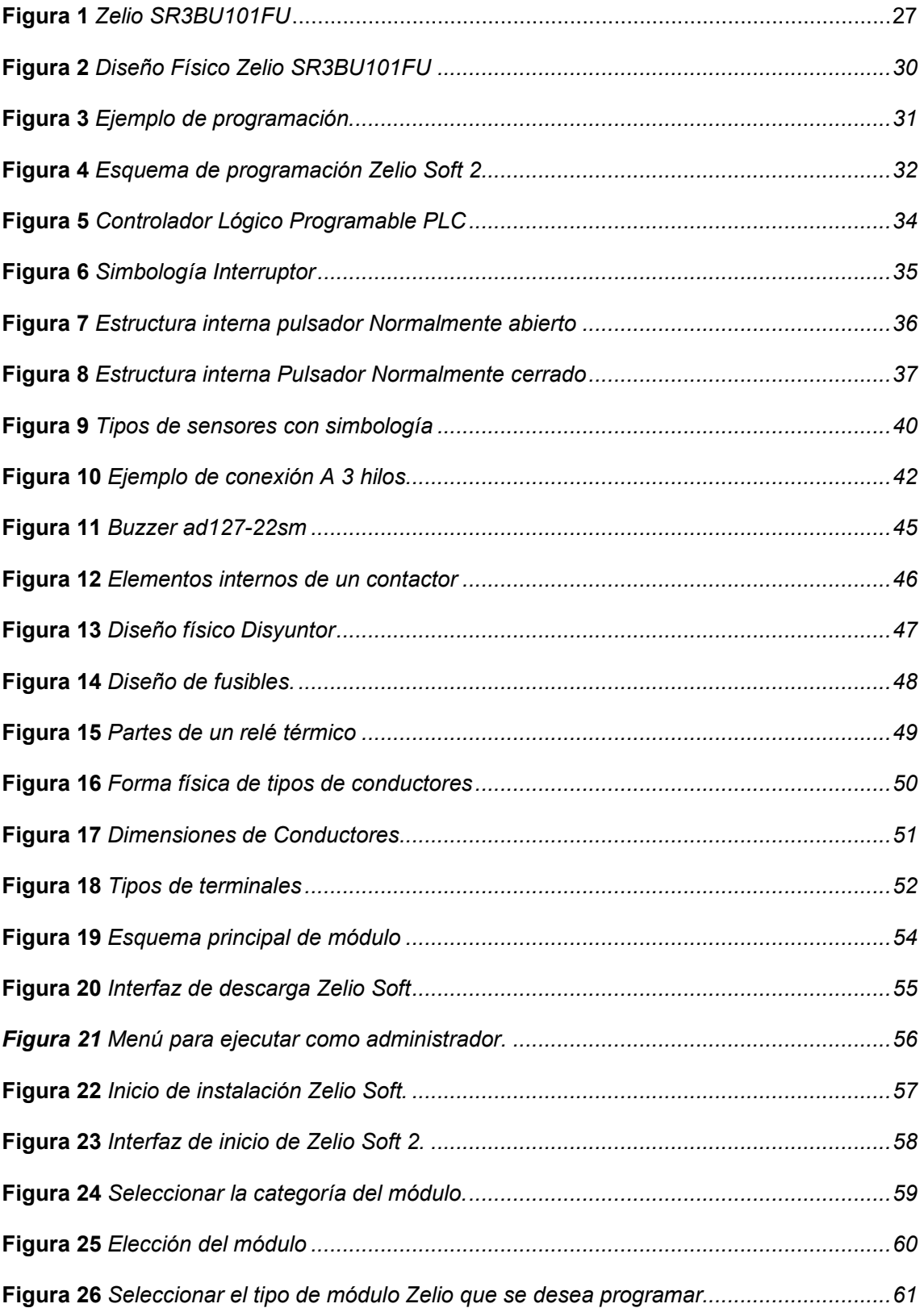

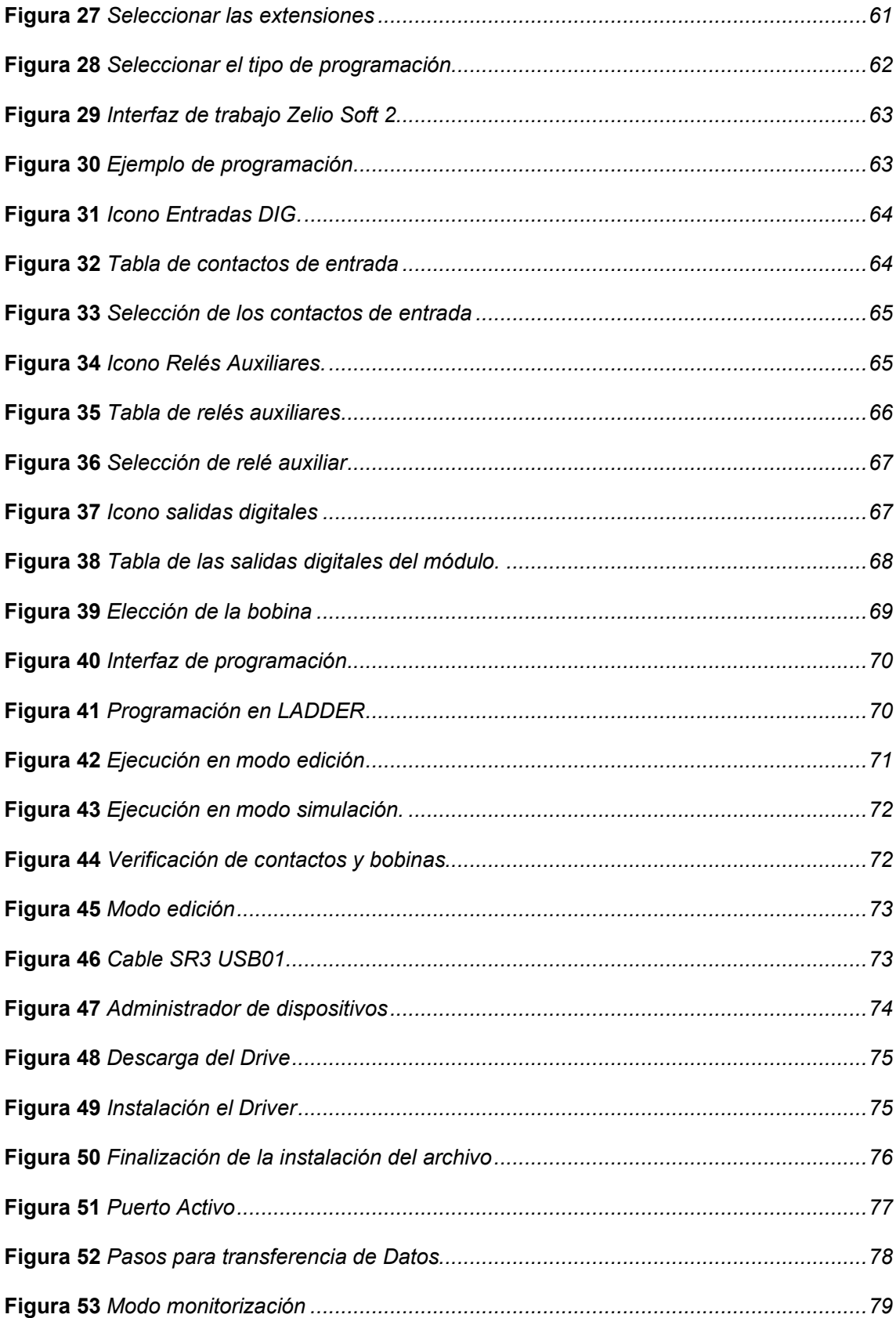

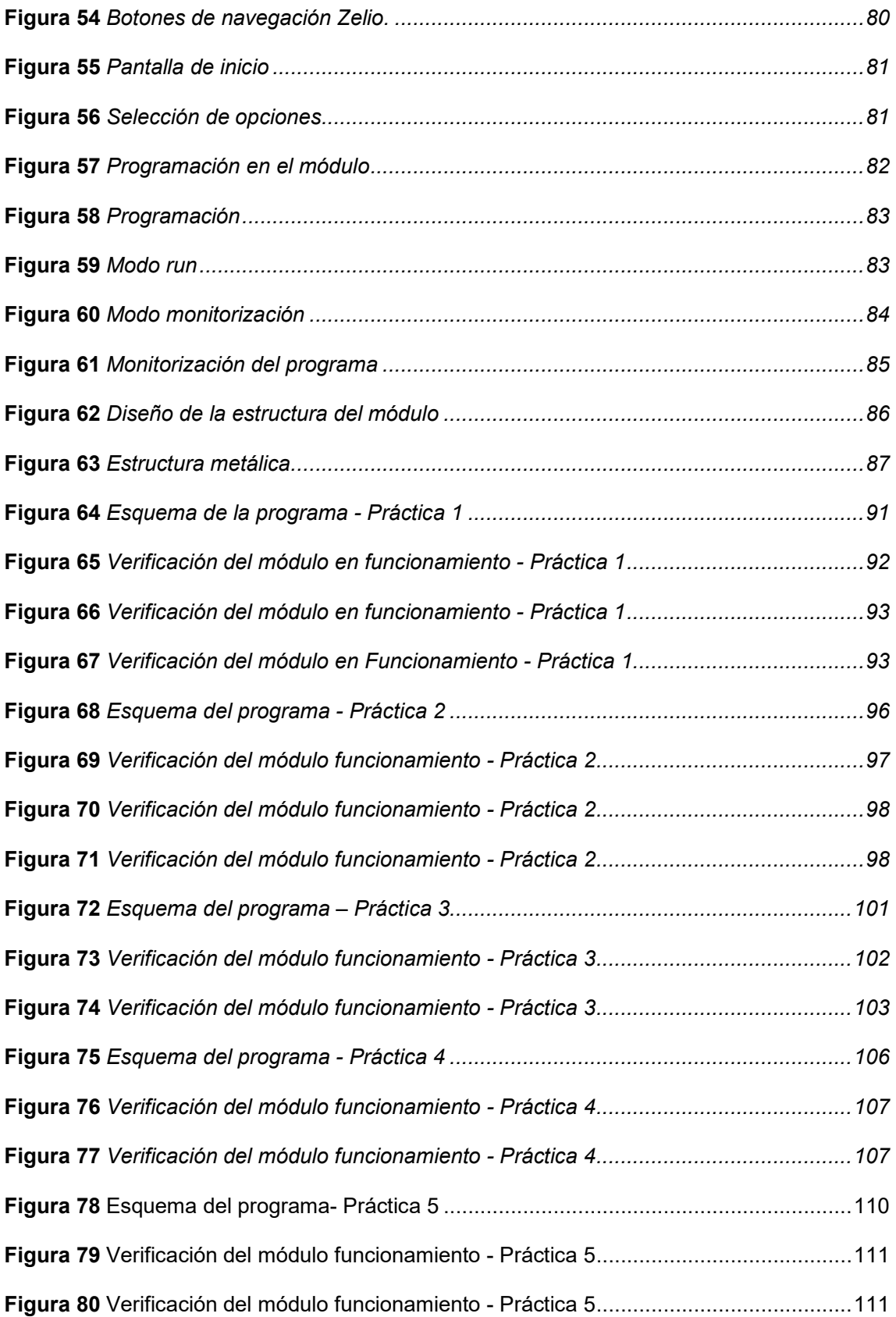

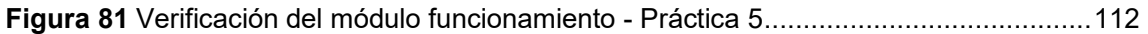

## **Índice de tablas**

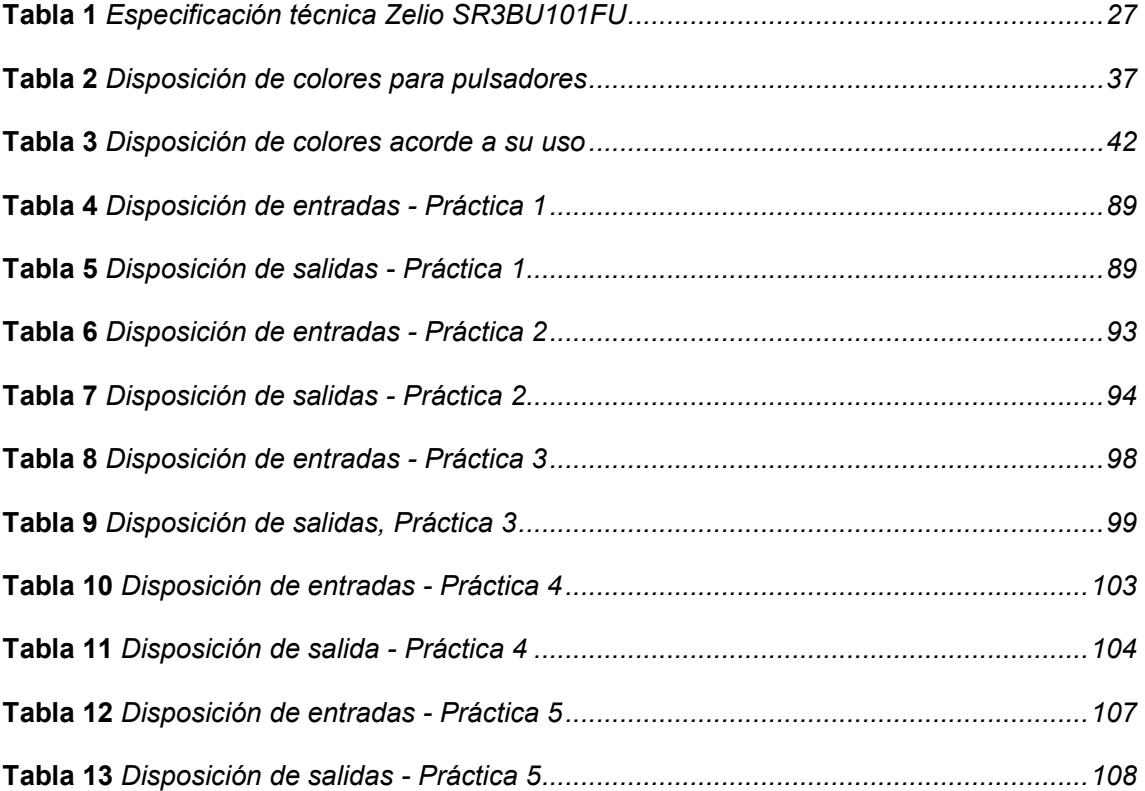

#### **Resumen**

El presente proyecto consiste en implementar un módulo didáctico para prácticas de control industrial mediante un Zelio Schneider SR3B101FU, empleando protecciones como: interruptores, disyuntor, fusibles, además dispositivos de entrada como: interruptores, pulsadores, también, actuadores como: luces piloto, sirenas, contactores y un relé térmico. El Zelio cuenta con su propio software de programación, en el cual se puede utilizar el lenguaje Ladder y diagrama de bloques (BFD), con la ayuda de este software se realizará la programación para establecer las acciones de control. Además del módulo se entregarán guías de laboratorio con prácticas como: el semáforo, arranque directo con inversión de giro, ascensor de 3 pisos, control automático de una puerta, banda transportadora y otros circuitos. Este módulo cuenta con terminales para realizar las conexiones, de manera que no permitirá que se aíslen los tornillos de las entradas y salidas del relé lógico, contactores y demás elementos, al mismo tiempo está basado para la facilidad de realizar prácticas para las asignaturas de control industrial, máquinas eléctricas, instalaciones eléctricas, entre otras materias de la carrera, en el cual permitirá que los estudiantes adquieran experiencia realizando prácticas con elementos de una marca propietaria no existente en el laboratorio, pero de gran acogida en el área productiva del país.

Palabras clave:

- **MÓDULO DIDÁCTICO CONTROL INDUSTRIAL**
- **ZELIO SR3B101FU**
- **ZELIO SOFT 2**
- **RED DE CONTACTOS**

#### **Abstract**

This project is to implement a didactic module for industrial control practices using a Zelio Schneider SR3B101FU, using protections such as switches, circuit breaker, fuses, also input devices such as switches, push buttons, also actuators such as pilot lights, sirens, contactors and a thermal relay. The Zelio has its own programming software, in which you can use the Ladder language and block diagram (BFD), with the help of this software programming will be performed to establish the control actions. In addition to the module will be delivered laboratory guides with practices such as: the traffic light, direct start with reversal of rotation, 3-story elevator, automatic control of a door, conveyor belt and other circuits. This module has terminals to make the connections, so that will not allow the screws to isolate the inputs and outputs of the logic relay, contactors and other elements, at the same time is based for ease of practice for the subjects of industrial control, electrical machines, electrical installations, among other subjects of the career, which will allow students to gain experience doing practices with elements of a proprietary brand does not exist in the laboratory, but very welcome in the productive area of the country.

Key words:

- **DIDACTIC MODULE INDUSTRIAL CONTROL**
- **ZELIO SR3B101FU**
- **ZELIO SOFT 2**
- **NETWORK OF CONTACTS**

#### **Capítulo I**

#### **1. Planteamiento del problema**

#### **1.1. Tema**

Implementación de un módulo didáctico para prácticas de control industrial mediante un Zelio.

#### **1.2. Antecedentes**

En tiempos pasados se crearon elementos mecánicos, los cuales sirven para dar paso a una acción que consiguiente a esto se da un accionamiento de un elemento electrónico. Dicha acción mecánica es realizada por un operador, el cual lleva una responsabilidad mientras la maquinaria esté en operación (García-Martínez, 2014).

A medida que pasa el tiempo surgieron elementos electromecánicos para disminuir el esfuerzo humano, es decir que las acciones que se realicen por dichos elementos sean durante un tiempo determinado, como los relés y contactores, dando en si un control automático (García-Martínez, 2014).

Con el pasar del tiempo, los elementos mecánicos han evolucionado debido a la necesidad a nivel industrial con la finalidad de mejorar los servicios y producción, por el hecho de fácil aplicación y costo, actualmente se contó con diferentes dispositivos de control programables, tales como: Relé lógico Programable, Controlador lógico programable, Controlador de automatización programable, entre otros, estos elementos tienen las siguientes aplicaciones (García-Martínez, 2014).

- Maquinaria a nivel Industrial
- Alumbrado
- Instalaciones eléctricas
- Control industrial

La carrera de Tecnología Superior en Automatización e Instrumentación, no cuenta con muchos módulos didácticos existentes en comparación a los estudiantes que hacen el uso diario de dicho módulo, ya que la cantidad de módulos versus el aumento de estudiantes es reducida para realizar dichas prácticas, esto afecta el desempeño en las asignaturas de Control Industrial, Maquinas Eléctricas, entre otras materias, dando en si dificultad a los estudiantes para el desarrollo de dichas prácticas, en el cual es consiguiente que desarrolle de manera adecuada habilidades para un futuro campo laboral.

Debido al planteamiento anterior, y con referencia a la Ley Orgánica de Educación Superior (LOES), "Que cada estudiante debe contar con los equipos y elementos necesarios para desenvolverse de manera adecuada en sus prácticas estudiantiles".

Por lo cual se ha visto en la necesidad de la implementación de un módulo didáctico para mejorar la calidad de enseñanza y aprendizaje, de las asignaturas mencionadas. Esto ayudará a los estudiantes a obtener una mejor formación profesional.

#### **1.3. Planteamiento del problema**

En la actualidad los laboratorios de la Carrera de Tecnología Superior en Automatización e Instrumentación, cuenta con una cantidad no adecuada de módulos didácticos para realizar prácticas, debido a que en cada periodo académico ingresan estudiantes y hacen uso de dichos módulos.

Los equipos y elementos existentes no son lo suficiente para que cada estudiante realice las prácticas de manera individual, o realizar las mismas fuera de la hora clase, esto lleva un desigual aprendizaje de cada una de las prácticas

En consecuencia, al no dar una pronta solución a dicho problema los estudiantes no tendrán un desempeño adecuado en semestres posteriores y consiguientes a esto en el campo laboral.

(Vinicio, 2013) Menciona. El proyecto de "Diseño e Implementación De Un Módulo Didáctico En Automatización Industrial Aplicando Buses De Campo Para La Empresa ACUAINSETEC", este proyecto describe la implementación de un módulo didáctico con diferentes instrumentos de medición, Zelio SR3B261BD, las variables más utilizadas en el campo industrial, siendo estas, presión, nivel, caudal, temperatura, que servirán de guía para la aplicación en diferentes procesos industriales.

(Fabián Rafael Erazo Vera, 2015) Menciona. El proyecto de "diseño y construcción de módulos didácticos para la demostración de equipos de control industrial y automatización para la compañía Schneider Electric ecuador s.a.", consiste en realizar cinco módulos con el Zelio SR3B261FU incluido en una red bajo protocolo, ModBus las cuales están destinadas para la capacidad de personal de planta en industrias y para estudiantes universitarios de la rama de Automatización y control.

(Broocklin Sondoval- Alberto Useda, 2017) Menciona. El proyecto "Diseño eléctrico de control y funcionamiento de un portón corredizo industrial mediante el lenguaje de programación de Zelio Soft utilizando un relé Zelio Logic SR3101FU Schneider".

El propósito de este proyecto es mostrar la tranquilidad de tener un portón automatizado que abra y cierre de forma automática sin la acción directa de una persona, el cual es accionado por diferentes sensores y otros dispositivos que enviaran la señal RELÉ ZELIO LOGIC SR3101FU.

Este obtiene la señal y acciona el motor el cual va a hacer que el portón abra y cierre de forma automática una vez que se encuentre plenamente abierta o plenamente cerrada.

El Zelio es utilizado en aplicaciones industriales y es pertinente incluir en el área académica. Al no implementarse dicho módulo, los estudiantes no tendrán la oportunidad de poder realizar prácticas con relés lógicos programables de la marca Schneider, es importante manipular equipos de diferentes marcas ya que serán útiles en el campo profesional.

#### **1.4. Justificación**

La implementación de este módulo didáctico para prácticas de control industrial mediante el relé lógico programable SR3BU101FU, se pueden realizar diferentes tipos de trabajo en laboratorio como: semáforo, arranque directo con inversión de giro de motores eléctricos, ascensores, banda transportadora, entre otros ejemplos.

Se ha planteado la propuesta para brindar una solución al problema que afecta a los estudiantes y docentes, al no poder realizar con normalidad las actividades basadas y dispuestas en el pensul académico, de la asignatura de Control Industrial.

Al realizar la "Implementación de un módulo didáctico para prácticas de control industrial mediante un Zelio SR3BU101FU", se dará con mayor efectividad de enseñanza, como aprendizaje de las carreras técnicas de la Universidad de las Fuerzas Armadas ESPE.

Es importante mencionar que este proyecto es factible, debido a que durante el proceso de formación académica se ha adquirido conocimientos necesarios para poner en práctica en el campo profesional.

Así también hay disponibilidad de acceso a los materiales eléctricos conforme a la necesidad en el mercado local, y además se cuenta con conocimientos para manipularlos e información en manuales y páginas oficiales.

#### *1.5.1. Objetivo General*

Implementar un módulo didáctico para prácticas de control industrial mediante un Zelio.

#### *1.5.2. Objetivos Específicos*

- Investigar características técnicas y lenguaje de programación del relé lógico programable ZELIO en páginas oficiales para utilizar sus entradas y salidas.
- Desarrollar el algoritmo de control a ejecutar por ZELIO mediante el software Zelio Soft 2, así como en el panel frontal para manipular las salidas basándose en los estados leídos de las entradas.
- Realizar pruebas de funcionamiento para elaborar guías de laboratorio de control industrial mediante el uso del Zelio, interruptores, lámparas indicadoras y contactores.

#### **1.6. Alcance**

La presente monografía, tiene como alcance implementar un módulo didáctico para las prácticas de control industrial mediante un relé lógico programable Zelio, el cual parte las diferentes aplicaciones para el control de bobinas, pulsadores, contactores, luces piloto, disyuntores, mediante el lenguaje de programación, basado en programación Ladder, en conjunto de la aplicación Zelio Soft 2, para la utilización de docentes como estudiantes con la finalidad de mejorar el método de enseñanza y aprendizaje.

#### **Capítulo II**

#### **2. Marco teórico**

#### **2.1. Control Industrial**

Término general que abarca diversos tipos de sistemas de control e instrumentos asociados manipulados para el control de procesos industriales, dichos sistemas tienen la posibilidad de comprender desde los controladores moduladores en paneles hasta extensos sistemas de control distribuidos interactivos e interconectados con aumentos de conexiones de campo (Boys, 2009).

Todos los sistemas reciben datos desde los sensores remoto que miden las variables del proceso, cotejan con puntos de vista de ajuste deseados, y derivan funcionalidades de comando que son manipulados para controlar procesos por medio de instrumentos de control finales o válvulas de control (Boys, 2009).

Los sistemas principalmente si implementan por medio de sistemas de control de supervisión y adquisición de datos (SCADA), o sistemas de control distribuido (DCS) y controladores lógicos programables (PLC), así como también relés lógicos programables (PLR). Estos sistemas son pequeños con una cantidad pequeña de circuitos de control (Boys, 2009).

Estos sistemas se aplican extensamente en industria como el procesamiento de químico, la construcción de pasta, generación de energía, procesamiento de gas y petróleo y telecomunicaciones (Boys, 2009).

#### **2.2. Controladores**

Son aquellos que reciben las señales de los sensores y deciden la acción que se debería tomar, comparando dicha señal de proceso que llega del trasmisor, con la variable que se controla, contra el punto de control para después remitir la señal

conveniente a la válvula de control, o cualquier otro componente final de control, para conservar la variable que se controla en comentado punto de control (Sánchez, 2019).

#### *2.2.1. Relé Lógico Programable*

Los relés programables son dispositivos fáciles y de bajo costo que pertenecen a una amplia familia nombrada autómatas programables como se muestra a continuación en la Figura 1. El término de autómatas programables (PLC) se reserva primordialmente para los dispositivos de carácter industrial, más costoso, robustos y versátiles. Para las aplicaciones domóticas se usarán por regla general el término de relé programable, aun cuando el funcionamiento de ambos es el mismo (Miguel Moro V., 2011).

El relé programable, el circuito lógico no está representado en el hardware sin en el software del dispositivo. Una secuencia de indicaciones, programadas en un lenguaje apropiado especifican los contactos, contactores, etcétera, que tienen que abrirse cerrarse, iniciarse, ponerse a cero, etcétera, en funcionalidad de los valores lógicos de entradas. El autómata lee señales de sensores y envía las que corresponden salidas a actuadores de diferentes tipos. Además, pude contar impulsos, almacenar señales, operar conforme el control de temporizadores, etcétera. La probabilidad de conectarlos a un ordenador personal para programarlo aumenta aún más flexibilidad (Miguel Moro V., 2011).

26

#### **Figura 1**

#### *Zelio SR3BU101FU*

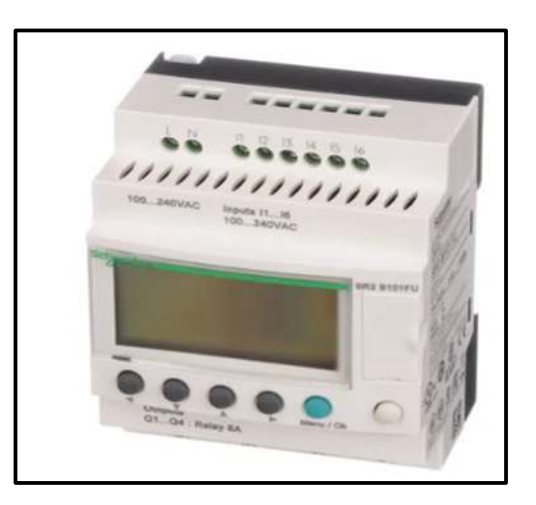

*Nota*. Esta imagen muestra el diseño físico del relé lógico programable Zelio SR3BU101FU. Tomado de (Miguel Moro V., 2011).

#### *2.2.2. Zelio SR3BU101FU*

Zelio logic es un relé programable fabricado por Schneider Electric ideado para el mando de sistemas de automatización simples. Dispone de 2 gamas de productos la compacta y la modular con dos bases de 10 y 26 entradas/salidas, con módulos de extensión de 6, 10 y 14 entradas/salidas como se muestra en la Figura 2. Además de los módulos de extensión, hay módulos de comunicación que permiten mantener el control de remotamente alarmas, canales y variables, así como actuar sobre la salida de relés, por medio de mensajes de SMS (Forro, 2013).

A demás esto incluye contadores, temporizadores, comparadores, y otra serie de funciones internas con los que se pueden llegar a controlar sistemas automatizados sencillos, además se consideran las especificaciones técnicas como se muestra en la Tabla 1 (Forro, 2013)

Para ver más especificaciones detalladas ver **Anexo A.**

## **Tabla 1**

## *Especificación técnica Zelio SR3BU101FU*

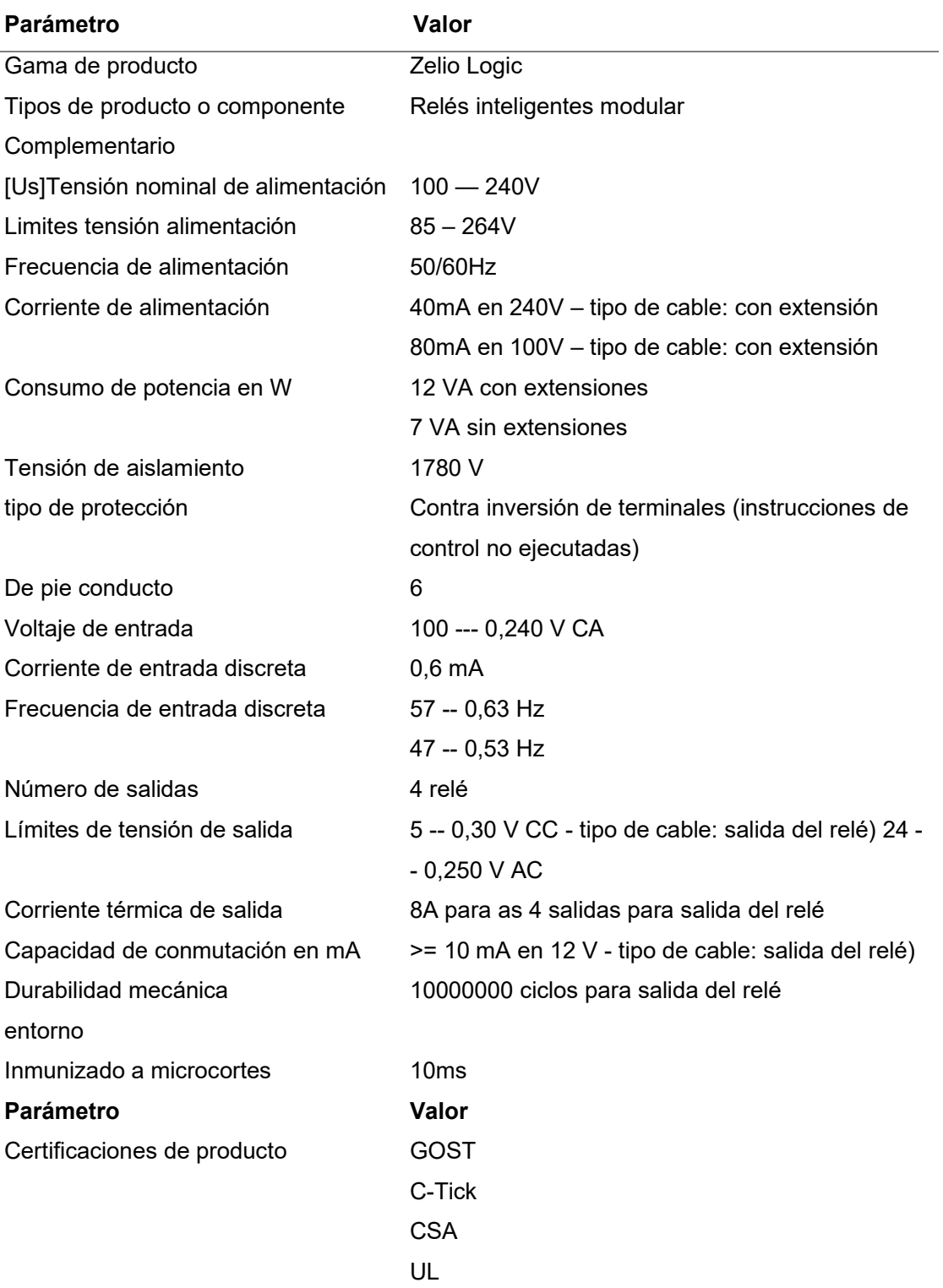

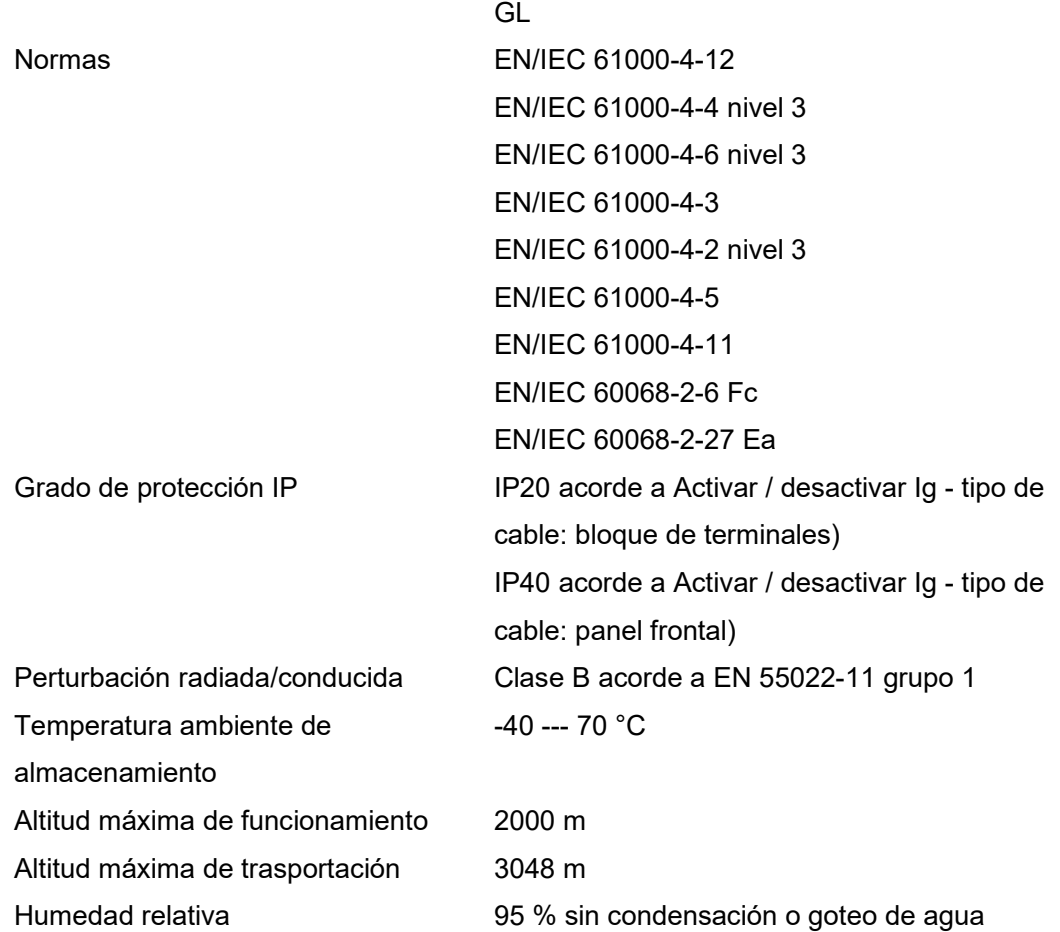

*Nota.* Esta tabla contiene toda la información detallada por el fabricante. Tomado de (Forro, 2013) .

#### **Figura 2**

*Diseño Físico Zelio SR3BU101FU* 

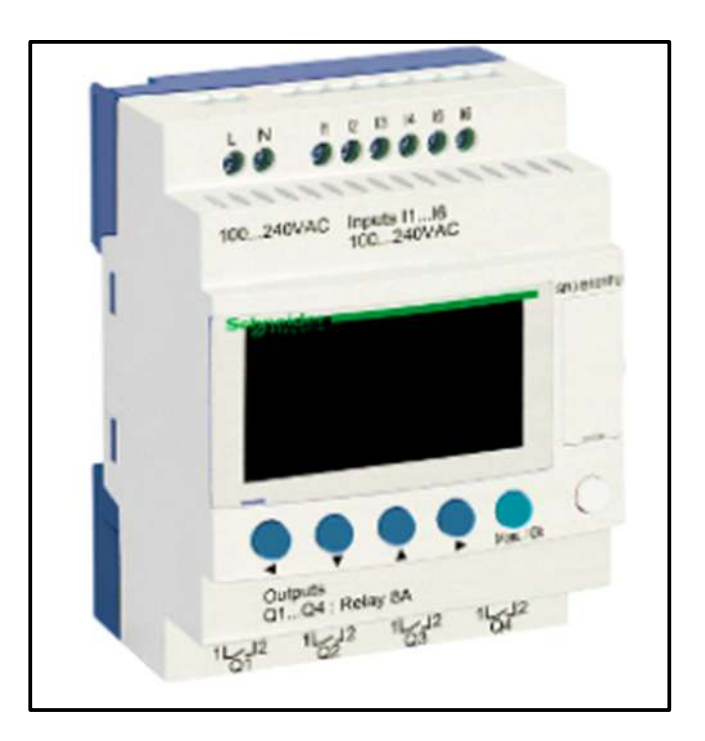

*Nota*. En esta imagen se muestra el aspecto físico del relé lógico programable Zelio SR3BU101FU. Tomado de (Forro, 2013).

### - **Zelio Soft 2**

El software de programación Zelio Soft 2 está originada para programar la familia de controladores de módulos lógicos Zelio logic. Zelio Soft permite escoger entre lenguajes de programación, elecciones de visualización y datos de los límites, así como cargar y descargar aplicaciones, e imprimir el protocolo de la aplicación (On, 2021).

- Modos de programación
	- Módulos lógicos con pantalla

Hay dos formas de comenzar a programar módulos lógicos con pantalla:

1. A partir del panel frontal del módulo lógico

Esta presentación se rige a las personas familiarizadas con la programación directa en los módulos lógicos, como a continuación se muestra en la Figura 3.

#### **Figura 3**

*Ejemplo de programación.* 

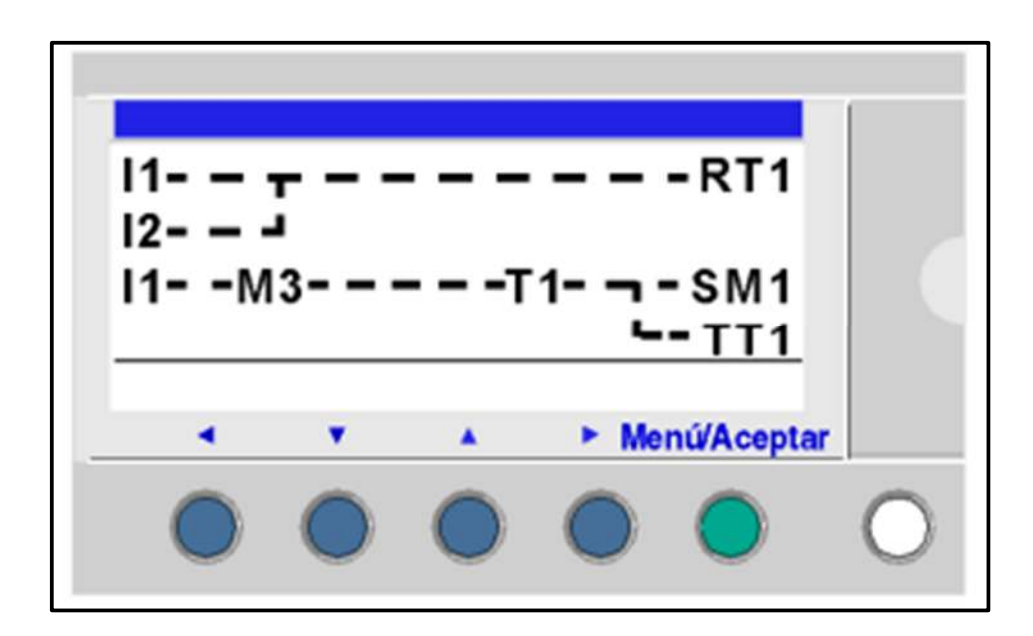

*Nota*. En esta imagen se muestra un ejemplo de programación en Zelio Soft 2. Tomado de (On, 2021)

- 2. A partir de la herramienta de programación.
- Módulos lógicos sin pantalla

Los módulos lógicos sin pantalla solo tienen la posibilidad de programar a partir de la herramienta de programación, como se puede observar en la Figura 4.

#### **Figura 4**

*Esquema de programación Zelio Soft 2*

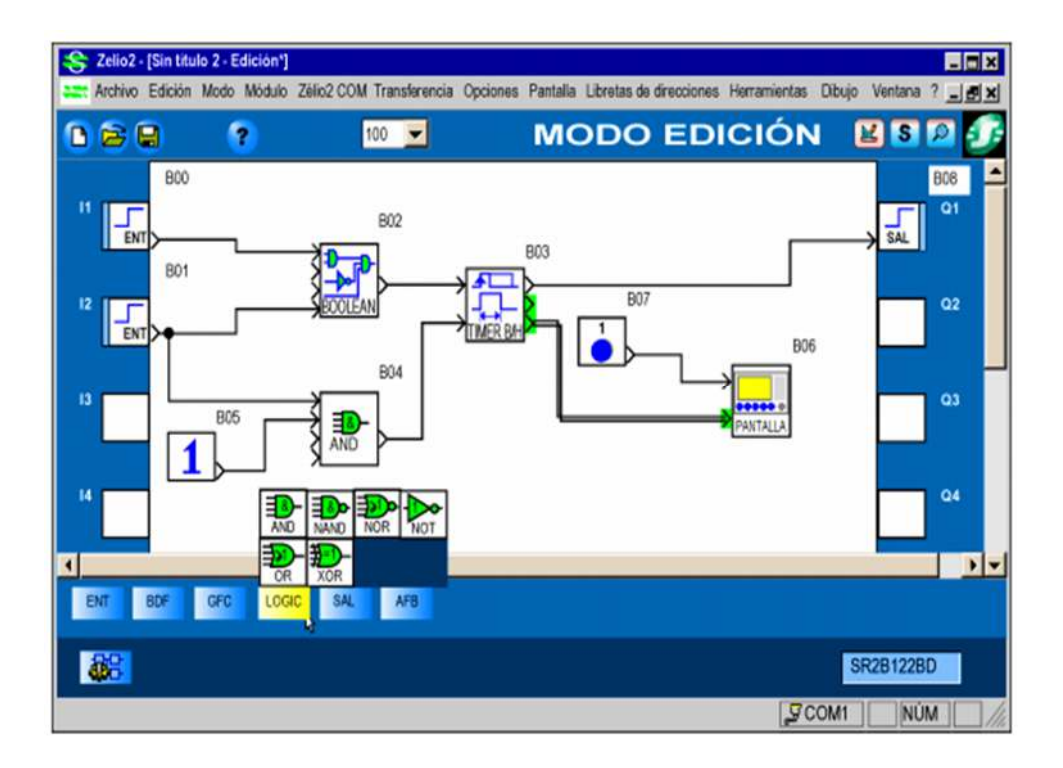

*Nota*. En esta imagen se muestra un esquema de ejemplo de programación en Zelio Soft 2.

Tomado de (On, 2021)

- Ventajas de Zelio Soft
	- Descarga gratuita
	- Programación múltiple
	- Test de coherencia
	- Completo y versátil
	- Simulación
	- Imagen de supervisión
	- Ampliable
	- Ideal para el aprendizaje
	- Aplicaciones con Zelio
- Procesos industriales
- **Domótica**
- Sistemas de riego vía SMS
- Y mas

#### **2.2.3. PLC**

Un controlador lógico programable, conocido también por sus siglas "PLC" o también como autómata programable, es una PC usada en la ingeniería automática o automatización industrial, para automatizar procesos electromecánicos, electroneumáticos, electrohidráulicos, como por ejemplo control de la maquinaria de la fábrica en líneas de montaje u otros procesos de producción, así como atracciones mecánicas (Enrique Pérez, 2009).

Los PLC son usados en muchas industrias y maquinas. A diferencia de las PCs de fines general, el PLC está creado para diversas señales de entrada, salida, rangos de temperatura, inmunidad al sonido eléctrico y resistencia a la vibración y efecto (Enrique Pérez, 2009).

Los programas para controlar el manejo de la maquina acostumbran a ser almacenados en baterías, copia de seguridad o en memorias volátiles (Enrique Pérez, 2009).

Un PLC es una ejemplificación de un sistema de tiempo real, donde los resultados de salida tienen que ser hechos en respuestas a las condiciones de entrada en una época limitado, de lo contrario no producirá el resultado anhelado (Enrique Pérez, 2009).

#### **Figura 5**

*Controlador Lógico Programable PLC* 

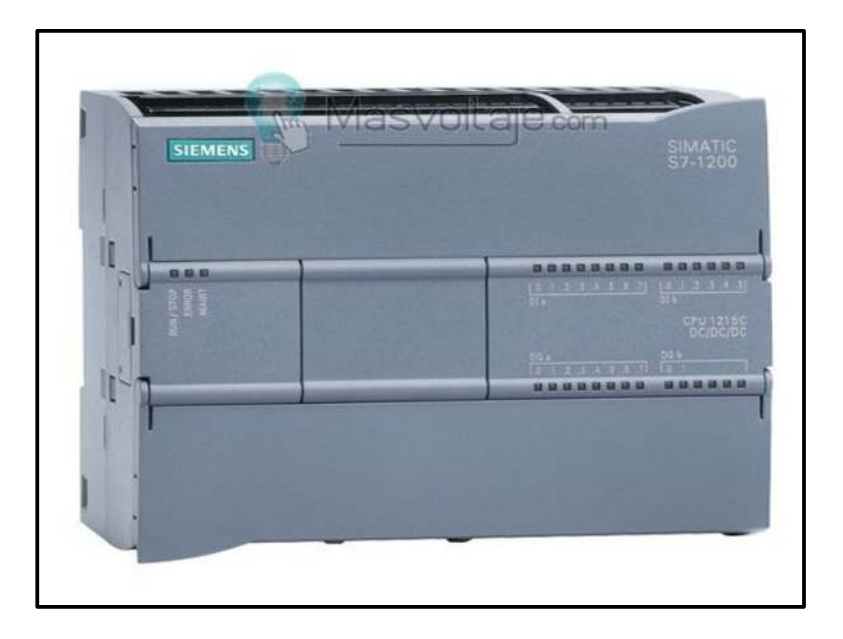

*Nota*. Esta imagen muestra el diseño físico de un PLC. Tomado de (Enrique Pérez, 2009).

#### *2.2.4. PAC*

Un PAC "Controlador programable de Automatización" es la tecnología industrial encaminada al control automatizado avanzado, al diseño de equipos para laboratorios y a la medición de magnitudes análogas (Electronics, 2016).

El PAC se narra al conjunto formado por un controlador, módulos de entradas y salidas y uno o múltiples buses de datos que lo interconectan todo. Este controlador cambia eficiente la fiabilidad de control de un PLC o autómata inmediato a la flexibilidad de monitorización, cálculos y desempeño de un computador industrial (Electronics, 2016).

El paso evolutivo es elemental en estas herramientas ha sido el desarrollo de productos que da a ofrecer la ventaja en dos plataformas. GE Fanuc, Compañías como Rockwell, Beckhoof y Siemens notaron la necesidad de dichos dispositivos y actualmente ofrecen plataformas completas basándose en este criterio. Los nuevos controladores resultantes, diseñados para poder ejecutar aplicaciones más especializadas, conciertan lo mejor de las propiedades PLC con lo mejor de las características de las PCs. (Electronics, 2016).

#### **2.3. Dispositivos de Entrada**

#### *2.3.1. Interruptores*

Es un aparato mecánico de conexión capaz de crear, resistir e interrumpir corrientes en un circuito en condiciones habituales, incluidas las condiciones concretas de sobrecarga a lo largo del servicio, y soportar durante un periodo determinado corrientes en un circuito en las condiciones anómalas concretas, como en un caso de un cortocircuito (norma IEC 947-3), las mismas que muestra la simbología en la Figura 6 (Geri, 1999).

Esta creada para ser manejado con carga con total seguridad. Sus propiedades se fundamentan en las categorías de empleo normativas usando para clasificar los circuitos cuya alimentación resulte más o menos difícil de implantar o interrumpir en funcionalidad del tipo del receptor usados (Geri, 1999).

#### **Figura 6**

*Simbología Interruptor* 

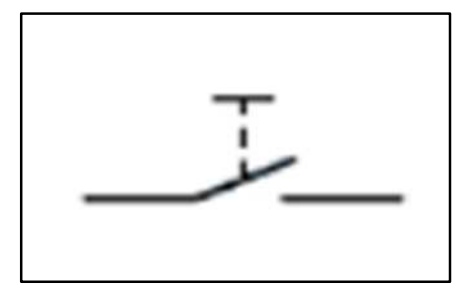

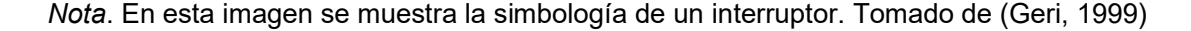

#### *2.3.2. Pulsadores*

Son elementos de control accionamiento manual, como sobrenombre sugiere se acciona pulsándolos y utilizan para activar relés, contactores, lámparas etcétera. Su estructura interna como se muestra en la Figura 7 y Figura 8 no posee enclavamiento, o sea, el pulsador deja de actuar en el instante que se deja de hacer presión sobre él, retornado a su postura original debido a su resorte (García, 2013).

- La simbología es intuitiva y hay 2 configuraciones primordiales probables:
- NA Normalmente Abierto: El circuito se encuentra abierto, en estado de reposo en el pulsador.
- NC Normalmente Cerrado: El circuito se encuentra cerrado, en estado de reposo en el pulsador.

#### **Figura 7**

*Estructura interna pulsador Normalmente abierto* 

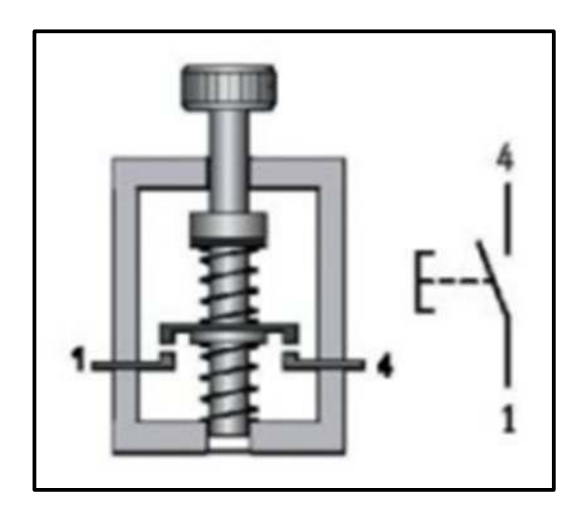

*Nota*. En esta imagen se muestra la simbología y apariencia física de un interruptor normalmente abierto (NA). Tomado de (García, 2013).
#### *Estructura interna Pulsador Normalmente cerrado*

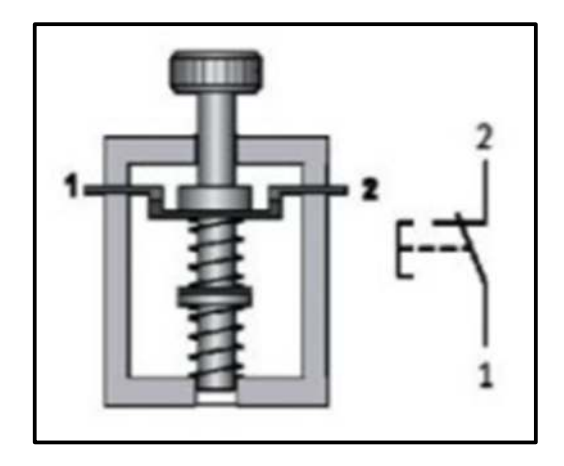

*Nota*. En esta imagen se muestra la simbología y apariencia física de un interruptor normalmente abierto (NC). Tomado de (García, 2013)

Los números que se encuentra a lado a los pulsadores en los bornes aportan la siguiente indagación:

En la posición de las decenas, indica el orden del contacto en el pulsador (1, 2, 3, 4 etc.), además se muestran los colores que son ocupados de acuerdo a las necesidades de cada sistema como se muestra en la Tabla 2.

En la postura de las unidades, nos sugiere si el pulsador es NA o NC

- NC: 1 y 2
- NA: 3 y 4

## **Código de colores de los pulsadores**

## **Tabla 2**

# *Disposición de colores para pulsadores*

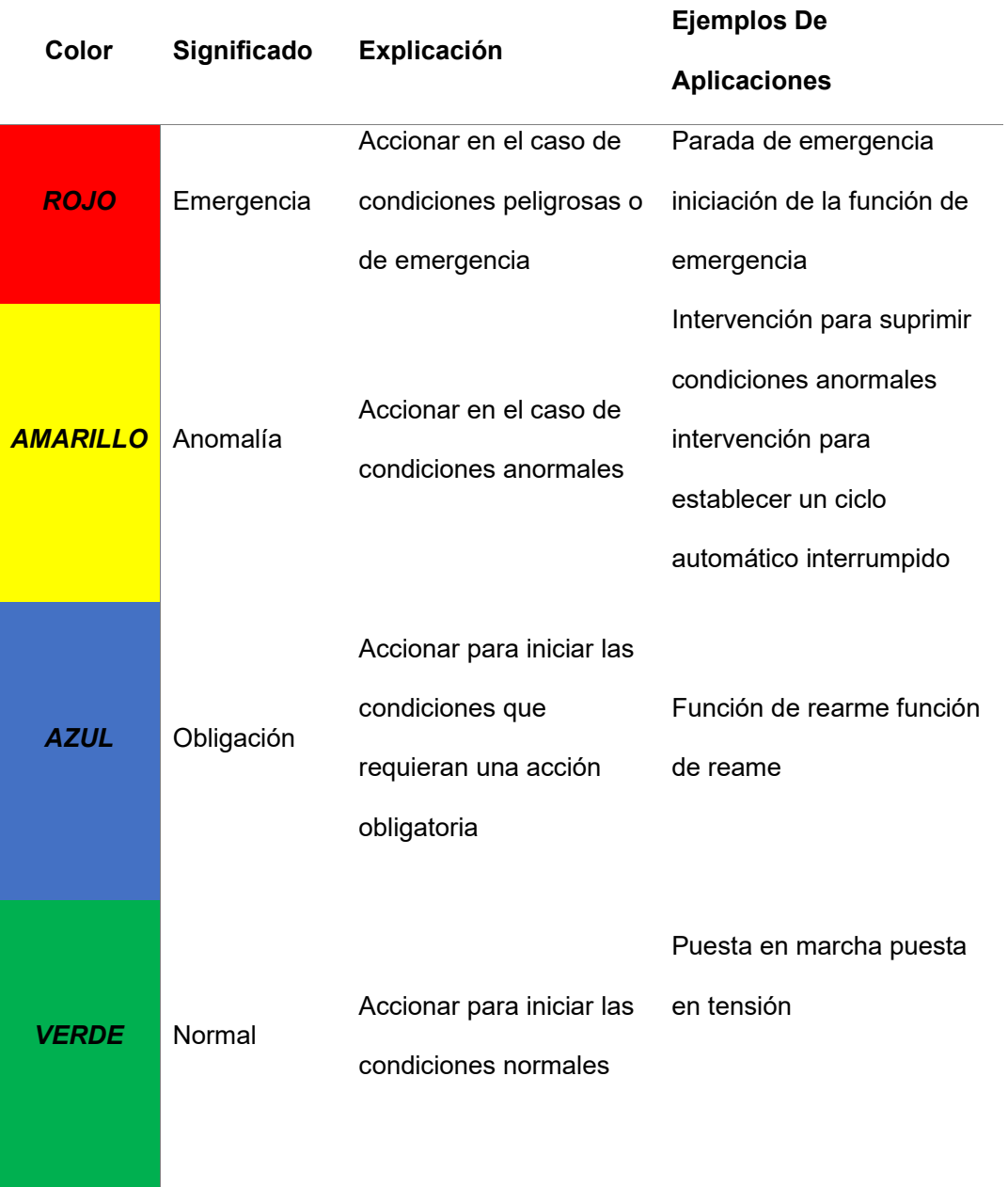

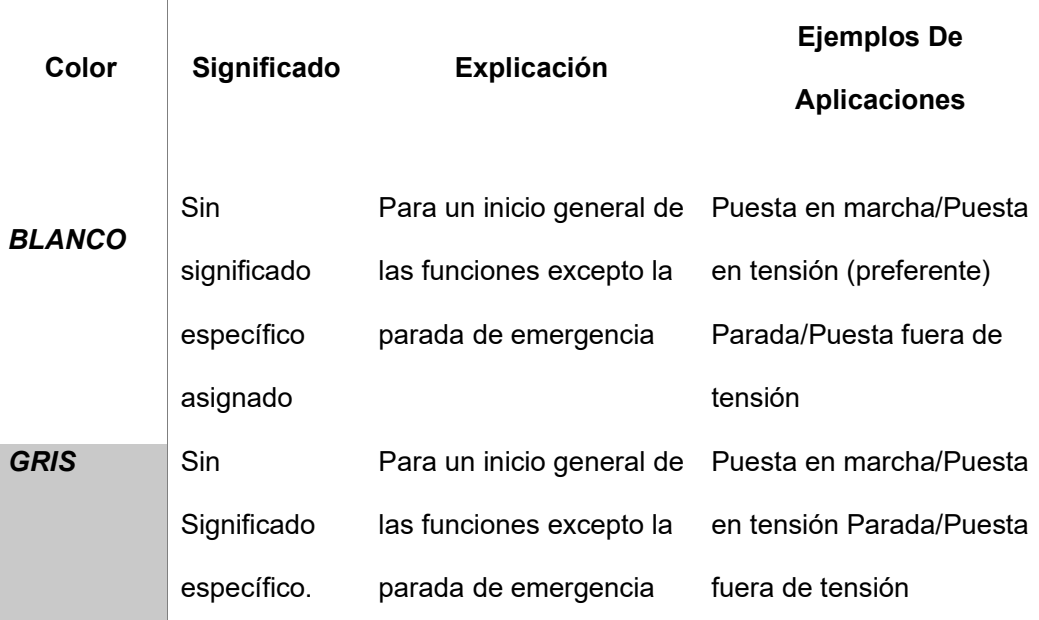

*Nota*. En esta tabla se muestra la especificación de cada uno de los colores de acuerdo a sus usos. Tomado de (García, 2013).

#### *2.3.3. Sensores y detectores*

 $\overline{\phantom{a}}$ 

Son elementos electrónicos que, con la sola presencia del elemento del factor a identificar, varían la señal de salida. No hace falta que hagan contacto físico con dicho componente.

Trabajan sumergidos en agua, aceite, polvos, etc. (Documentos, 2001).

Se eligen por el material del objeto a detectar, y por el entorno y el ambiente donde van a ser instalados (Documentos, 2001).

Los materiales de los objetos a identificar se parten prácticamente en metálicos y no metálicos. Así además es de gran transferencia revisar cada tipo de sensor con su tipo de salida como se observa en la Figura 9 Tomando en cuenta las siguientes condiciones del ambiente (Documentos, 2001).

- Humedad

- **Temperatura**
- **Acidez**
- Polvo
- Explosividad
- **Ultrasónico**

*Tipos de sensores con simbología* 

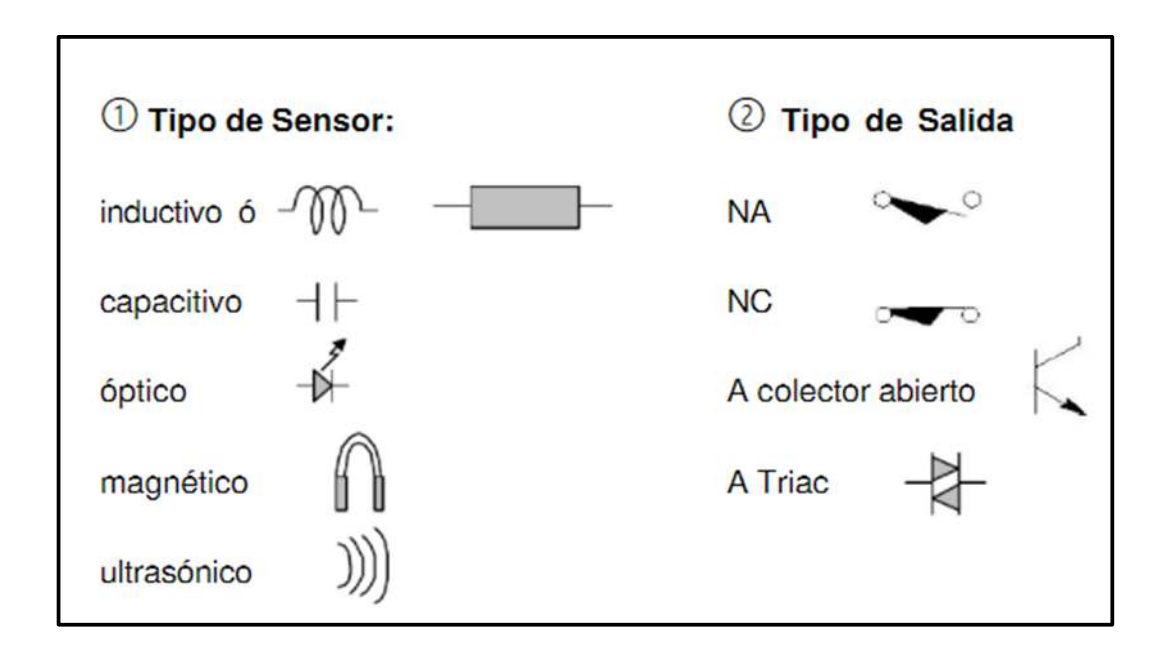

*Nota*. En esta imagen se muestra cada uno de los sensores con su salida correspondiente. Tomado de *(Documentos, 2001)*.

#### *Tipo de salida*

Pueden ser principalmente dos tipos, en función de la corriente de carga que van a controlar (Documentos, 2001).

Para corrientes de determinada transcendencia, tales como bobinas de contactores, donde la corriente puede llegar a ciertos Ampers, se aplican los de salida a Relé, logrando ser la salida tipo NA o NC (Documentos, 2001).

Para cargas pequeñas, principalmente te elementos electrónicos, la salida es a transistor con colector abierto, logrando ser del tipo PNP o NPN. Una variante de dichos, cuando se debe trabajar en C.A., son los de salida a Triac (Documentos, 2001).

#### Alimentación

Generalmente, dichos elementos se colocan lejos de sus fuentes de alimentación externas, y su electrónica tiene su adecuada fuente de alimentación interna de tensión regulada, por lo cual permiten alimentarlos en un extenso rango de valores de tensión, ejemplificando, de entre 15 y 90V., independizando su elección de los valores de la tensión disponible y de la distancia de su localización a partir de la fuente primordial (Documentos, 2001)

#### *Tipo de conexión*

En función del circuito de control que se pretenda armar, los detectores pueden ser de distintos tipos (Documentos, 2001).

- **A 3 hilos** 

De C.C.

De C.A.

- **A 2 hilos** 

De C.C.

De C.A.

#### **A 3 hilos de C.C.**

Son los más frecuentes, y tiene la posibilidad de ser salidas a relé o a transistor. Los de salida a relé tiene la posibilidad de ser tipo P o tipo N dependiendo de la polaridad que entrega el contacto del relé. Paralelamente, el contacto podría ser NA o NC como se muestra en la Figura 10 (Documentos, 2001).

*Ejemplo de conexión A 3 hilos* 

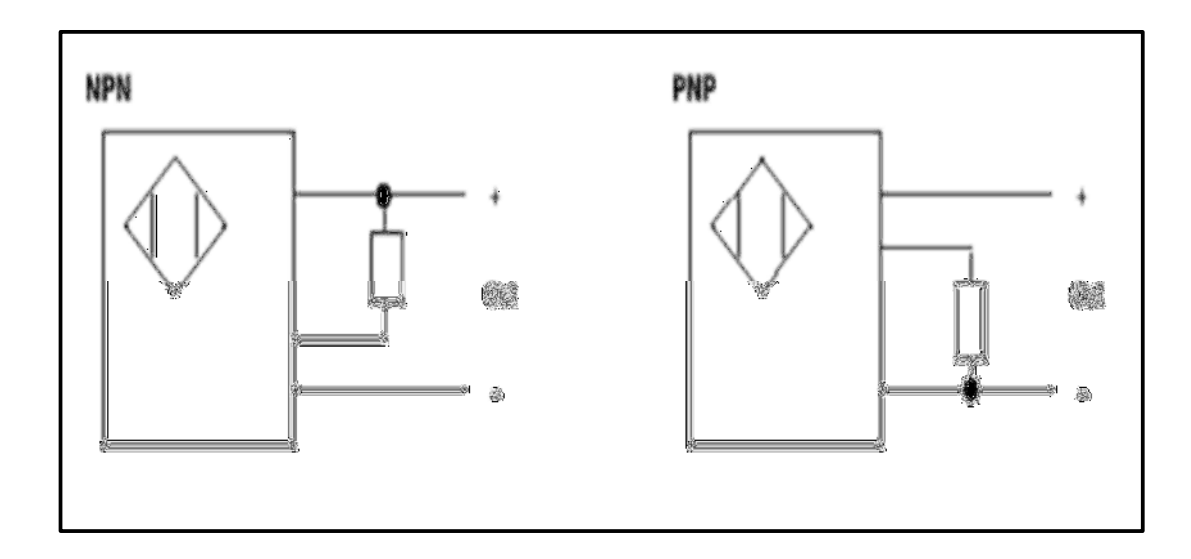

*Nota.* En esta imagen se muestra un ejemplo de conexión a 3 hilos en tipo NPN y PNP. Tomado de (Documentos, 2001).

## **2.4. Actuadores**

### *2.4.1. Lámparas*

Dichos elementos se agregan a los cuadros eléctricos para indicar al usuario el funcionamiento de determinados sistemas en la Tabla 3. En funcionalidad del color de la lámpara, esto sugiere el comportamiento del sistema (García, 2013).

## **Código de colores**

## **Tabla 3**

## *Disposición de colores acorde a su uso*

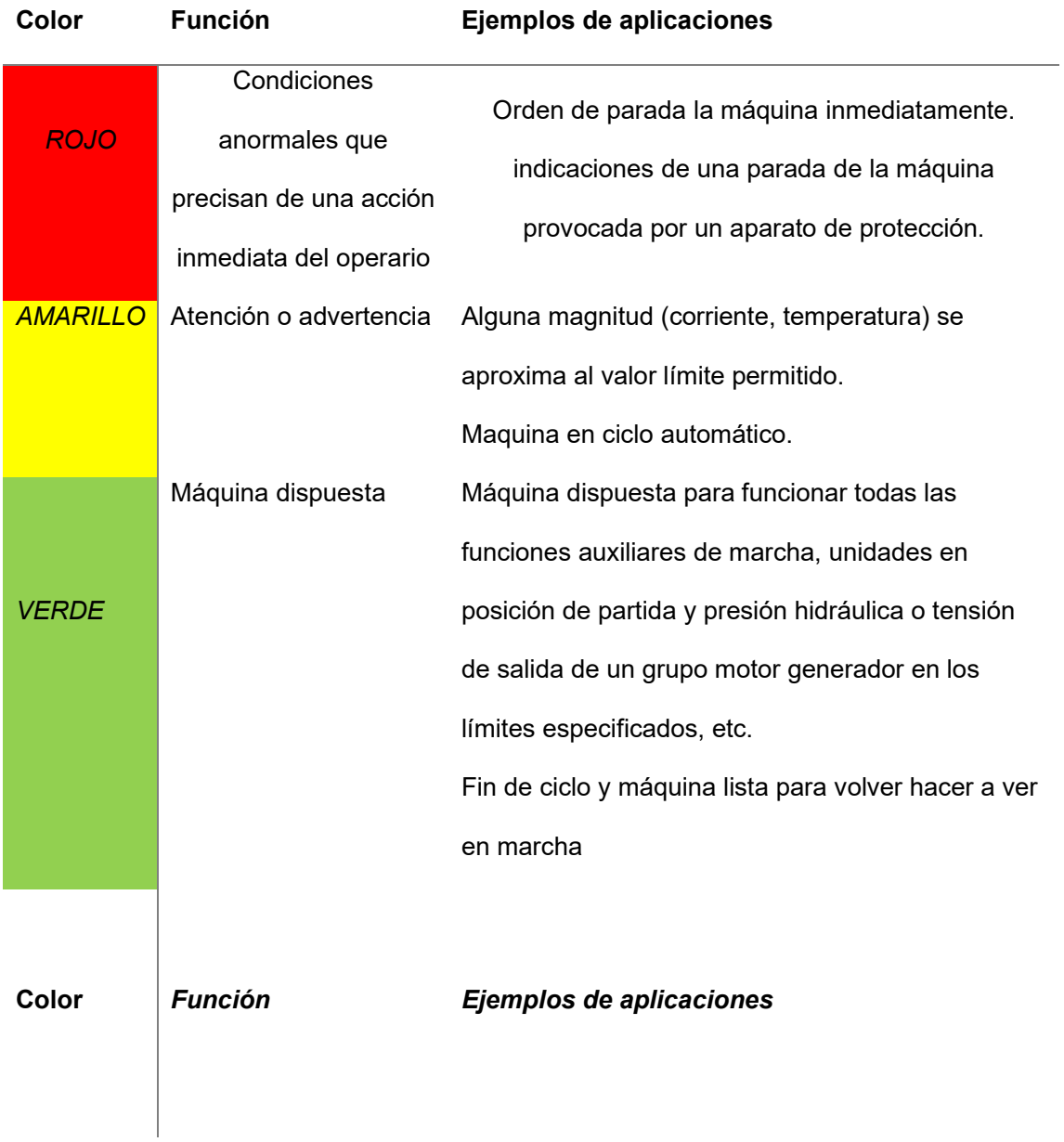

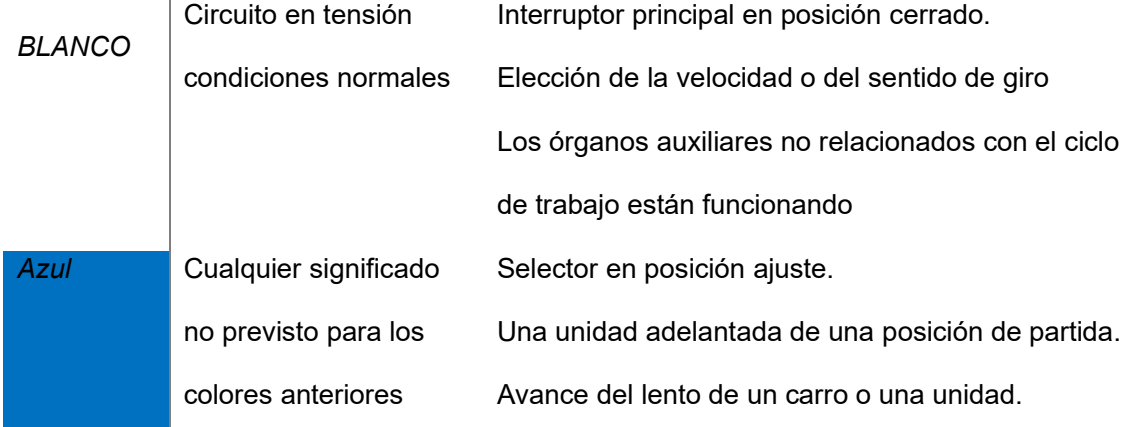

*Nota*. En esta tabla se muestran cada uno de los colores de las lámparas acorde a su tipo de uso. Tomado de (García, 2013).

#### *2.4.2. Buzzer*

Un zumbador o más conocido como buzzer es un diminuto transductor capaz de modificar la energía eléctrica en ruido. Para lograr hacerles funcionar solo basta vincular el positivo con el + y la tierra o negativo con el – de una batería o cualquier fuente de corriente directa, además de tener un diseño elemental como se muestra en la Figura 11 (Mecafenix, 2018).

### **Aplicaciones**

- Alarmas
- **Controles**
- Electrodomésticos

*Buzzer ad127-22sm* 

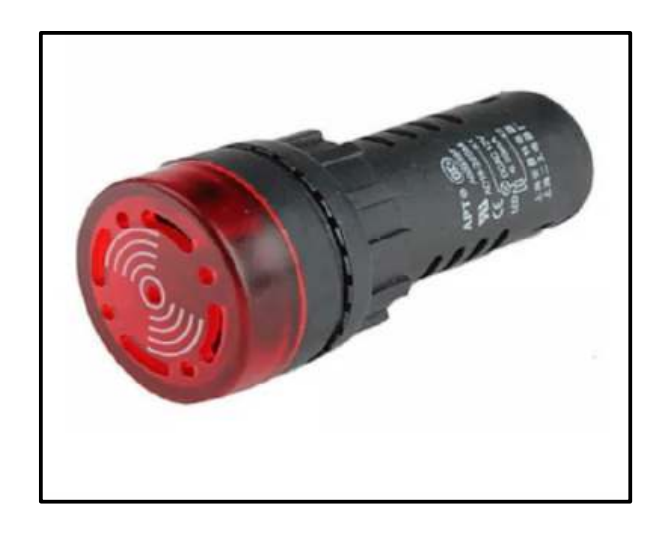

*Nota*. Esta imagen contiene la representación de forma física de una Buzzer. Tomado de (Mecafenix, 2018)

### *2.4.3. Contactores*

Estos dispositivos abren y cierran contactos por medio de un electroimán, la diferencia con los relés es que dispone de dos tipos de contactos eléctricos en la Figura 12 se puede observar la estructura interna de un contactor (García, 2013).

Para más especificaciones detalladas ver **Anexo B**

- Contactos de fuerza
- Contactos auxiliares

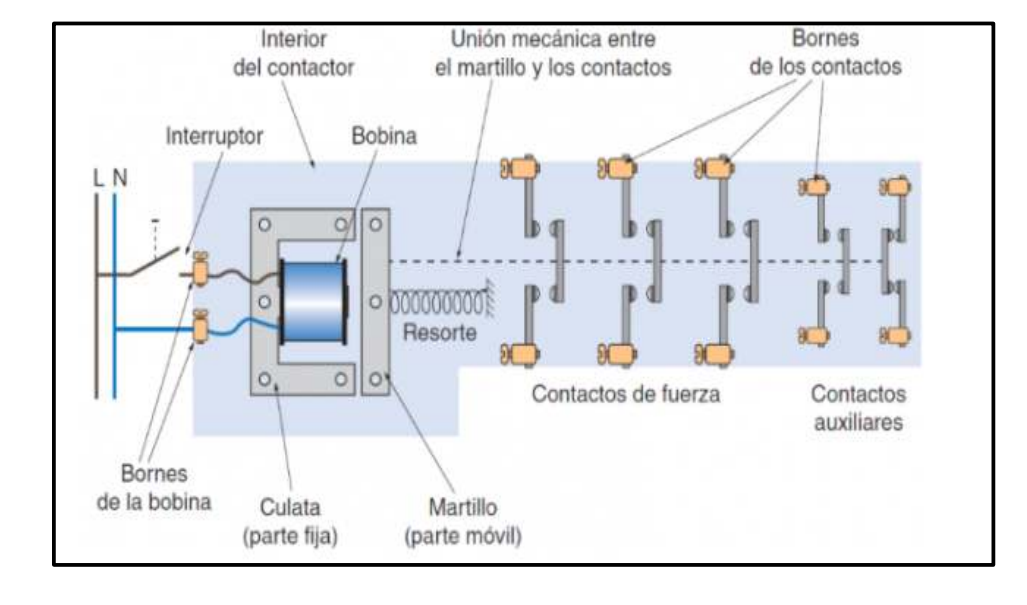

*Elementos internos de un contactor* 

*Nota*. En esta imagen se muestra cada uno de los elementos internos además de la estructura. Tomado de (García, 2013)

### **Estructura**

- **Bobina**
- Circuito magnético
- Contactos eléctricos

### **Nomenclatura**

La nomenclatura de los contactores se suele personificar por las siglas KM seguido de las unidades de los extremos, que como se cuenta en el punto primero, simbolizan el mandato de actuación (de 1 a 4 en este caso) (García, 2013).

#### **2.5. Protecciones**

#### *2.5.1. Disyuntores*

Resguardan los circuitos contra los cortocircuitos dentro, de los alcances de su poder de corte por medio de disparadores magnéticos (un disparador fase) además protegen contra los contactos indirectos, siguiendo las reglas sobre regímenes de neutro para los esquemas TN o IT, teniendo a continuación en la Figura 13 la representación física del disyuntor (Geri, 1999).

### **Figura 13**

#### *Diseño físico Disyuntor*

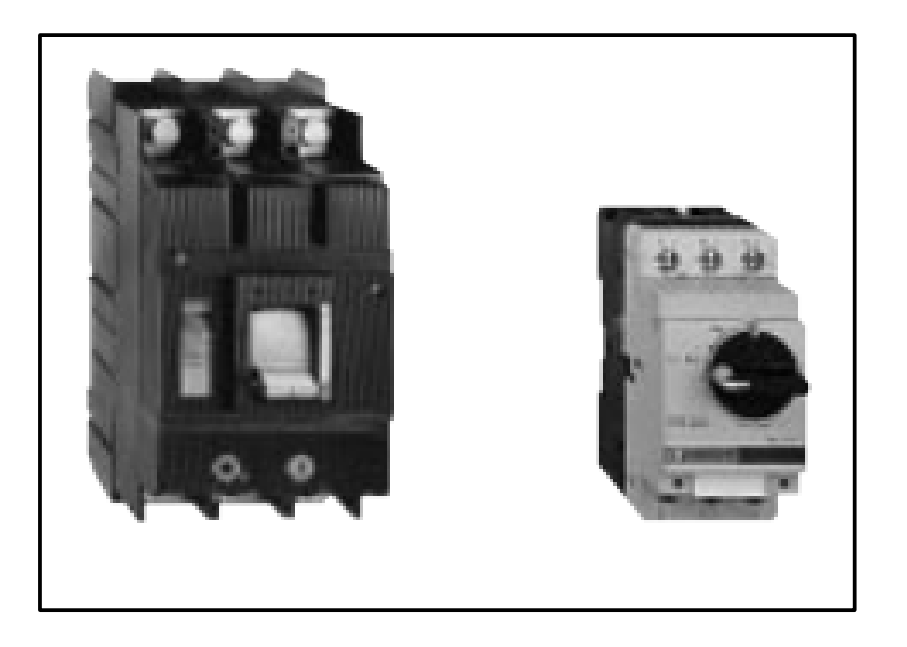

Nota. En esta imagen se muestra dos tipos de disyuntor en su aspecto físico. Tomado de (Geri, 1999).

#### *2.5.2. Fusibles*

Los Fusibles otorgan una defensa de fase a fase, con un poder de corte bastante alto y un volumen limitado. Se puede montar de dos formas, como se observa en la

Figura 14, en unos soportes específicos denominados porta fusibles, en los seccionadores en vez de los casquillos o las barretas (Geri, 1999).

### **Figura 14**

*Diseño de fusibles.* 

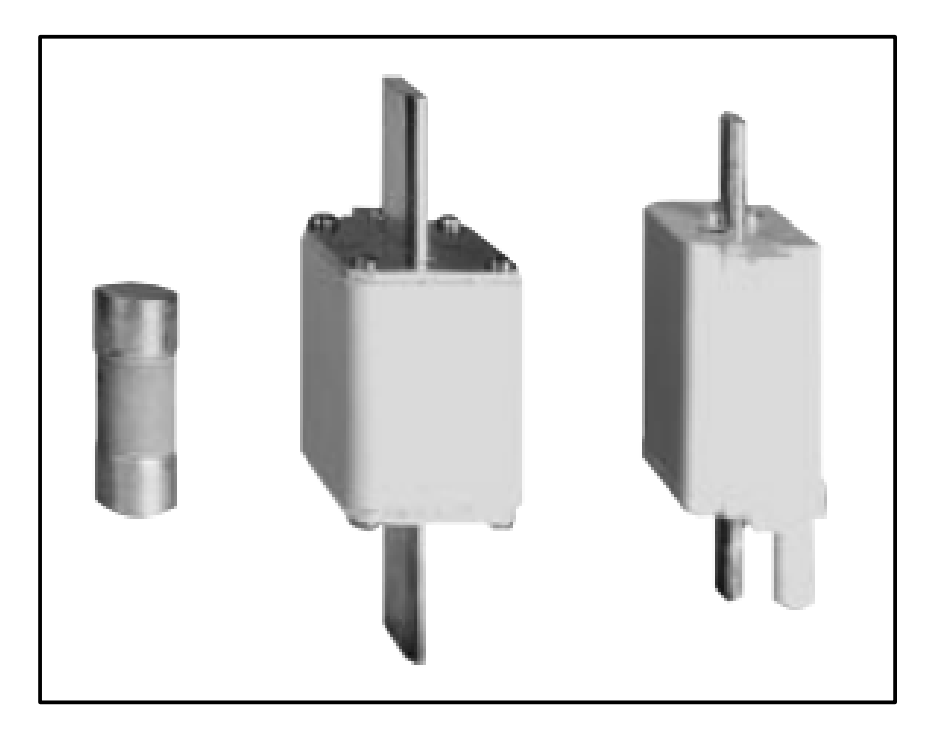

*Nota*. En esta imagen se muestran los diferentes tipos de fusibles que existen. Tomado de (Geri, 1999).

#### *2.5.3. Relé Térmico*

Es un dispositivo electromecánico funciona como un interruptor controlado por un circuito eléctrico en el que por medio de una bobina y un electroimán se accionan un juego de uno o varios contactos que permiten abrir o cerrar otros circuitos eléctricos independientes, de esta manera se muestra a continuación en la Figura 15 las partes principales de un relé térmico (AutoSolar, 2017).

*Partes de un relé térmico* 

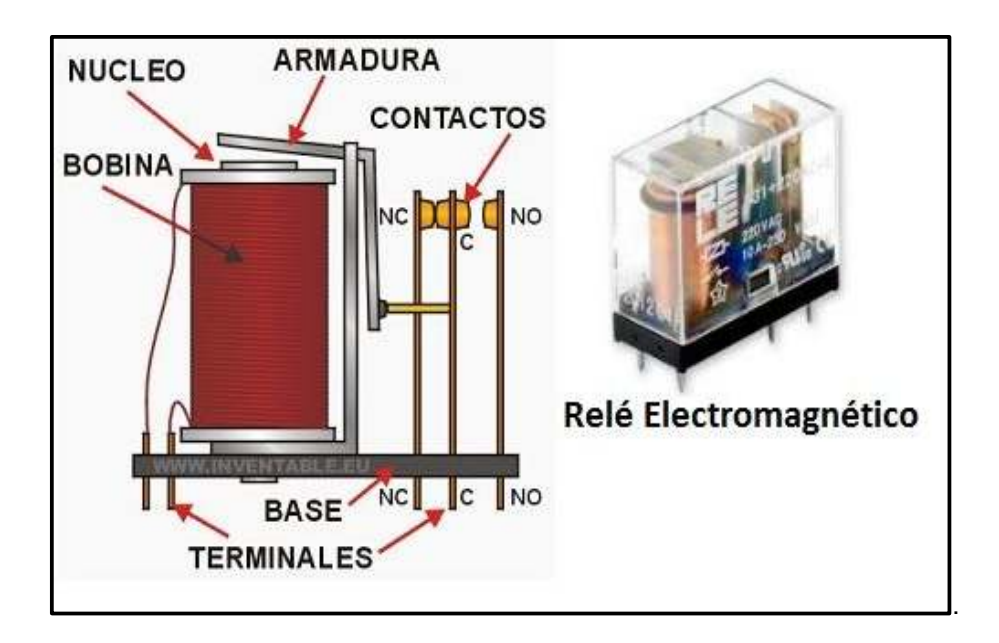

*Nota*. Esta imagen contiene la estructura interna de un relé térmico con sus partes. Tomado de (AutoSolar, 2017).

### **2.6. Conductores**

#### *2.6.1. Conductores eléctricos*

Es un componente que provee la trayectoria para la circulación de la corriente eléctrica por medio de un circuito. Los conductores más usados son los alambres y cables, los dos vienen forrados por un material aislante el cual asegura que el flujo de electrones sea por medio del conductor (Botero, 2019).

El material conductor más usado es el cobre, en algunas ocasiones se usa el aluminio o el aluminio combinado con el cobre. El motivo para utilizar el cobre es su buena conductividad y su bajo costo (Botero, 2019).

La manera de presentación de los conductores es del alambre y el cable, siendo el alambre el más usado en las instalaciones eléctricas residenciales (Botero, 2019).

El alambre radica en un solo hilo sólido y el cable en diversos hilos trenzados concéntricamente como se observa en la Figura 16 (Botero, 2019).

### **Figura 16**

*Forma física de tipos de conductores* 

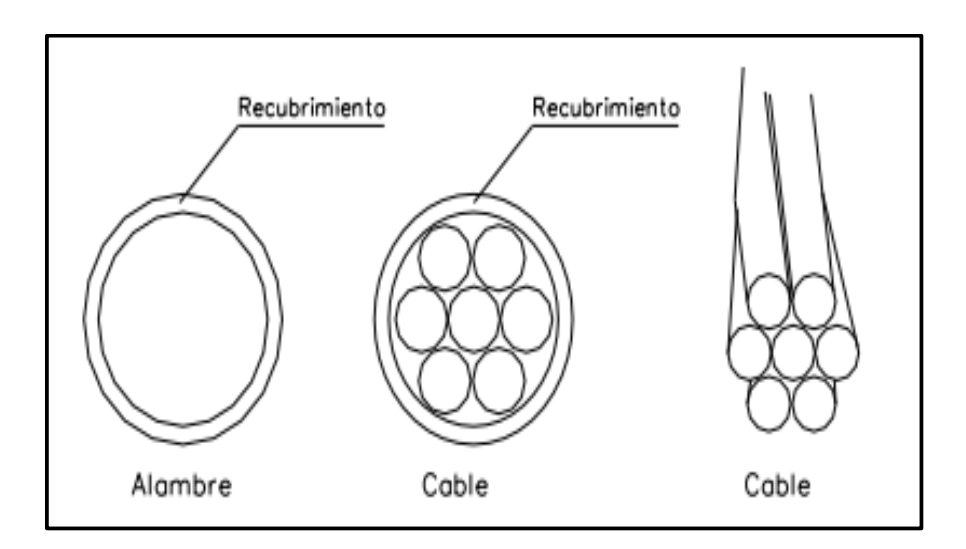

*Nota*. Esta imagen muestra los tipos de conductores, con los números de hilos correspondientes. Tomado de (Botero, 2019).

### **Calibre de conductores**

El calibre de los conductores da una iniciativa de la parte del mismo y se designa usando en sistemas norteamericano, más conocido con el nombre de American Standard Wire Gauge (AWG), un número que detalla el diámetro del conductor despojado y, por consiguiente, su área transversal (Botero, 2019).

En este sistema de denominación, mientras el número es más grande, las secciones menores, o sea, el No 14 es más delgado que el No12.

Los calibres más manipulados en instalaciones residenciales son el No14, No12, No10, No 8 y No 6. Los conductores de mayor área se manejan para redes de medida y alta tensión como se muestra a continuación en la Figura 17 (Botero, 2019).

## **Figura 17**

*Dimensiones de Conductores.* 

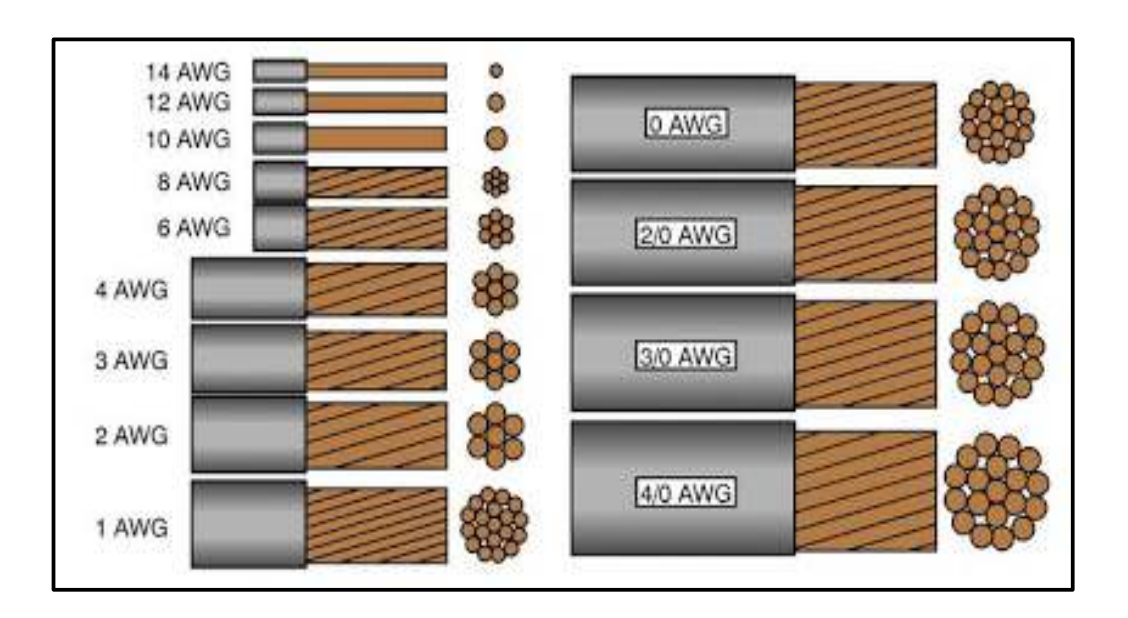

*Nota*. Esta imagen contiene las dimensiones de cada uno de los conductores. Tomado de (Botero, 2019).

#### *2.6.2. Terminales*

Los terminales son elementos cuya funcionalidad primordial es la de hacer viable la conexión entre 2 cables o conexionar de otros artefactos eléctricos o electrónicos entre sí como piezas eléctricas del carro, electrodomésticos, conjuntos de música etc. Los tipos de conectores son los que se observan a continuación en la Figura 18 (Botero, 2019).

*Tipos de terminales* 

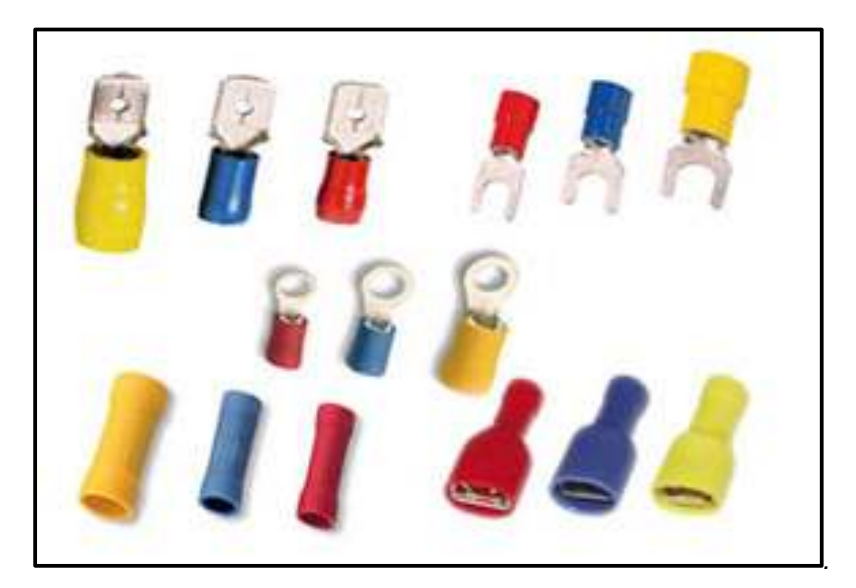

*Nota*. En esta imagen se muestran los diferentes tipos de terminales que existen en el mercado. Tomado de (Botero, 2019).

#### **Capítulo III**

#### **3. Desarrollo**

#### **3.1. Introducción**

En el presente capítulo, se detalla el proceso de implementación del módulo didáctico que cuenta con un relé lógico programable modular Zelio logic SR3B101FU de la marca Schneider Electrics, este es el dispositivo principal con el que se controlara mediante su software Zelio Soft 2. El módulo didáctico cuenta con 6 pulsadores, 6 interruptores, 2 contactores estos son dispositivos de entrada, además como actuadores se tiene 7 luces piloto, 2 sirenas, finalmente como elementos de protección 1 disyuntor, 1 fusible, 1 paro de emergencia y 1 relé térmico, además en las entradas y salida de todos los dispositivos cuentan con terminal Jack, como se muestra en la Figura 19. Dando como resultado final un fácil manejo del módulo didáctico mediante el Zelio.

También se detalla el cómo utilizar el programa Zelio Soft, desde la descarga, instalación y utilización del entorno del software. Además, como descargar el programa desde la PC hacia el controlador mediante el cable SR USB01. Cabe recalcar que también se puede desarrollar el algoritmo de control desde los bonotes y pantalla frontal que posee el dispositivo, procedimiento que se describe en los siguientes aparatos.

Esquema principal de módulo

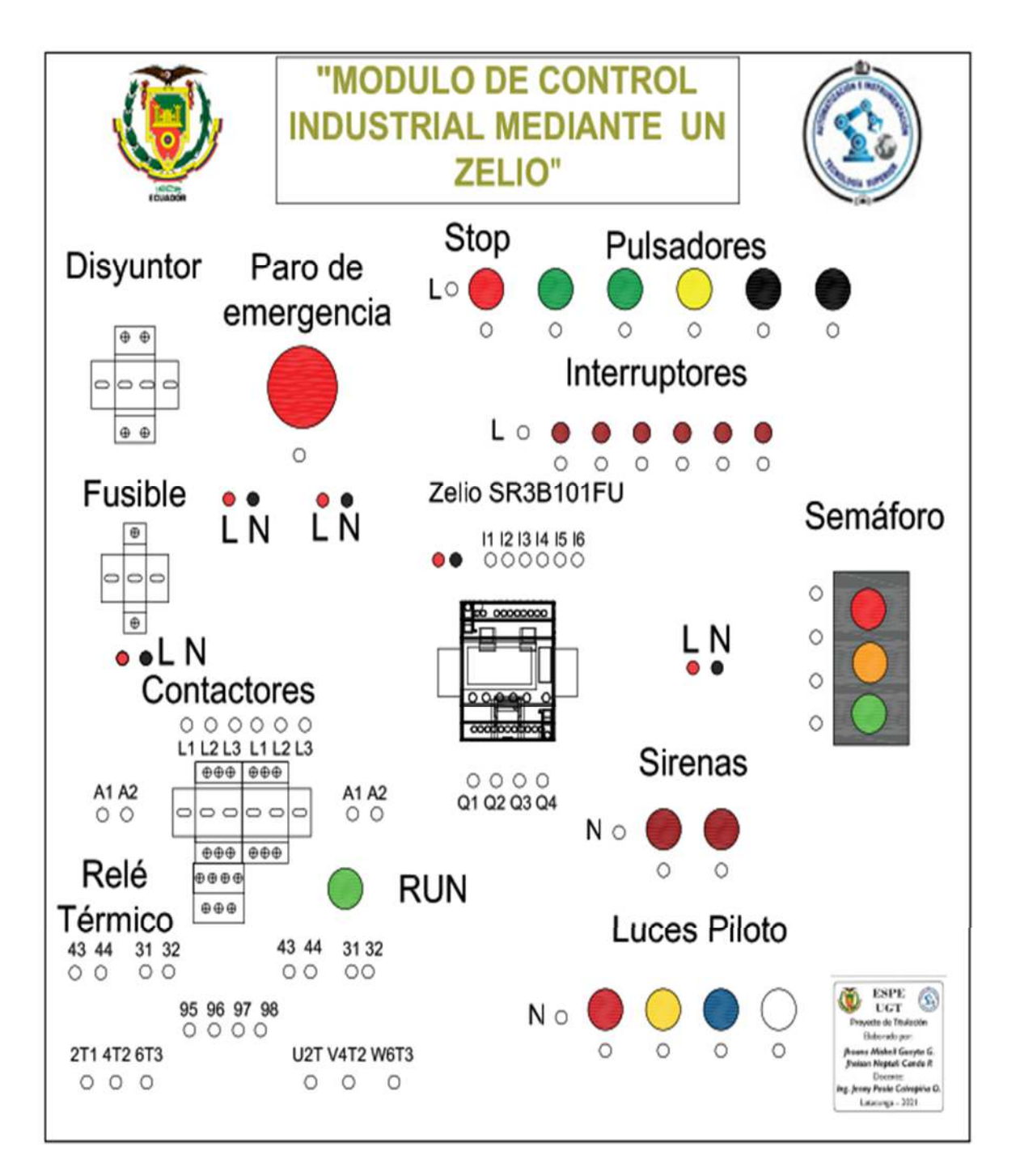

*Nota.* En esta imagen se muestra el diseño del módulo con todos los elementos implementados.

### **3.2. Descargar e instalar el software Zelio Soft**

- Ingresar de la página oficial de Schneider Electric www.schneiderelectric.com

para descargar el instalable, como se muestra en la Figura 20, y continuar con la descarga del archivo de instalación.

Para más especificaciones detalladas ver el **Anexo D**

### **Figura 20**

*Interfaz de descarga Zelio Soft* 

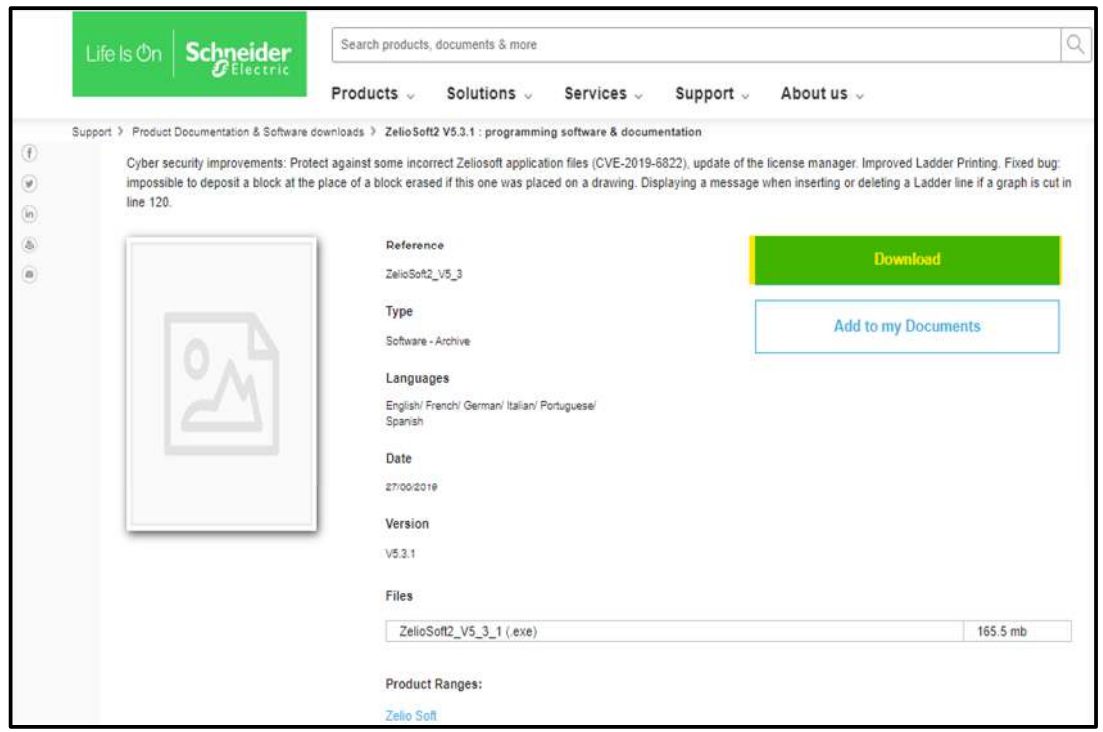

*Nota*. En esta imagen se muestra el interfaz de descarga de software Zelio Soft.

- Una vez descargado el archivo, se ejecuta como administrador como se muestra en la Figura 21

Menú para ejecutar como administrador.

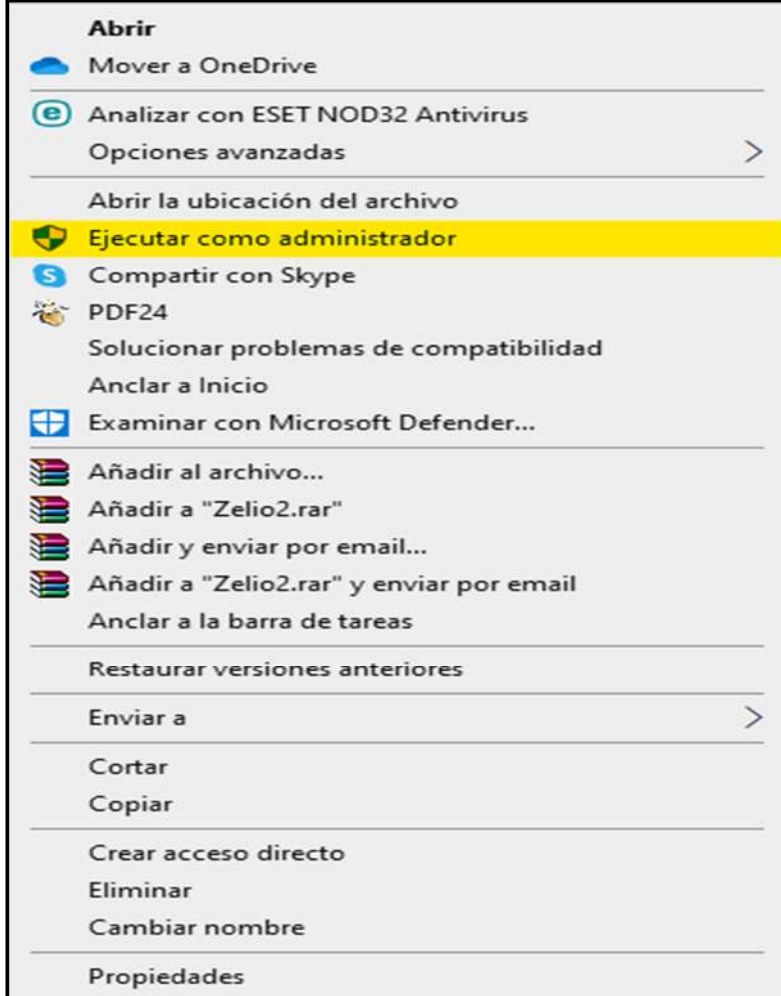

*Nota*. En esta imagen se muestra la opción para ejecutar como administrador.

- En el software de instalación seguir la secuencia para la instalación

recomendada por la aplicación.

- Se elige el idioma de instalación para que el software este acorde a lo que desee el usuario, como se muestra en la Figura 22.

*Inicio de instalación Zelio Soft.* 

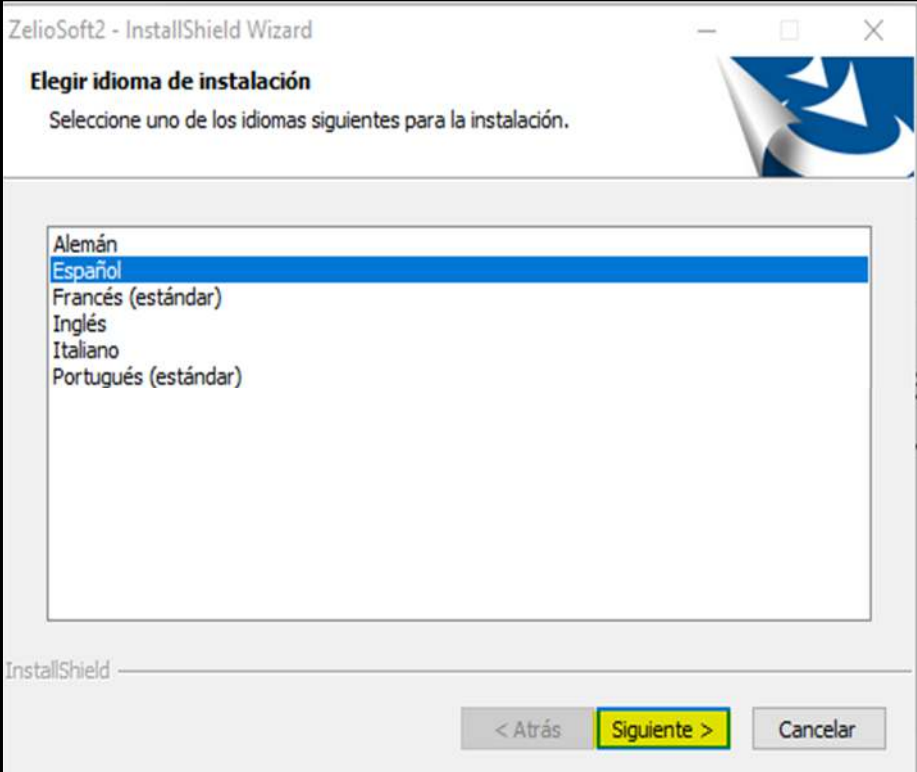

*Nota*. En esta imagen se muestra el inicio de instalación del software Zelio Soft

# **3.3. Crear un nuevo proyecto**

- Se selecciona el archivo nuevo o clic en el icono "CREAR NUEVO

PROGRAMA" como se muestra en la Figura 23 .

*Interfaz de inicio de Zelio Soft 2.* 

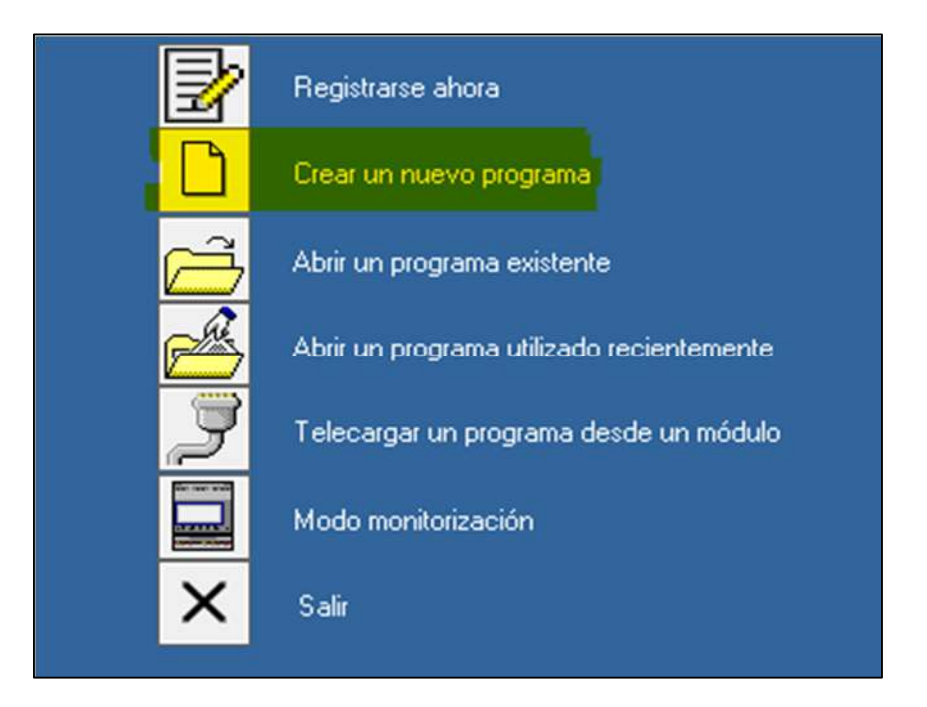

*Nota*. Esta imagen contiene interfaz en funcionamientos de Zelio Soft 2.

- Se abrirá la ventana para seleccionar el módulo, clic en "Seleccione la Categoría del módulo".
- Los módulos se clasifican por categorías como se muestra en la Figura 24,

que corresponden a:

- El número de entradas / salidas.
- $\triangleright$  La presencia o ausencia de pantalla.
- $\triangleright$  La posibilidad o no de contar extensiones

*Seleccionar la categoría del módulo.* 

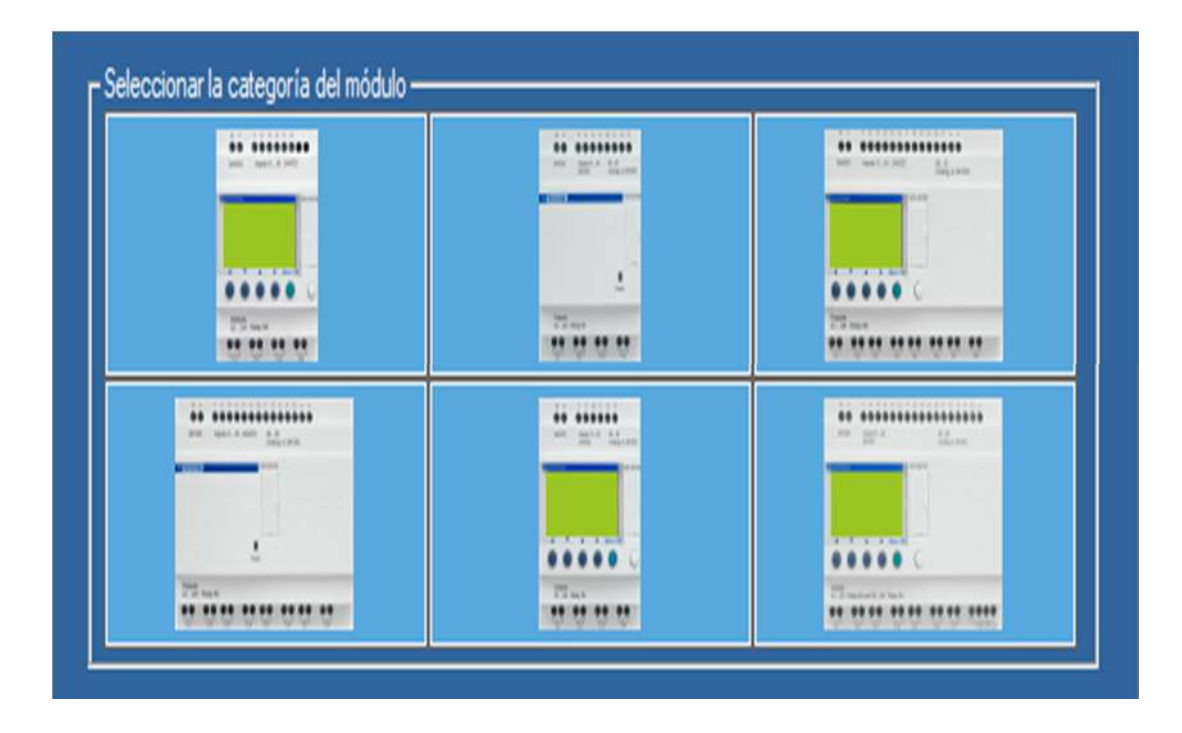

*Nota*. En esta imagen se muestra en ejecución el entorno de trabajo de Zelio Soft 2.

- Se selecciona el tipo el módulo, en este tema se refiere al modelo SR3B101FU, como se muestra en la Figura 25 haga clic en la categoría de 10 entradas/salidas con extensión.
- En la categoría seleccionada se mostrará en fondo amarillo y se desplegará la lista de los módulos correspondientes.

## Elección del módulo

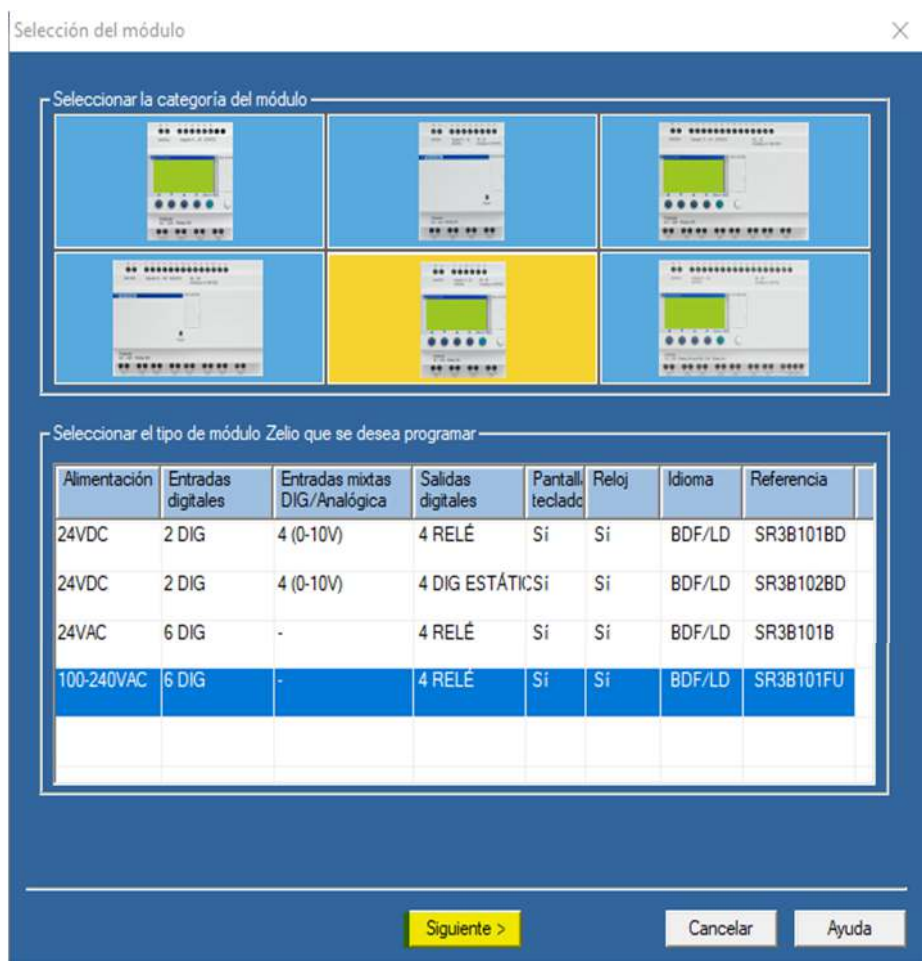

*Nota*. En esta imagen se muestra el interfaz para selección del dispositivo, con el cual se va trabajar.

> - Se selecciona el módulo Zelio que desea programar como se muestra en la Figura 26, en este caso se elegirá el módulo SR3B101FU.

*Seleccionar el tipo de módulo Zelio que se desea programar.* 

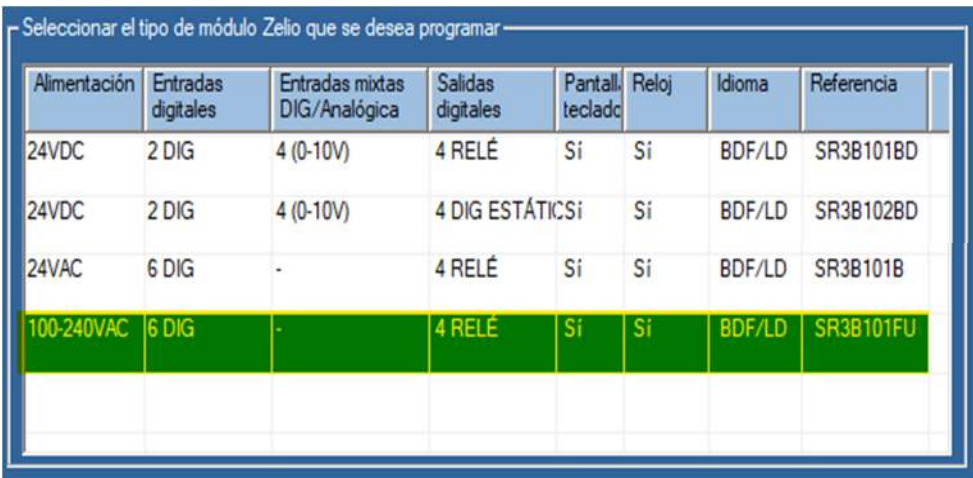

*Nota*. En esta imagen se la selección de manera adecuada.

- Se selecciona o se agrega en la lista extensiones Compatibles, como se

muestra en la Figura 28

### **Figura 27**

Seleccionar las extensiones

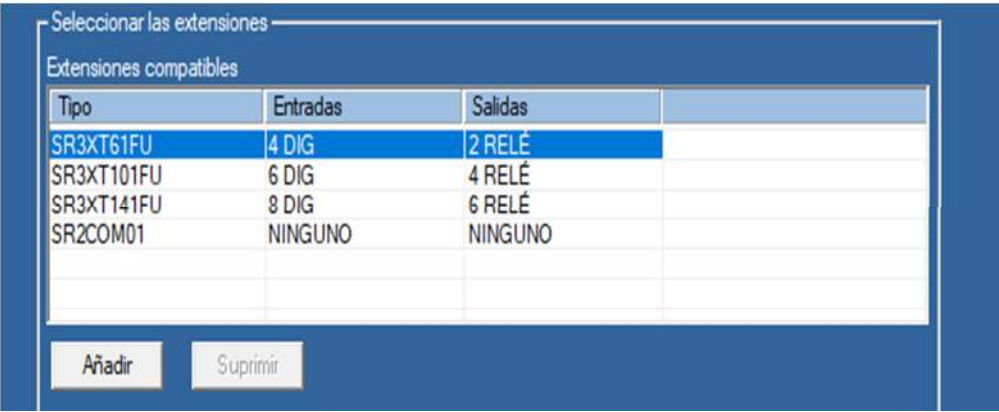

*Nota*. En esta imagen se encuentra la secuencia para continuar con el proceso.

- Se selecciona el tipo de programación a utilizar "LADDER", como se muestra en la Figura 28.

## **Figura 28**

*Seleccionar el tipo de programación* 

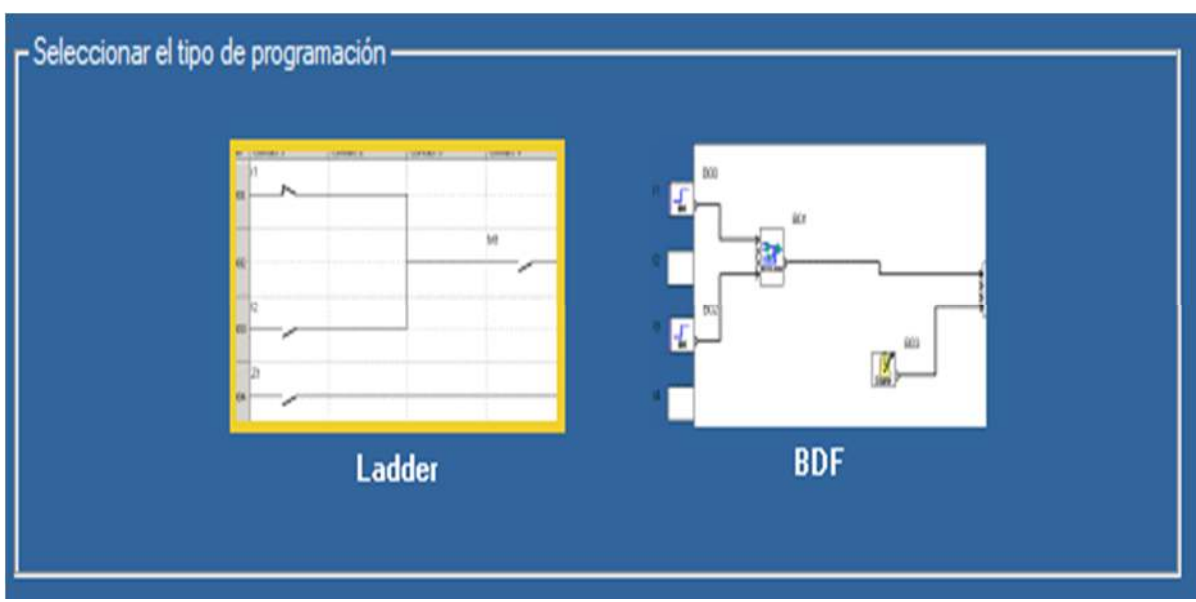

*Nota*. En esta imagen se muestra el icono a seleccionar.

- En la hoja en blanco creada para la aplicación en modo Ladder.

### **Aplicación Ladder**

Con este tipo de módulo y cualquier extensión seleccionada que sirva como contexto, aparece un grupo específico de funciones Ladder en la barra de herramientas como se muestra en la Figura 29. Los nombres del módulo y de las extensiones se muestran debajo de la hoja de cableado.

*Interfaz de trabajo Zelio Soft 2.* 

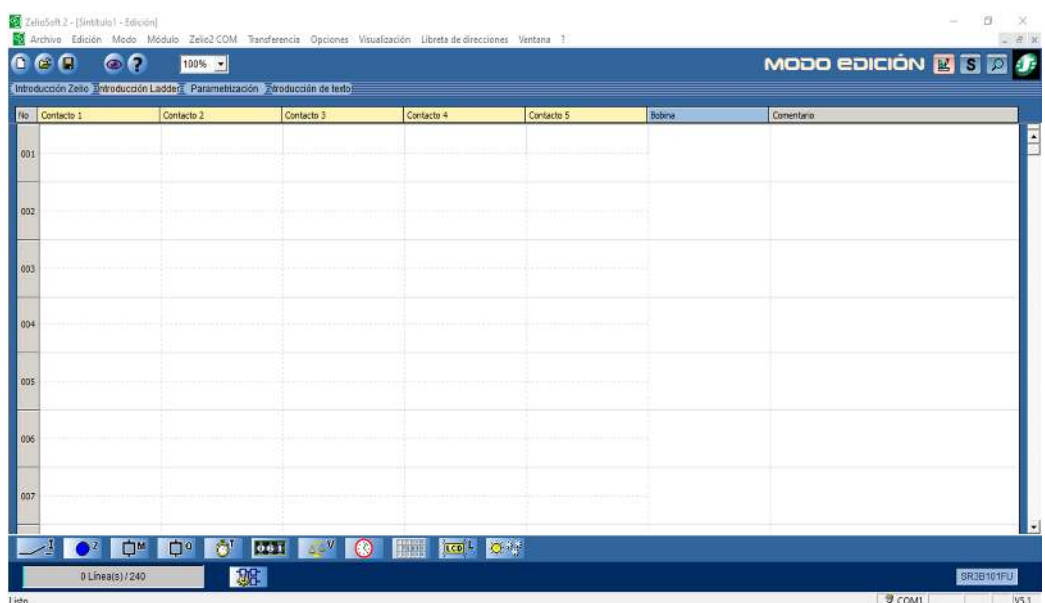

*Nota*. En esta imagen se muestra un documento nuevo en blanco para programar en el software Zelio Soft 2. Tomado de

## **3.4. Programar en el software**

- Edición del programa
- Verificar el siguiente ejemplo que se observa en la Figura 30.

## **Figura 30**

*Ejemplo de programación* 

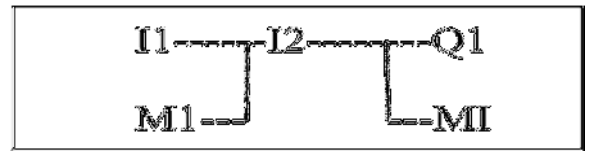

*Nota*. En esta imagen se muestra u ejemplo de programación en LADDER. Tomado de (On, 2021).

Se ejecuta este ejemplo en la hoja de cableado del siguiente modo.

- Coloque el puntero del mouse en el icono Entradas DIG como se muestra en
	- la Figura 31 de la esquina inferior izquierda:

## **Figura 31**

*Icono Entradas DIG.* 

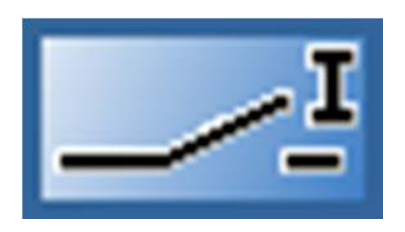

*Nota*. En esta imagen se muestra el icono de ejecución del programa.

- Se mostrará una tabla con los distintos contactos posibles (I1 á I6), como se muestra en la Figura 32.

## **Figura 32**

*Tabla de contactos de entrada* 

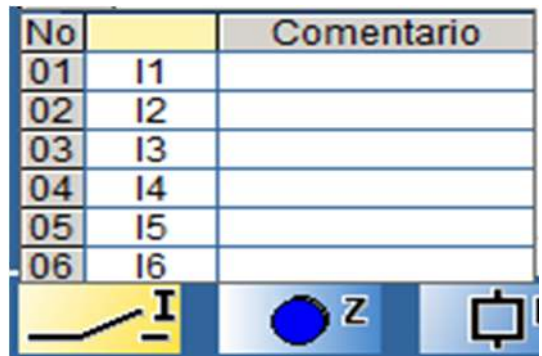

*Nota*. En esta imagen se muestra las entradas digitales que cuenta el módulo.

- Se elige el contacto, se mantiene pulsado clic izquierdo y desplazar hasta la

casilla # 1

- Soltar el botón, el contacto I1 e I2 se ha instalado como se muestra en la Figura 33.

## **Figura 33**

*Selección de los contactos de entrada* 

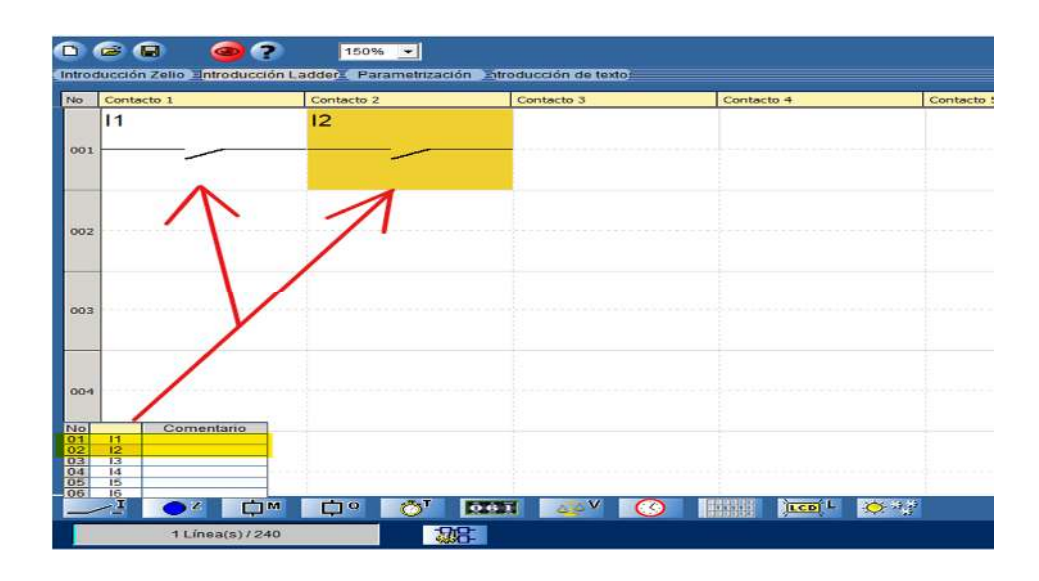

*Nota*. En esta imagen se muestra el arrastre de los contactos a la hoja de cableado en modo edición.

> - Se selecciona los relés auxiliares y se coloca el puntero del mouse en el icono Relés Auxiliares como se muestra en la Figura 34 de la esquina inferior izquierda:

### **Figura 34**

*Icono Relés Auxiliares.* 

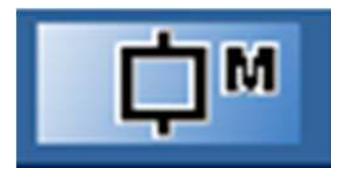

*Nota*. En esta imagen se muestra el icono de los relés auxiliares para la ejecución del programa.

- Se mostrará una tabla con los distintos relés auxiliares posibles (M1 á NV) como se muestra en la Figura 35.

## *Figura 35*

*Tabla de relés auxiliares* 

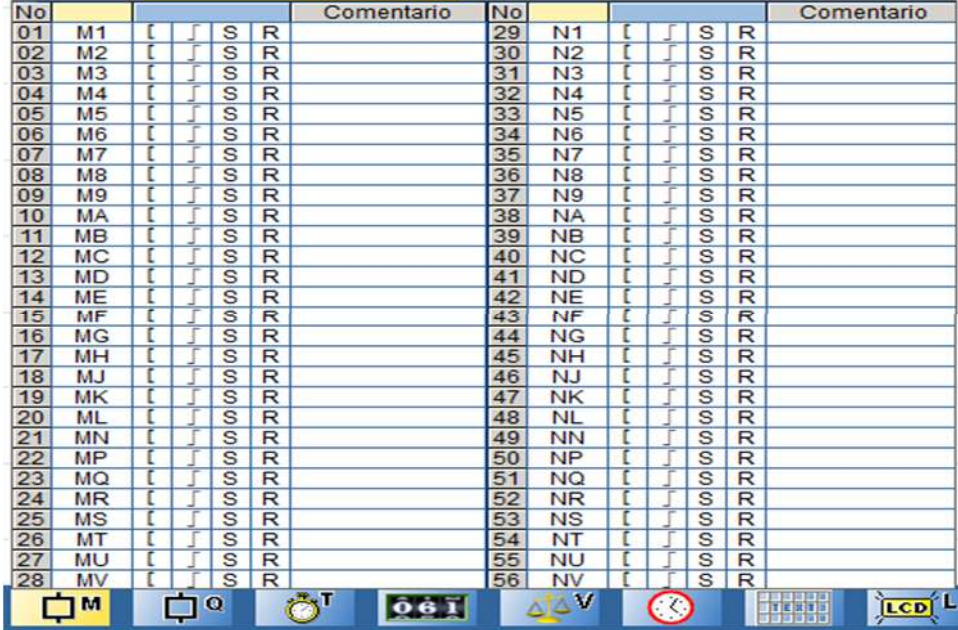

*Nota*. En esta imagen se muestra la tabla de los relés auxiliares para la ejecución del programa.

Se elige el relé auxiliar M1 con estado activo, mantenga tecleado el botón del mouse y desplace el relé auxiliar hasta la primera casilla de la esquina superior izquierda de la hoja del cableado. Suelte el botón: el contacto M1 se ha instalado como se muestra en la Figura 36.

#### *Selección de relé auxiliar*

Contacto 2 Contacto 3 Contacto 4 Contacto 5 No Contacto 1  $|2$  $\overline{11}$ 001 M1 002  $\frac{N_0}{29}$ Comentario Comentario  $\begin{array}{r} N1 \\ N2 \\ N3 \\ N4 \\ N5 \\ N6 \\ N7 \\ N8 \\ N9 \\ N7 \\ N9 \\ N9 \\ N10 \\ N10 \\ N10 \\ N10 \\ N2 \\ N3 \\ N4 \\ N4 \\ N5 \\ N5 \\ N7 \\ N9 \\ N1 \\ N1 \\ N1 \\ N2 \\ N2 \\ N3 \\ N4 \\ N4 \\ N5 \\ N5 \\ N4 \\ N5 \\ N6 \\ N7 \\ N9 \\ N1 \\ N1 \\ N1 \\ N2 \\ N2 \\ N4 \\ N4 \\ N5 \\ N5 \\ N6 \\ N7 \\ N9 \\ N1 \\ N1 \\ N2 \\ N4 \\ N4 \\ N5 \\ N5 \\ N6 \\ N7 \\ N9 \\ N1 \\ N1 \\ N2 \\ N4 \\ N4 \\ N5 \\ N5 \\ N5 \\ N6$ 31<br>32<br>33<br>34<br>35<br>36 003  $\frac{N8}{N9}$ 004 005 006  $\frac{1}{2}\frac{1}{2}\frac{1}{2}\frac{1}{2}$  $51$  $\frac{52}{53}$ <br> $\frac{53}{54}$ 007  $\frac{1}{\sqrt{2}}$ 56  $061$  $LCD$ <sup>L</sup> O<sup>##</sup> -1  $\overline{z}$ **D**<sub>™</sub> **Do** l ö<sup>r</sup>  $\odot$ **TERNI** 

*Nota*. En esta imagen se muestra el icono de los relés auxiliares para la ejecución del programa.

> - Se selecciona las salidas, con el puntero del mouse en el icono Salidas DIG como se muestra en la Figura 37

### **Figura 37**

*Icono salidas digitales* 

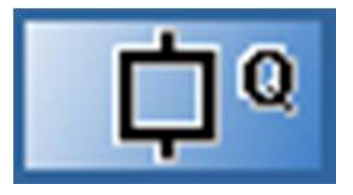

*Nota*. En esta imagen se muestra el icono de las salidas digitales para la ejecución de programa.

- Se abrirá una tabla con las distintas bobinas posibles como se muestra en la Figura 38.

## **Figura 38**

*Tabla de las salidas digitales del módulo.* 

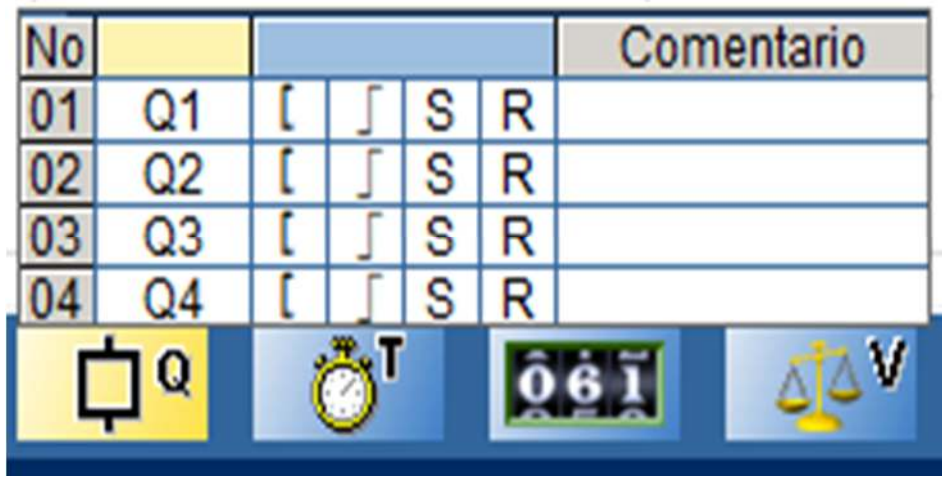

*Nota.* En esta imagen se muestra la tabla de salidas digitales que se utilizan en la ejecución del programa.

Se mantiene pulsado el botón del mouse y desplace hasta la casilla de la bobina, suelte el botón: la bobina [Q1 se ha instalado en la hoja de cableado como se muestra en la Figura 39.

### *Elección de la bobina*

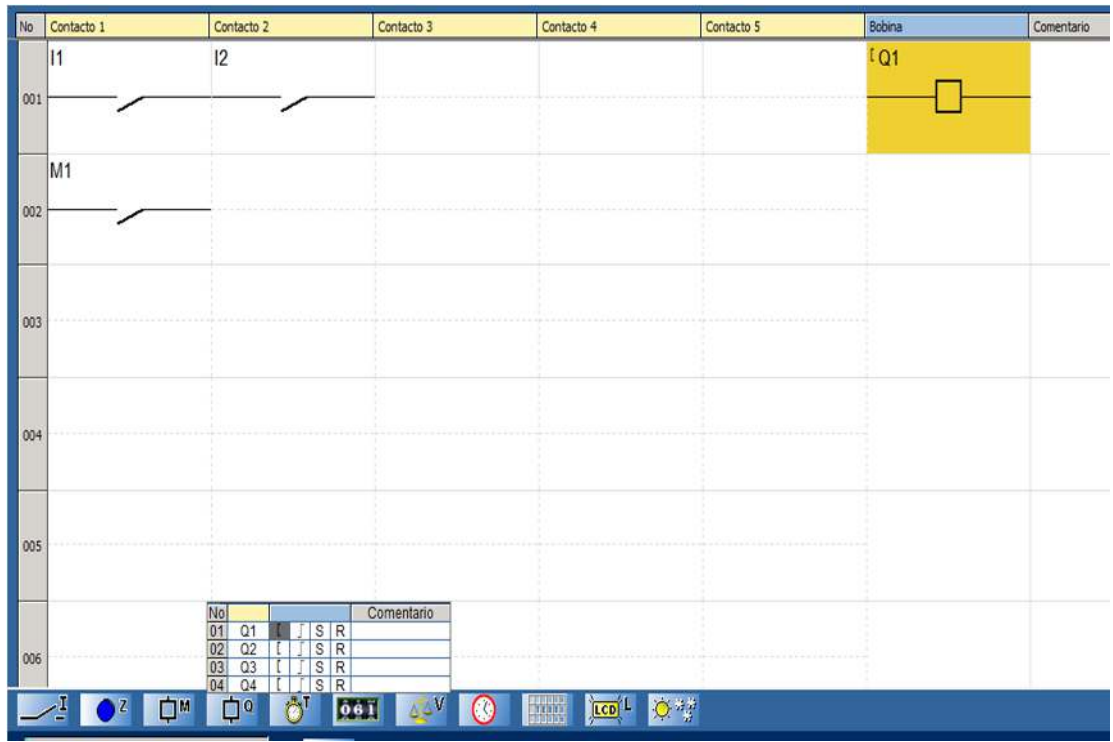

*Nota*. En esta imagen se muestra la elección y el arrastre de la bobina en estado activo a la hoja de cableado.

Se selecciona el icono de relés auxiliares, elija el contacto en estado activo mantenga pulsado el botón del mouse y desplace hasta la casilla de la bobina, suelte el botón: la bobina [M1 se ha instalado en la hoja de cableado como se muestra en la Figura 40.

### *Interfaz de programación*

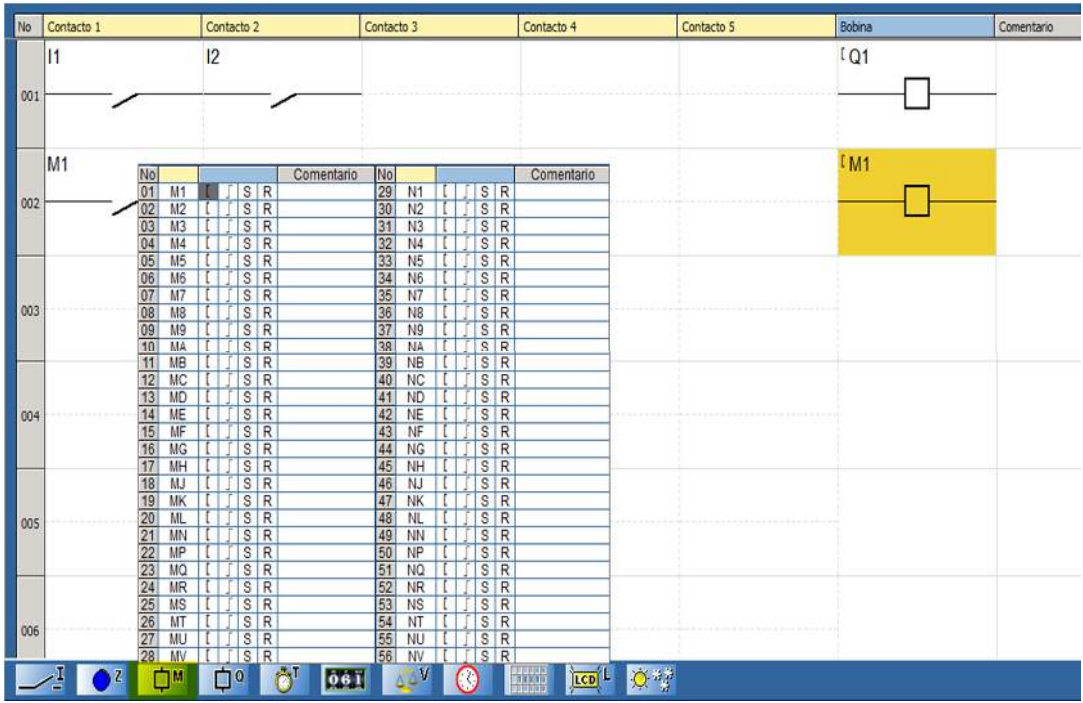

*Nota*. En esta imagen se muestra el interfaz de programación, con el procedimiento adecuado.

- Se realiza cableado de cada uno de los elementos como se muestra en la

Figura 41

# **Figura 41**

## *Programación en LADDER*

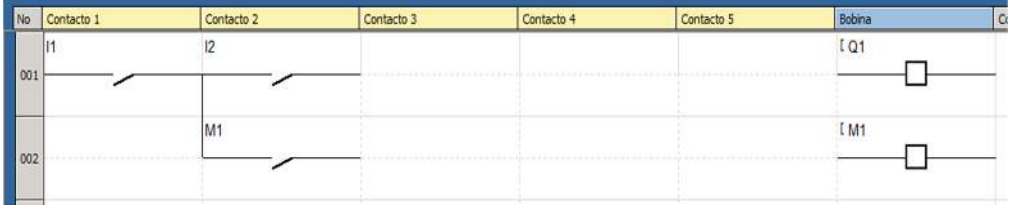

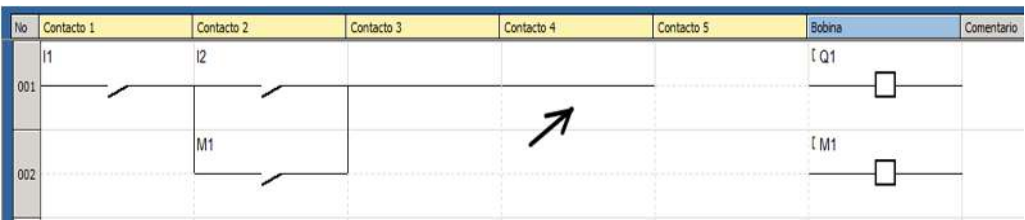

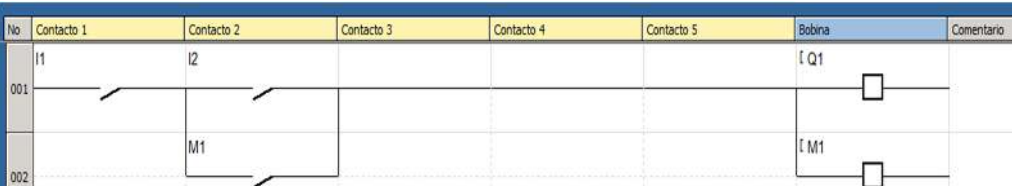

*Nota*. En esta imagen se muestra la programación realizada en cada uno de los espacios especificados.

### **3.5. Simulación del programa**

- Simular el programa ejecutado
- Un clic en el icono de simulación como se muestra en la Figura 42 en la parte de la esquina superior derecha.

## **Figura 42**

### *Ejecución en modo edición*

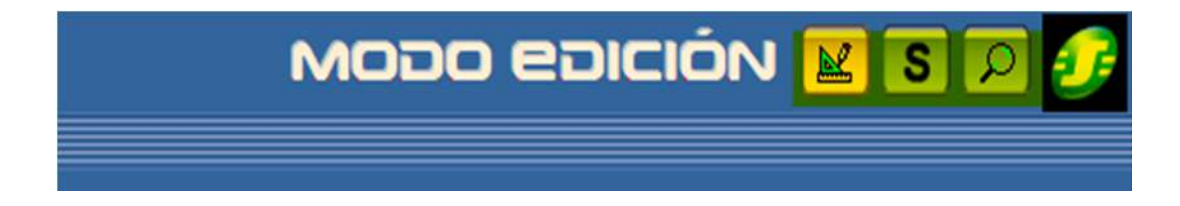

*Nota*. En esta imagen se muestra el los iconos para la ejecución del programa.

El programa ejecutado se compila y aparece en modo simulación

- Clic a continuación en el icono RUN como se muestra en la Figura 43 para simular la práctica del módulo.

*Ejecución en modo simulación.* 

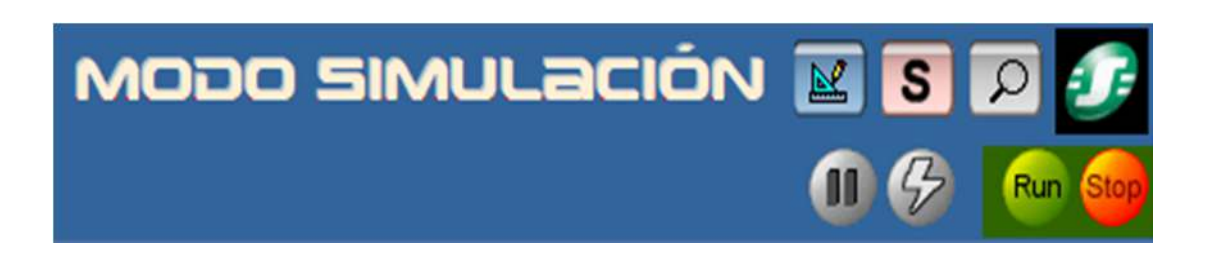

*Nota*. En esta imagen se muestra el los iconos para la ejecución del programa.

Se verifica la ejecución del programa cuando los contactos y bobinas están en color azul eso significa que están inactivos (0) y cuando están de color rojo es porque están activos (1) como se muestra en la Figura 44.

#### **Figura 44**

*Verificación de contactos y bobinas* 

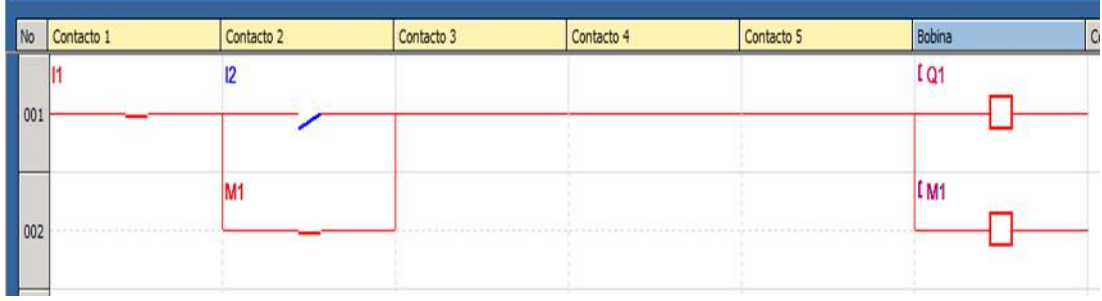

*Nota*. En esta imagen se procede a verificar los contactos y bobinas que se encuentren con los colores correspondientes.

Regresar al Modo Edición como se muestra en la Figura 45 con un clic en el icono correspondiente:
## *Modo edición*

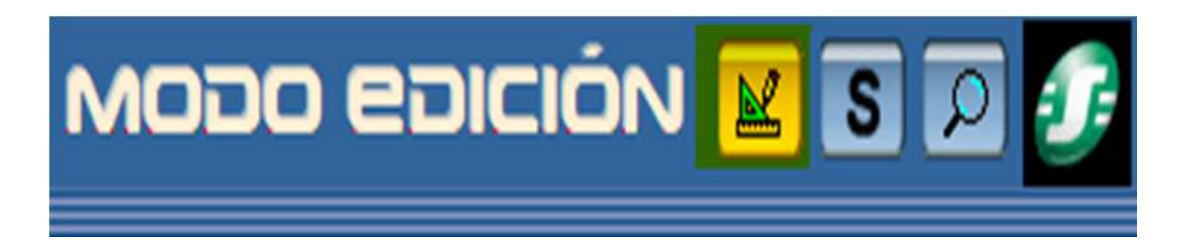

*Nota*. En esta imagen se muestra los iconos para regresar a modo edición.

## **3.6. Instalación del Drive**

- Conectar el cable SR2 UBS01 en el computador como se muestra en la

Figura 46.

Para más especificaciones detalladas ver el **Anexo D**

## **Figura 46**

*Cable SR3 USB01* 

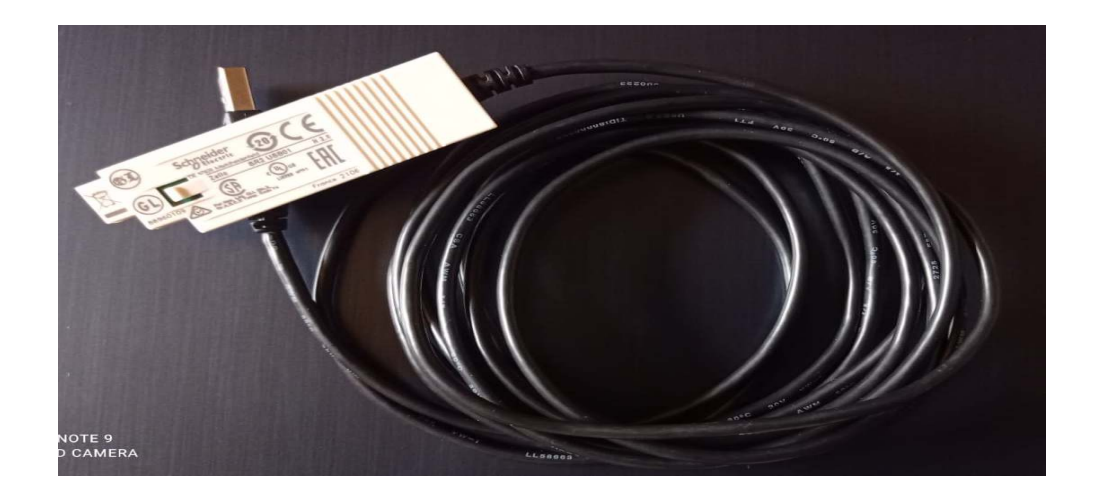

*Nota.* En esta imagen se muestra el cable físico SR2 USB01.

- Una vez conectado se abre administrador de dispositivos, este no le

reconoce el cable al pc como se muestra en la *Figura 47*.

Administrador de dispositivos

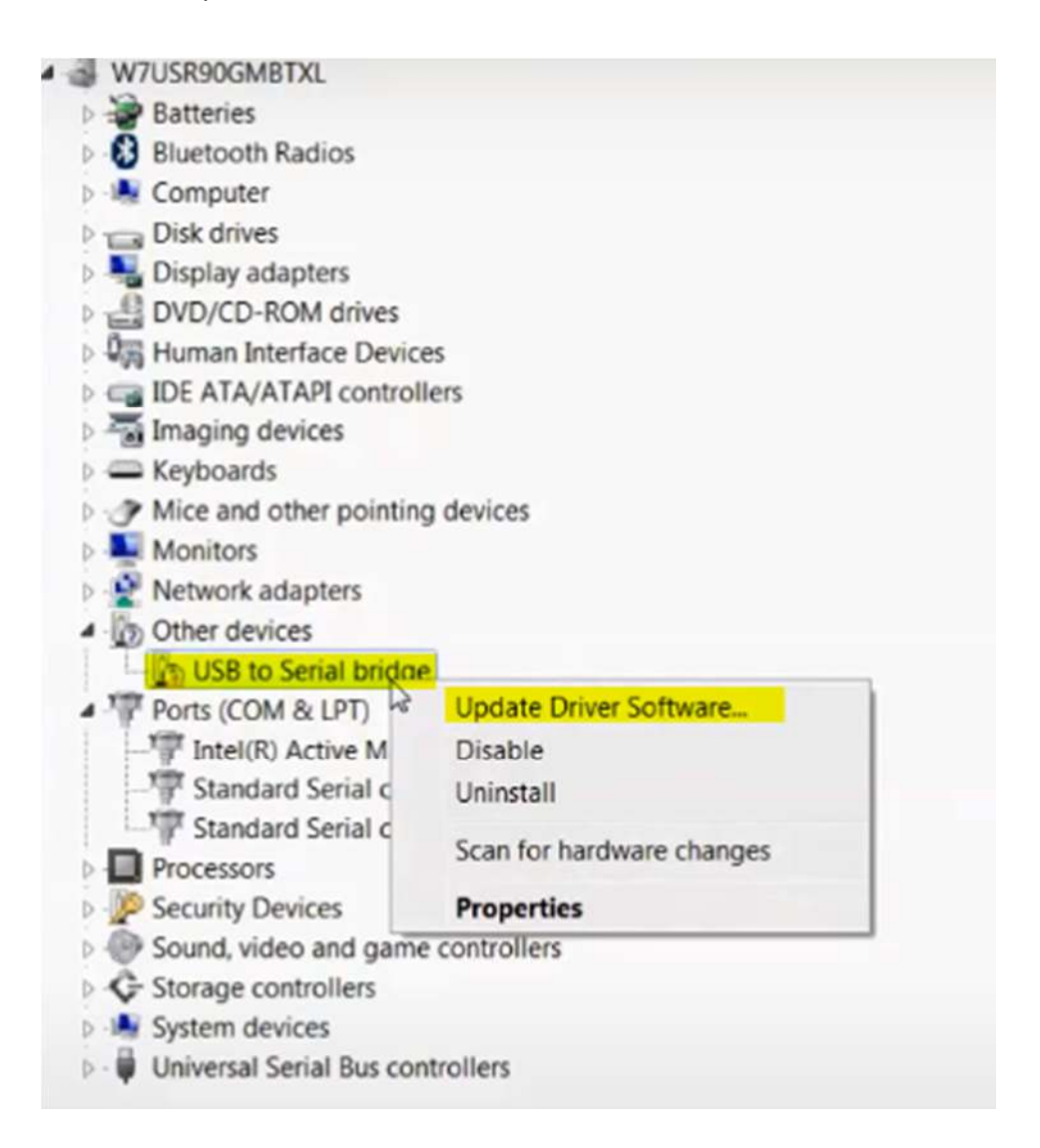

Nota: En esta imagen se muestra la ventana del administrador de dispositivos en la cual se ve que el cable SR2 no reconoce.

> Descargar el drive de la página oficial Schneider Electrics mediante el siguiente enlace:

https://www.se.com/ww/en/download/document/DriverSR2USB01\_H2/ como

se muestra en la Figura 48.

## Descarga del Drive

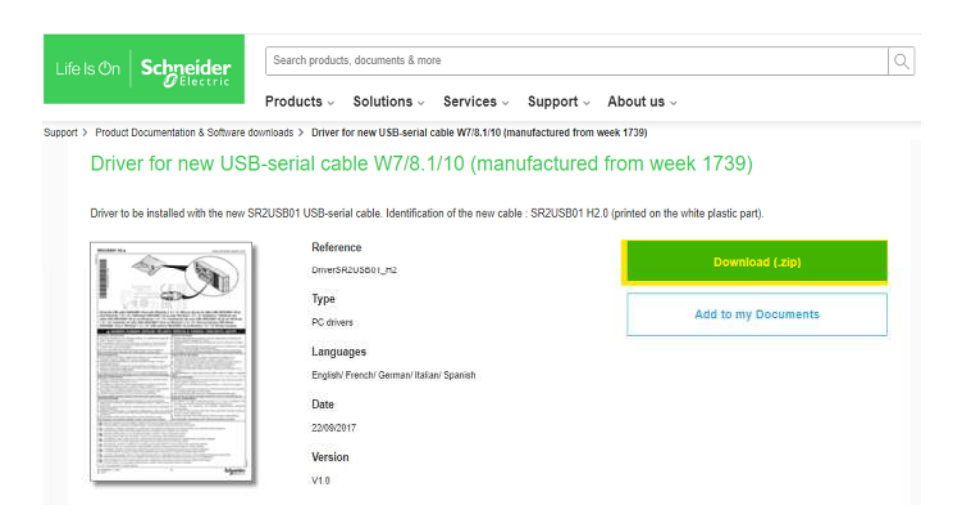

Nota: En esta imagen se muestra la ventana para la instalación del drive.

Una vez descargado el archivo se ejecuta como administrador de dispositivo y se inicia con la instalación como se muestra en la Figura 49, para validar se da clic secuencialmente siguiente e instalar.

## **Figura 49**

*Instalación el Driver* 

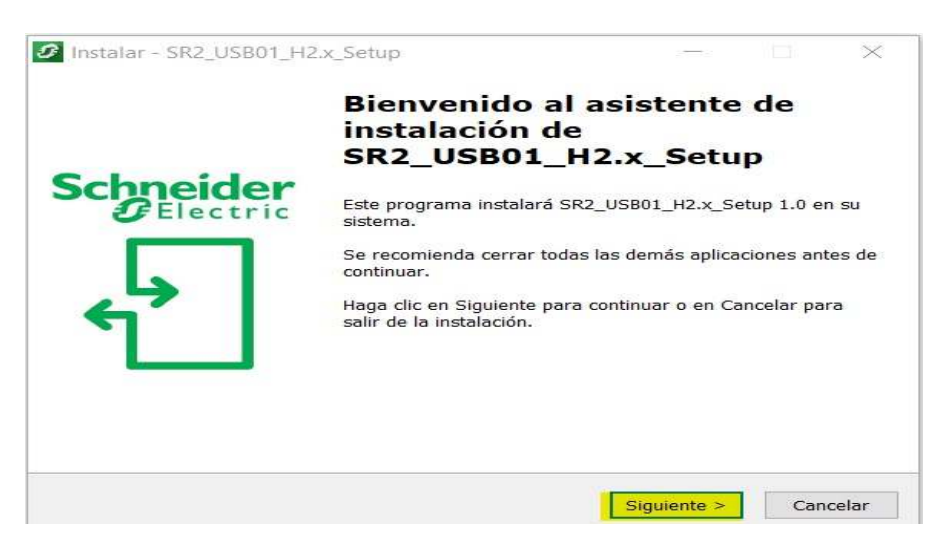

Nota: En esta imagen se muestra el inicio de la instalación.

Se instalo correctamente el archivo del drive como se muestra en la Figura

50.

## *Figura 50*

*Finalización de la instalación del archivo* 

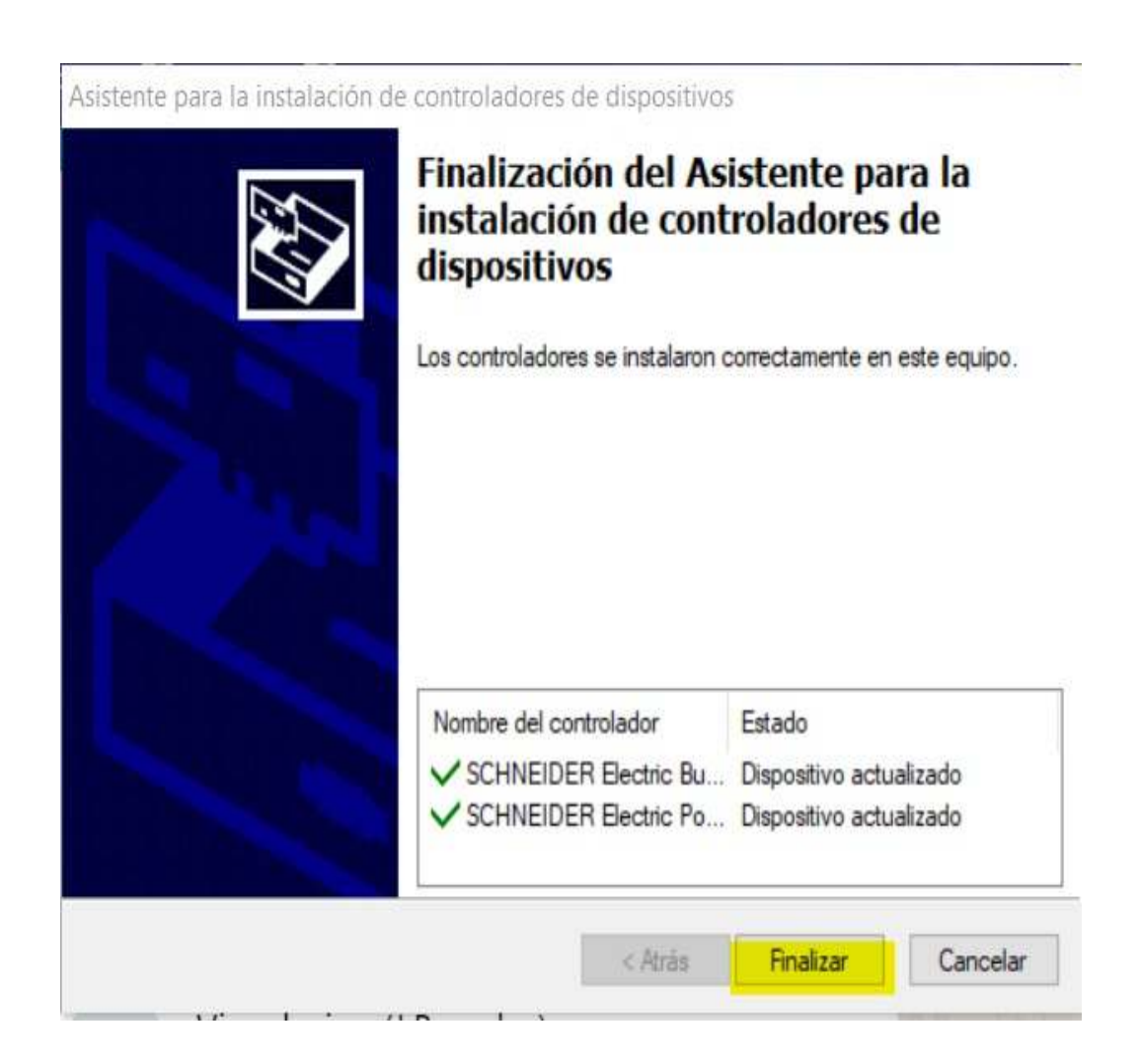

Nota: En esta imagen se muestra la finalización de la instalación del drive.

Finalmente se dirige al administrador de dispositivo y se verifica que ya este activo el puerto COM como se muestra en la Figura 51.

*Puerto Activo* 

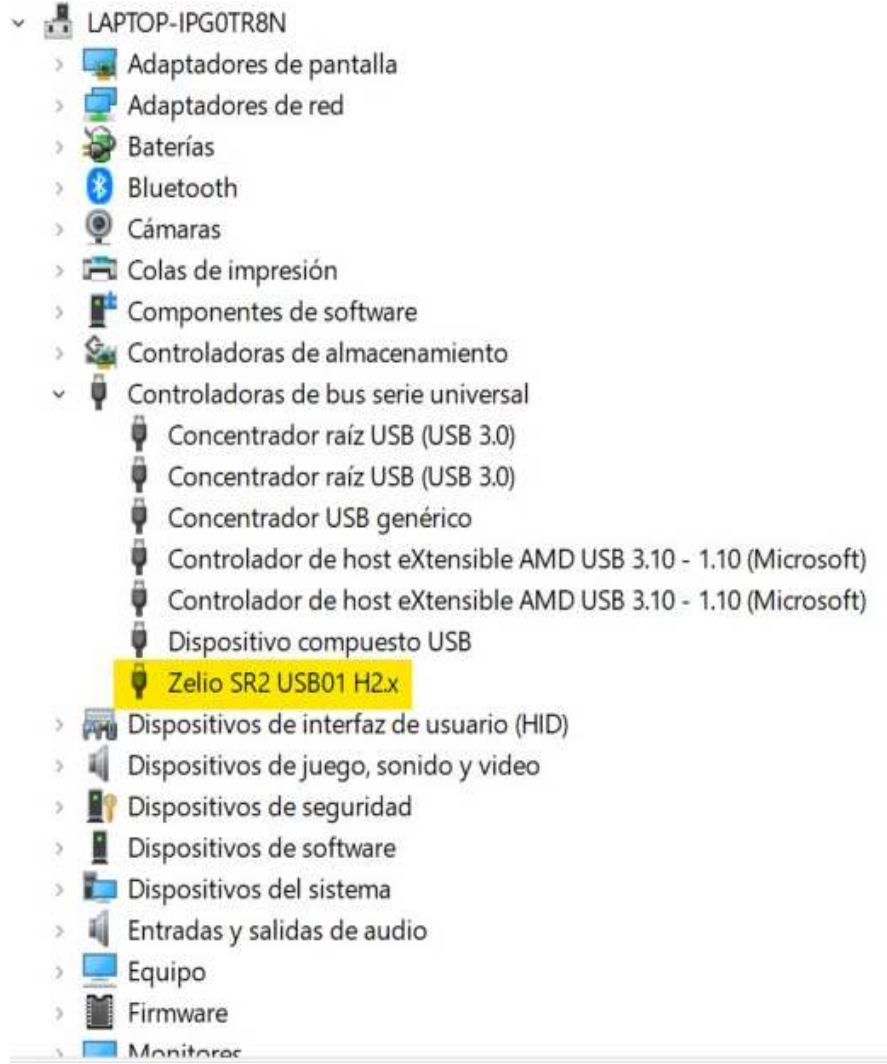

Nota: En esta imagen se muestra la activación del puerto listo para la utilización.

# **3.7. Transferencia del programa de PC al módulo.**

- Se dirige a la opción Transferencia, elija Transferir programa y finalmente haga clic PC > MÓDULO como se muestra en la figura.

*Pasos para transferencia de Datos* 

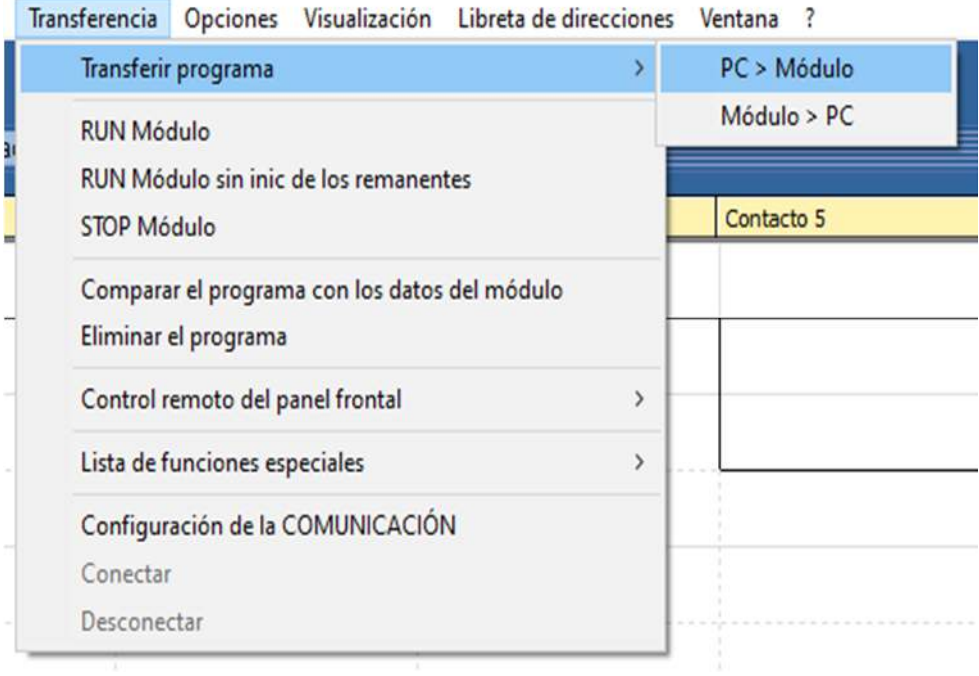

*Nota*. En esta imagen se muestra el procedimiento para continuar con la transferencia de datos

## **3.8. Modo Monitorización**

La función de monitorización se manipula mientras se ejecuta el programa en el módulo lógico y para visualizar su progreso en el software como se muestra en la Figura 53. El estado de los distintos elementos de la aplicación se actualiza en cada ciclo del programa.

### *Modo monitorización*

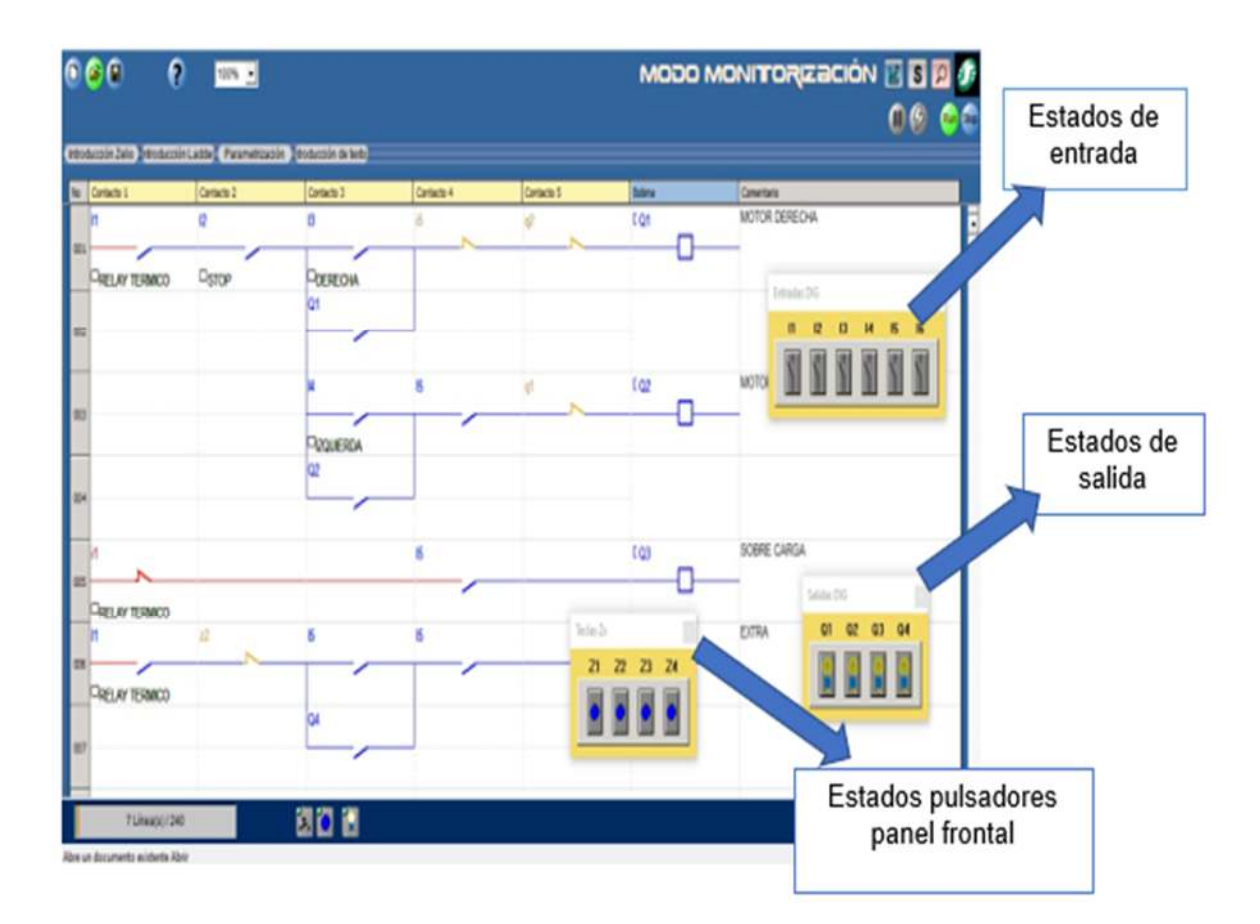

Nota: En esta imagen se muestra el funcionamiento en modo en monitorización.

### **3.9. Navegación desde el Módulo**

Puede averiguar los distintos menús del módulo a través de los botones ▲y▼. La función escogida comienza a parpadear. Para entrar en la función, pulse Menú/Aceptar. Para retornar al menú anterior, pulse ◄. Al pulsar la tecla Mayus, mostrara funciones adicionales, sobre todo durante la programación en el panel frontal como se muestra en la Figura 54.

Por ejemplo, indague el programa transferido en la pantalla del módulo mientras que se encuentre parado (STOP Módulo): desde el menú principal, sitúese en PROGRAMACIÓN por medio de las teclas ◄ y ►.

Confirme mediante el Menú/Aceptar. Podrá visualizar entonces el programa introducido.

Regresar al menú principal, pulse dos veces Menú/Aceptar.

## **Figura 54**

*Botones de navegación Zelio.* 

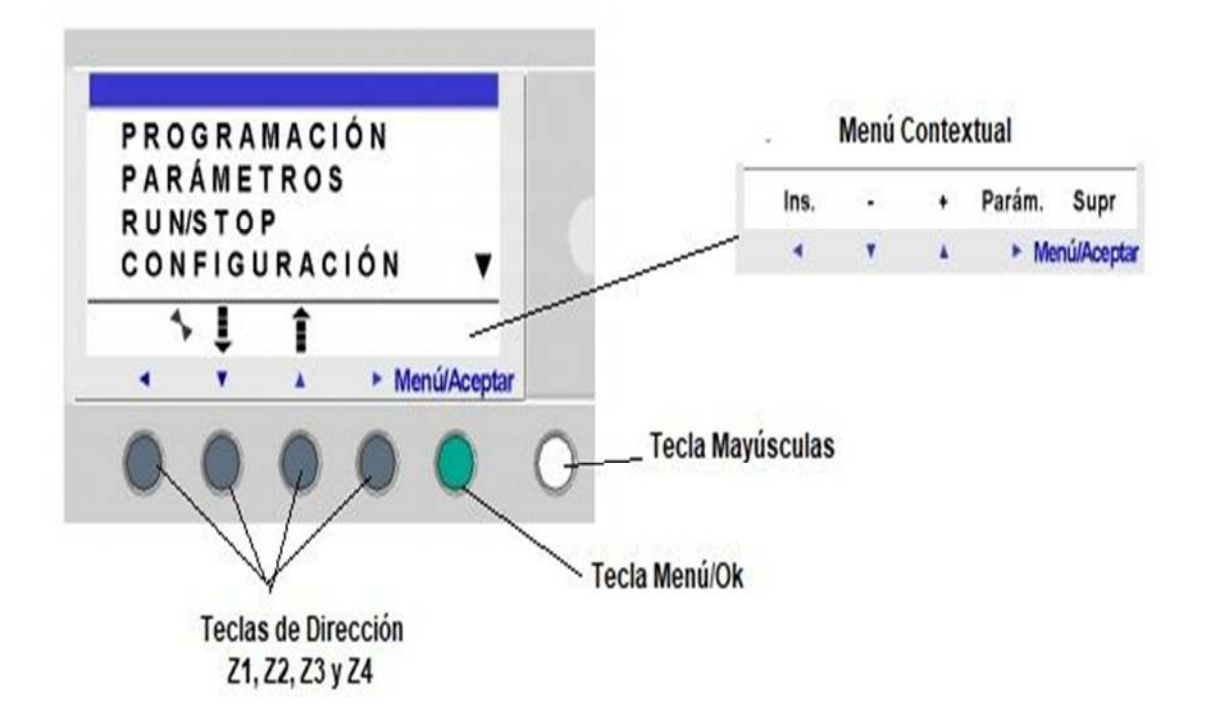

*Nota.* En esta imagen se muestran los botones de navegación del Zelio SR3BU101FU.

## **3.10. Programación desde el módulo**

Se necesita que el módulo este energizado para poder visualizar los detalles

que tiene como muestra en la Figura 55.

### *Pantalla de inicio*

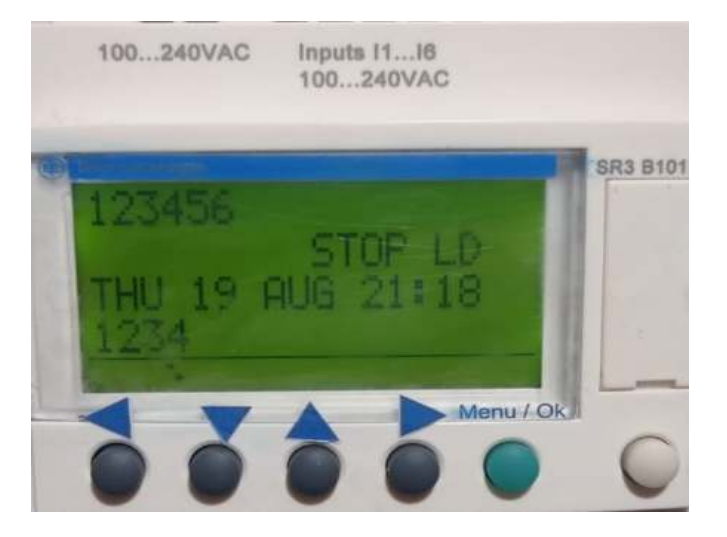

*Nota.* En esta imagen se puede mostrar la pantalla de inicio del relé lógico programable.

- Una vez ya energizado el módulo con la ayuda del botón de color verde llamado menú/Ok se presentarán múltiples opciones que muestra el Zelio, como muestra en la Figura 56.

## *Figura 56*

*Selección de opciones* 

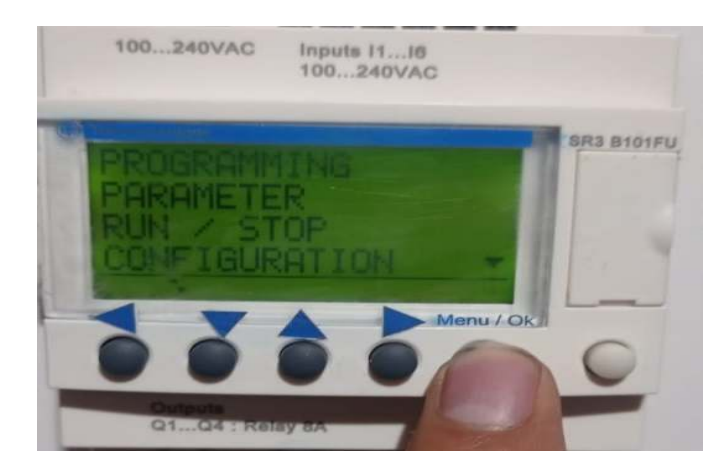

*Nota.* En esta imagen se muestra como seleccionar las opciones con el botón Menú/ok.

- El módulo presenta algunas opciones, se va trabajar en la opción PROGRAMMING, se dirige al esquema donde se realizar la programación manualmente directamente desde el mismo módulo con la ayuda de los botones que tiene el Zelio como muestra la Figura 57.

## *Figura 57*

*Programación en el módulo* 

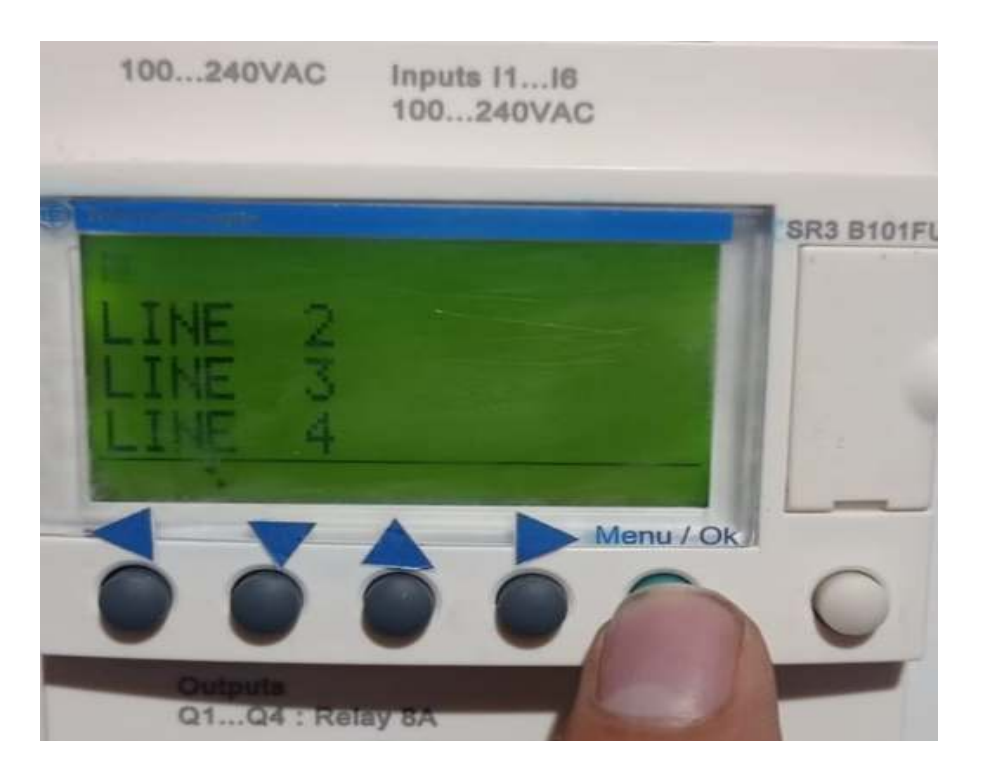

*Nota.* En esta imagen se puede observar cómo se realiza la programación en el módulo.

- Ya una vez ubicados en el esquema se procede a realizar la programación en este caso con la ayuda del botón blanco también llamado (mayúsculas) mostrará el menú contextual, mediante las teclas de navegación que servirá para poder seleccionar contactos, bobinas, contadores, temporizadores entre otros, como muestra en la Figura 58.

## *Programación*

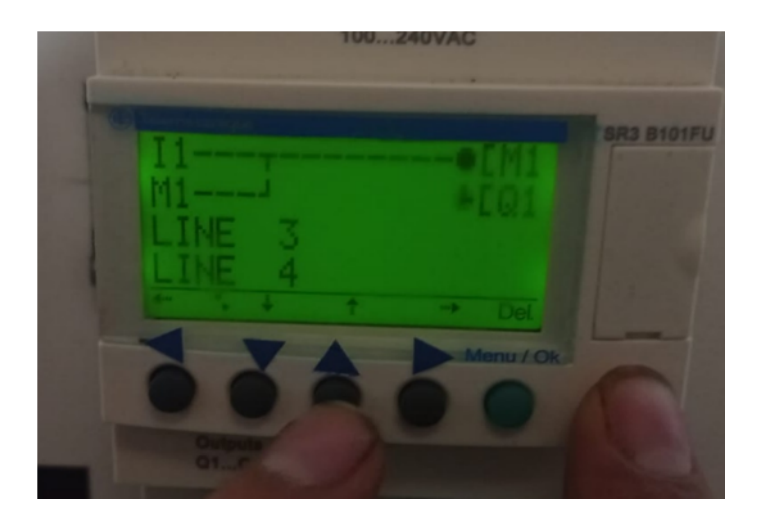

*Nota.* En esta imagen se muestra la programación con el botón Mayus y el de navegación hacia arriba.

> - Posteriormente, ya realizada la programación, con el botón menú/Ok se procede a guardar y después poner en modo run y verificar el funcionamiento. como muestra la Figura 59

## **Figura 59**

## *Modo run*

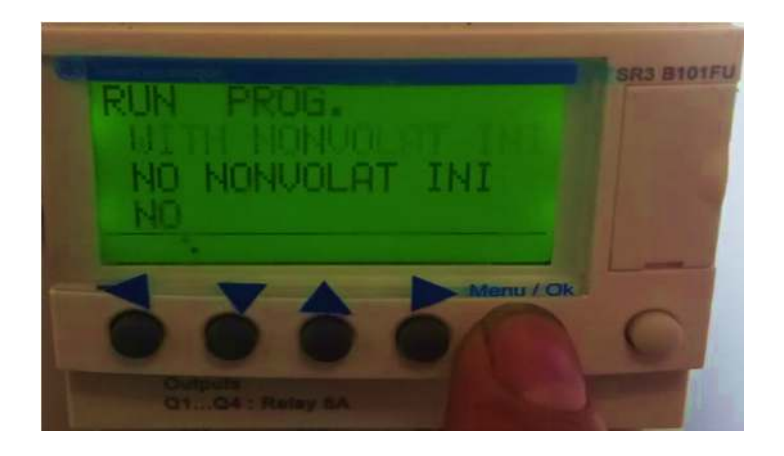

*Nota.* En esta imagen se puede observar la simulación del programa modo run.

- Finalmente, ya simulado y funcionando correctamente, se realiza la monitorización, con el botón menú/Ok se elige la opción monitorización como muestra la Figura 60.

## **Figura 60**

### *Modo monitorización*

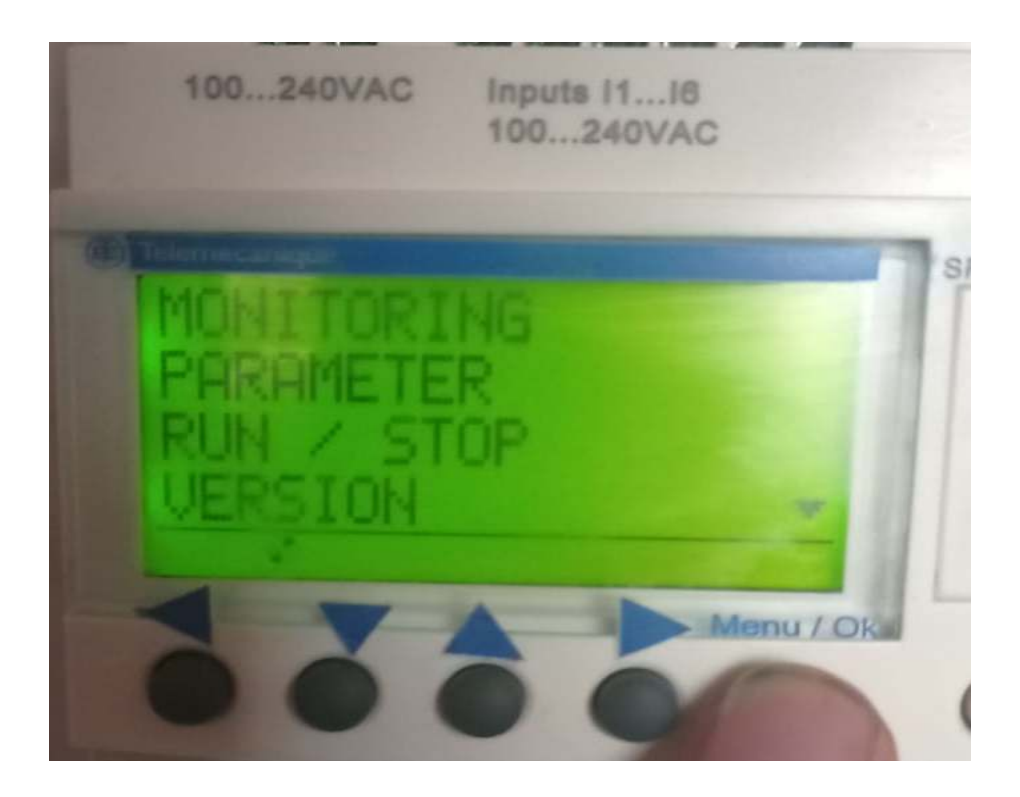

*Nota.* En esta imagen se muestra la opción que se eligió para el modo monitorización

- Una vez elegida la opción se mostrará el funcionamiento interno de las entradas y salidas del módulo, si está en negrita es porque está activo y si no esta es porque no está activo como se muestra en Figura 61.

## *Monitorización del programa*

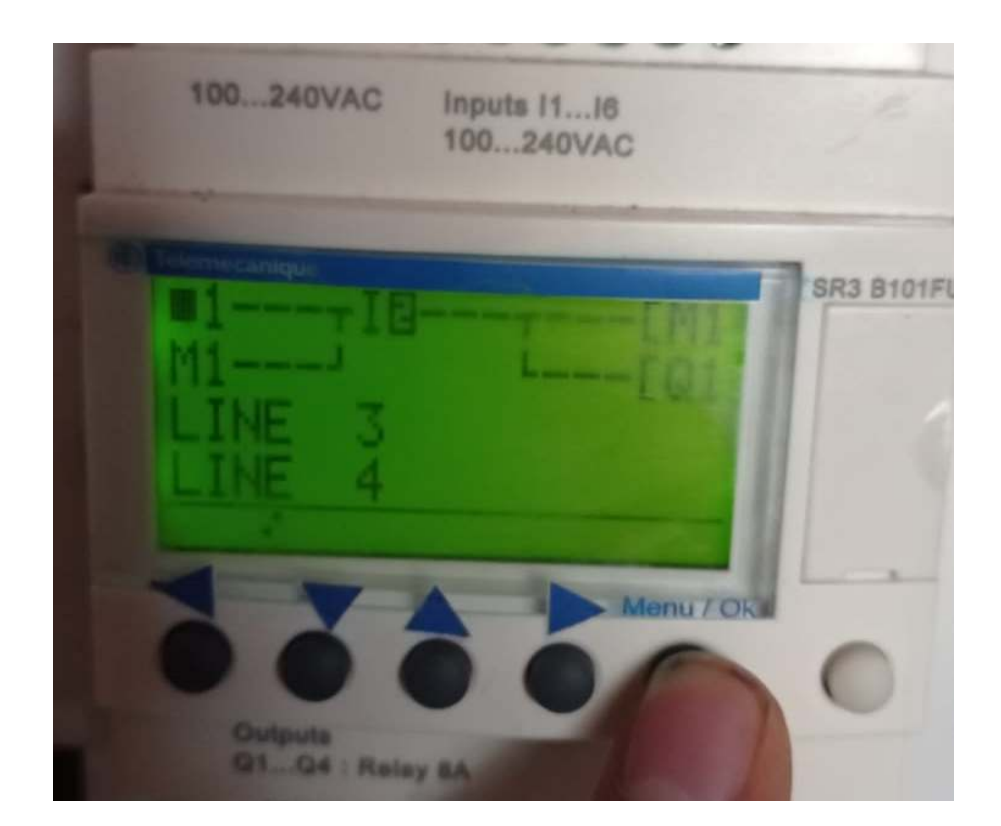

*Nota.* En esta imagen se muestra el funcionamiento en modo monitorización

## **3.11. Implementación del módulo**

Se realizó el diseño de la estructura del módulo en AutoCAD con un dimensionamiento de 150 cm de altura con 40x80cm de ancho como se muestra en la Figura 62.

Para más especificaciones detalladas ver el **Anexo C**.

- *Diseño de la estructura del módulo* 

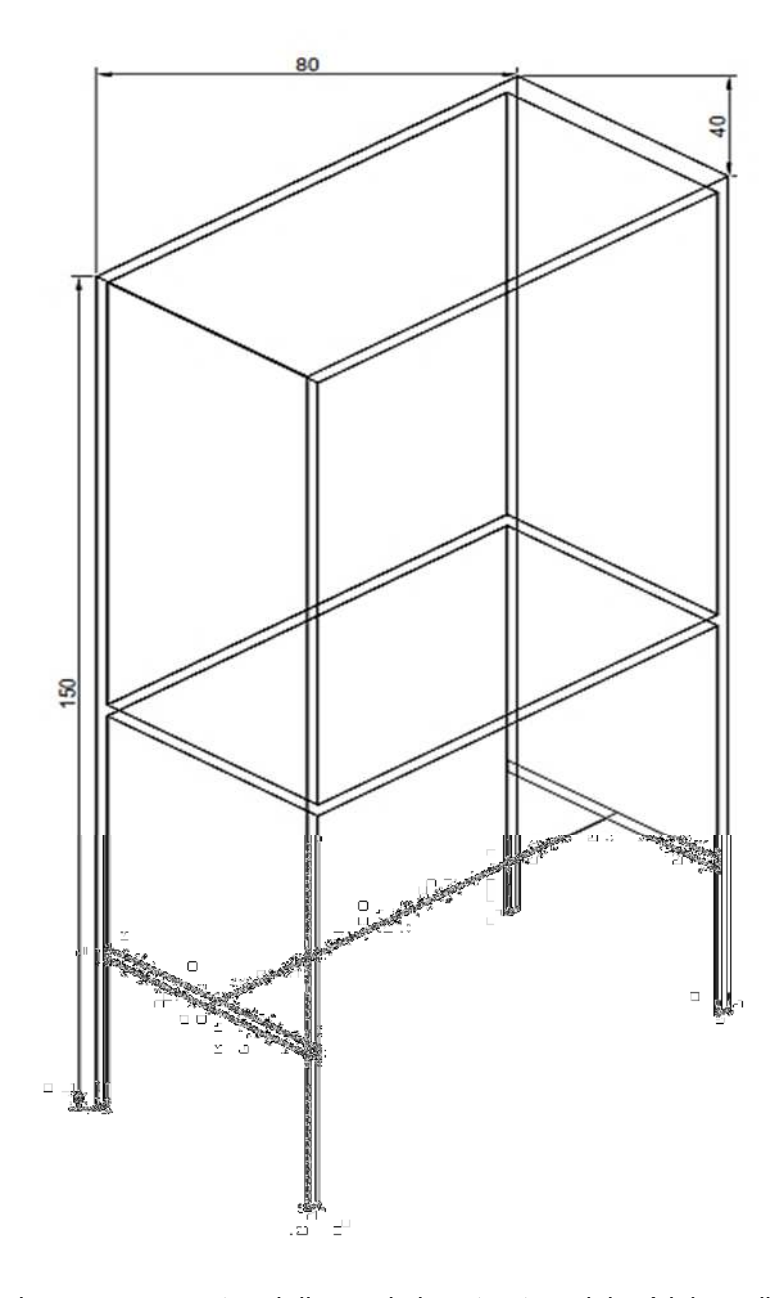

*Nota*. En esta imagen se muestra el diseño de la estructura del módulo realizado en AutoCAD.

Posteriormente se realizó el armado físico de la estructura metálica del módulo como se muestra en la Figura 63

## *Estructura metálica.*

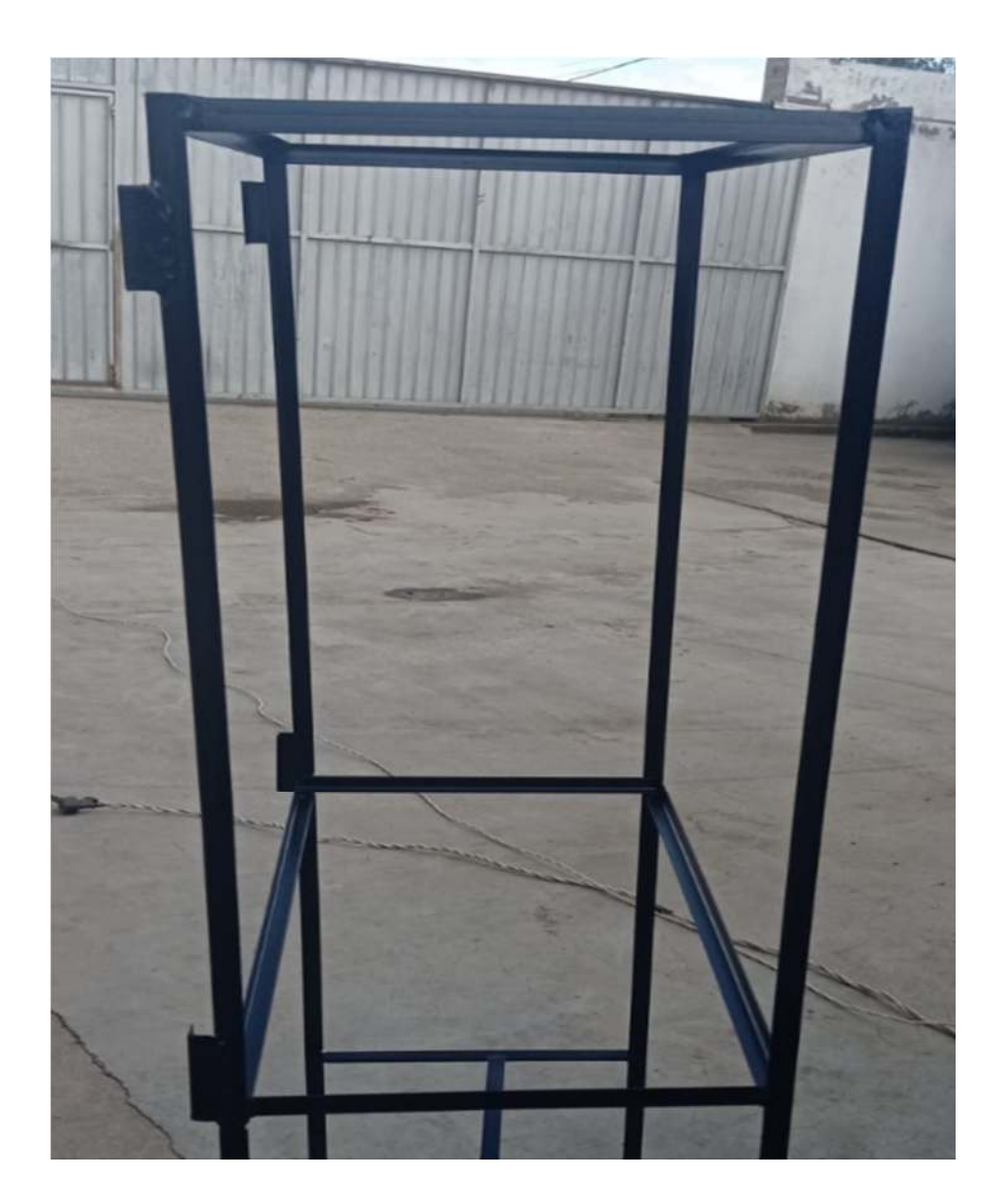

*Nota*. En esta imagen se muestra el diseño de la estructura metálica que ha sido elaborada.

## **3.12. Dimensionamientos de las protecciones**

**Datos** 

**8 luces Piloto**  $V = 110 V$ 

 $20 mA = 0.2 * 8$ 

 $I = 0.16A$ 

**Relé térmico** 

 $V = 110V$   $I = 1,5A$ 

**Zelio** 

 $V = 110V$   $I = 6A$ 

**Contactores** 

 $V = 120$   $I = 5.5A$ 

- **Disyuntor** 

Suma total

 $0.16A + 1.5A + 6A + 5.5A$ 

 $= 13,16A$ 

Potencia

 $P = V.I$  $= 13,16 * 120$  $= 15792.2W$ 

 $I=\frac{P}{U}$ V  $=\frac{15792.2}{138}$ 120

 $= 13.16A$ 

### **Disyuntor de 13.16A**

- **Fusible** 

I=13.16 A el fusible tiene que ser mayor que el disyuntor

### **Fusible =15 A**

### **3.13. Pruebas y resultados**

Para probar la funcionalidad del módulo se establecieron 5 prácticas que se explicaran a continuación.

Para más especificaciones detalladas ver el **Anexo E.**

## **Práctica 1**

## **Semáforo**

## - **Descripción**

En este ejemplo se puede describir cómo es el funcionamiento interno de un semáforo por lo que se ira a detallar más a delante.

## - **Especificaciones del programa.**

Si se dese implementar un sistema de señalización en una calle, para que los peatones y vehículos puedan cruzar, se debe utilizar un semáforo en la cual se ira determinando tiempos tanto para la circulación de vehículos como para el cruce de peatones

- **Tabla de entradas/salidas.** 

En estas tablas se detallan las entradas y salidas que se utilizaran en esta práctica como muestran la Tabla 4 y Tabla 5.

## **Tabla 4**

*Disposición de entradas - Práctica 1* 

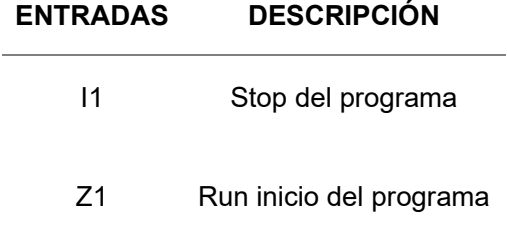

*Nota.* En esta tabla se muestra la disposición de entradas - Práctica 1.

## **Tabla 5**

*Disposición de salidas - Práctica 1* 

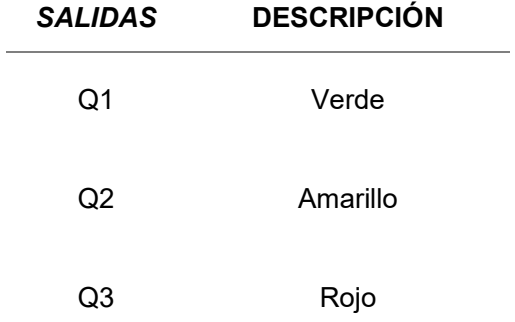

*Nota.* En esta tabla se muestra la disposición de entradas - Práctica 1.

#### - **Esquema de la programación.**

Para el siguiente esquema de la programación se utilizar un contacto I1 de entrada que ayudara con el paro del circuito, luego se utilizara un contacto Z1 como entrada y Run para el mismo, a continuación, internamente el Zelio cuenta con temporizadores de los cuales se utilizaran 3, que son TT1 hasta TT3. Se irán designando tiempos a cada uno de los temporizadores para que de forma secuencial vayan encendiendo las luces, que serán representadas a las salidas del relé lógico programable que son Q1 hasta Q3. Como se muestra en la Figura 64.

## **Figura 64**

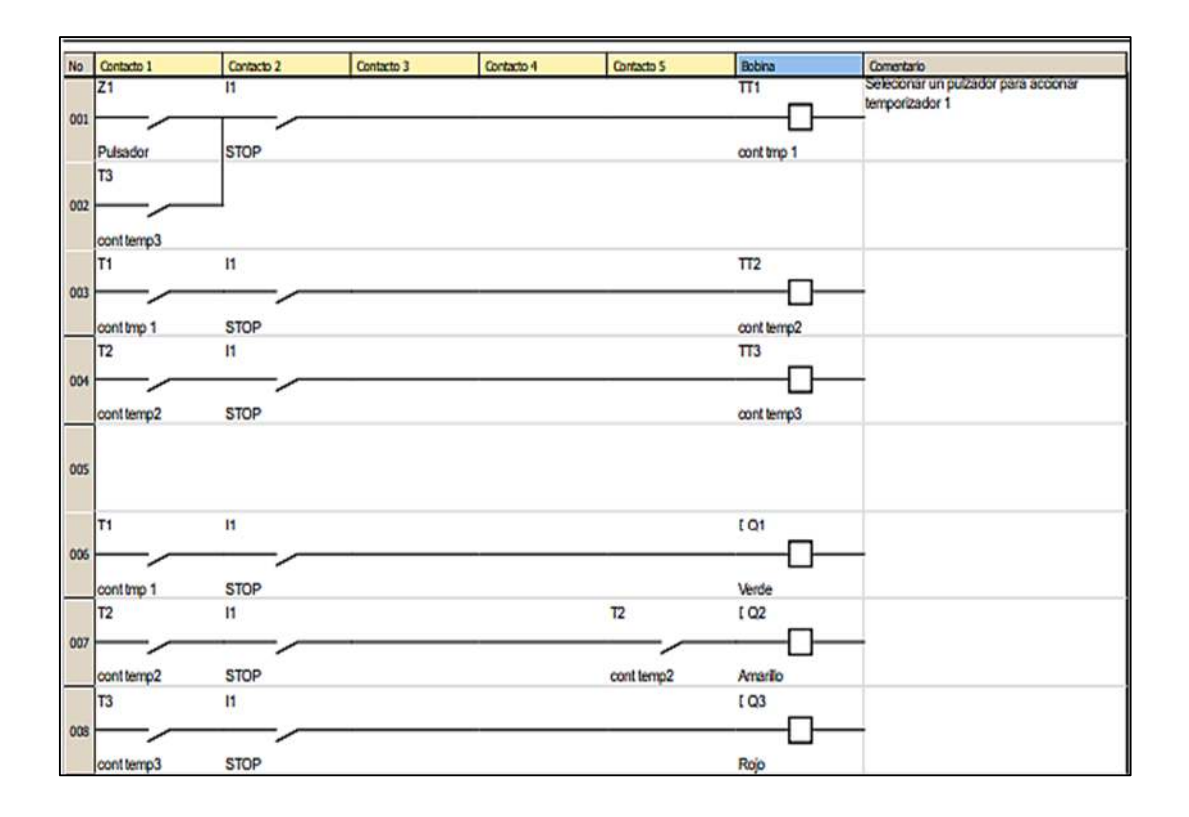

*Esquema de la programa - Práctica 1* 

*Nota*. En esta imagen se muestra el esquema de programa para el funcionamiento -

Práctica 1.

### - **Funcionamiento en el módulo**

Una vez ya realizado la conexión en el módulo utilizando las entradas y salidas ya especificadas anteriormente se procede a poner en funcionamiento y comprobar que se ejecute los tiempos de encendido de cada uno de las luces de color verde, amarrillo y rojo, como se muestra en la Figura 65, Figura 66 y Figura 67

## **Figura 65**

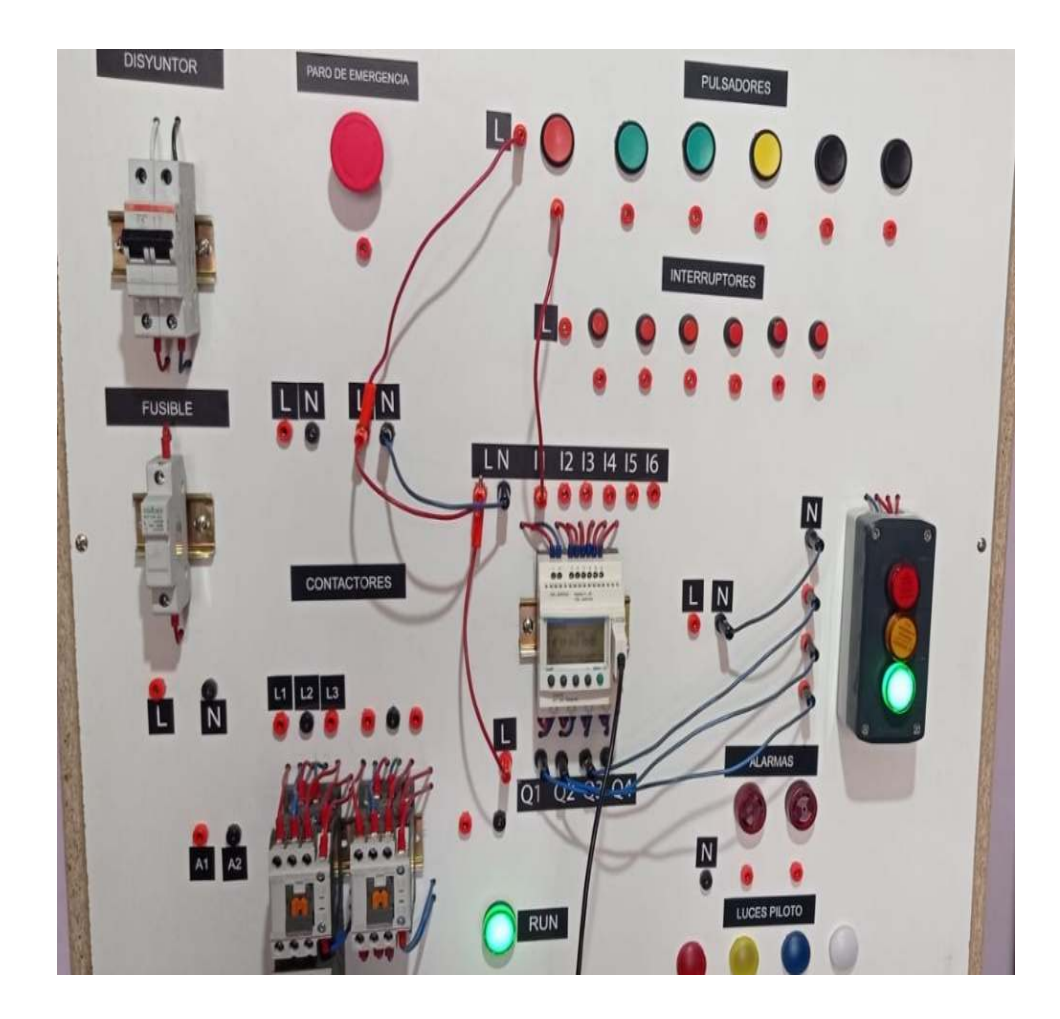

*Verificación del módulo en funcionamiento - Práctica 1* 

*Nota*. En la imagen se muestra el funcionamiento del semáforo en luz verde - Práctica 1.

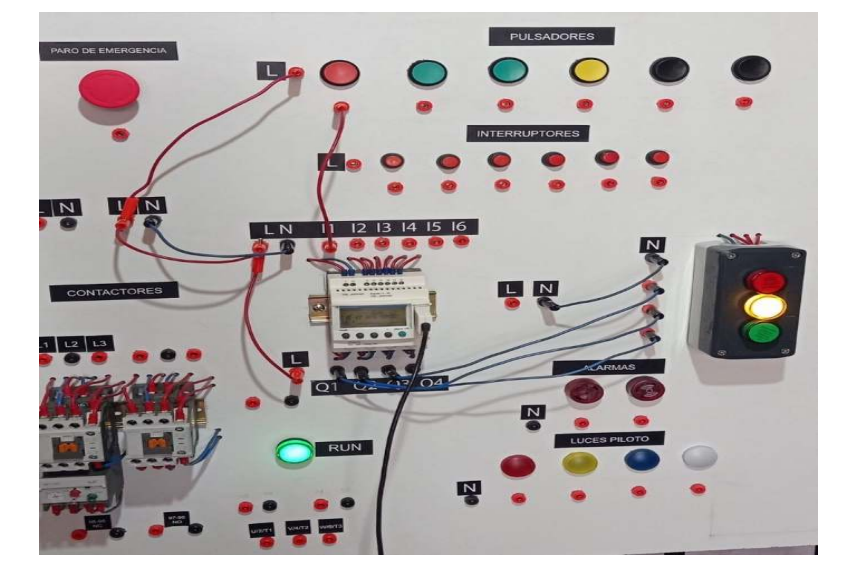

*Verificación del módulo en funcionamiento - Práctica 1*

*Nota*. En la imagen se muestra el funcionamiento del semáforo en luz amarilla - Práctica 1.

## **Figura 67**

*Verificación del módulo en Funcionamiento - Práctica 1* 

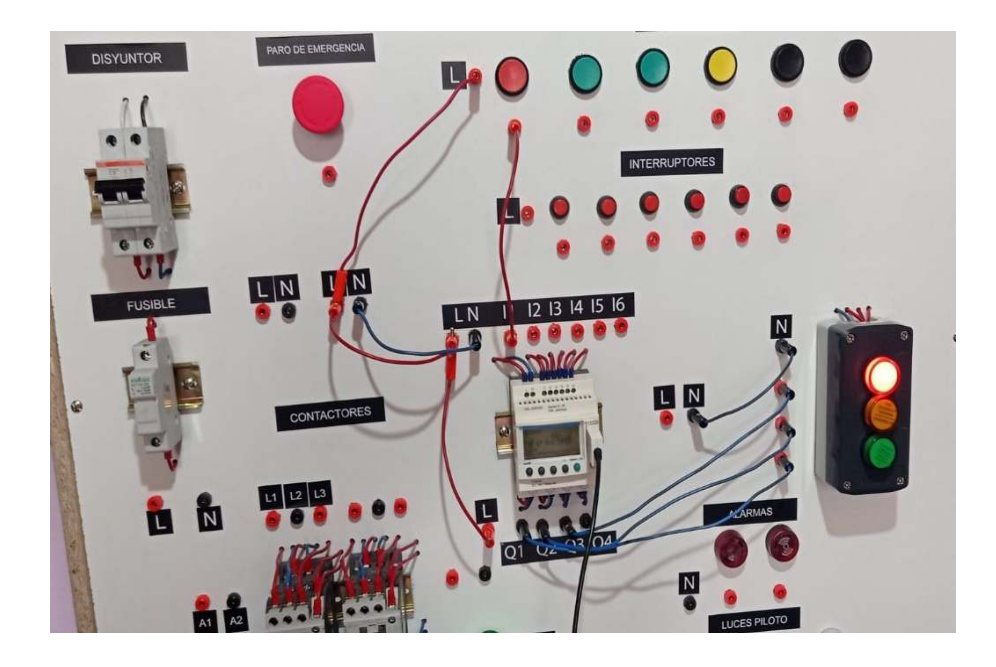

*Nota*. En la imagen se muestra el funcionamiento del semáforo en luz roja - Práctica 1.

## **Práctica 2**

#### **Arranque directo de un motor monofásico eléctrico con inversión de giro**

### - **Descripción**

En este ejemplo se puede describir el funcionamiento de cómo se realiza la conexión en un arranque directo de un motor monofásico eléctrico con inversión de giro por lo que se ira a detallar más a delante.

### - **Especificaciones del programa.**

Si se desea implementar el arranque de un motor monofásico eléctrico con inversión de giro, hay que tener en cuenta de cómo está estructurado en el plano eléctrico ya que cuenta con dos contactores y un relé térmico y sus líneas de alimentación que provienen directamente desde su disyuntor, todo esto conlleva a lo que es la parte de potencia y la parte de control se realizara en el Zelio SR3 B101FU.

## - **Tabla de entradas/salidas.**

En estas tablas se detallan las entradas y salidas que se utilizaran en esta práctica como muestran la Tabla 6 y Tabla 7

### **Tabla 6**

*Disposición de entradas - Práctica 2* 

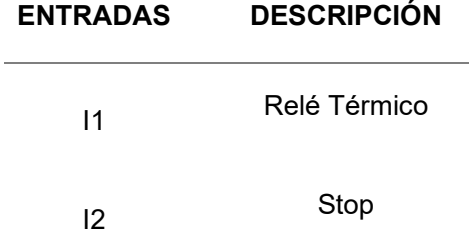

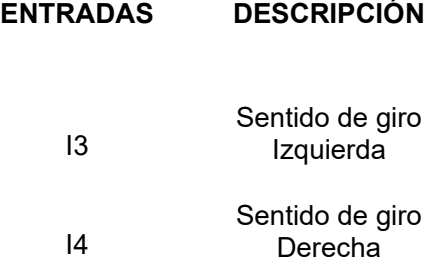

*Nota*. En esta tabla se muestra la disposición de entradas - Práctica 2.

## **Tabla 7**

*Disposición de salidas - Práctica 2* 

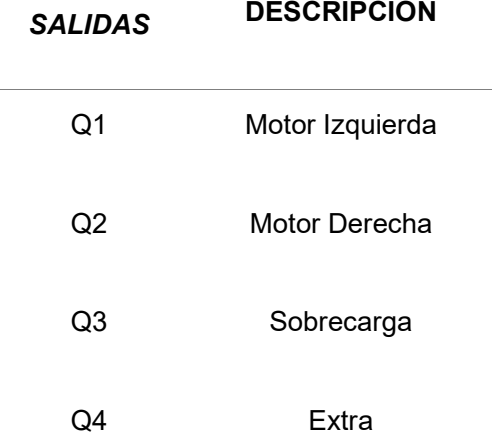

*Nota*. En esta tabla se muestra la disposición de salidas - Práctica 2.

## - **Esquema del programa.**

En este programa se realizará la parte de control que se utilizara 5 contactos que ayudaran con el control del arranque del motor eléctrico, que son desde I1 hasta I5. Cada uno tiene su función, I1 ayudara a simular el relé térmico, I2 servirá para el Stop del circuito, I3 para controlar el giro hacia la derecha, I4 para controlar el giro hacia la

izquierda y por último I5 es un pulsador paro de emergencia en caso de que ocurra algún tipo de problemas que pueda dañar el circuito, a las salidas se tendrá luces de señalización para cada una de los mandos de las entradas. En este caso también se tiene la parte, circuito de potencia del arranque en lo que se usara 2 contactos para realizar la inversión de giro por lo que ayudara hacer más didáctica esta práctica como se muestra en la Figura 68.

## **Figura 68**

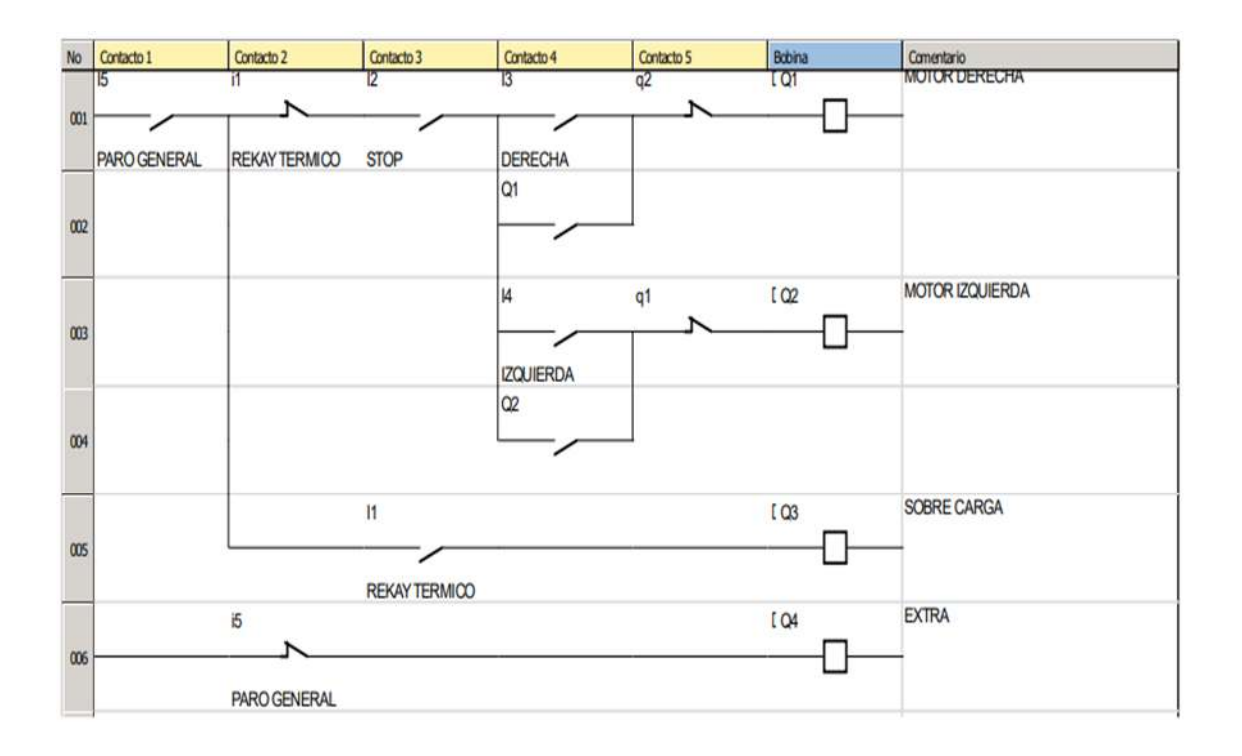

#### *Esquema del programa - Práctica 2*

*Nota*. En esta imagen se muestra el esquema de programa para el funcionamiento -

Práctica 2.

## - **Funcionamiento en el módulo.**

Una vez ya realizado la conexión en el módulo utilizando las entradas y salidas, además se realizó la conexión a la parte de potencia que son los contactores ya especificadas anteriormente se procede a poner en funcionamiento y comprobar que se ejecute los tiempos de encendido de cada uno de las luces de color azul, amarrillo,

blanco y rojo, como se muestra en la Figura 69, Figura 70 y Figura 71.

## **Figura 69**

*Verificación del módulo funcionamiento - Práctica 2* 

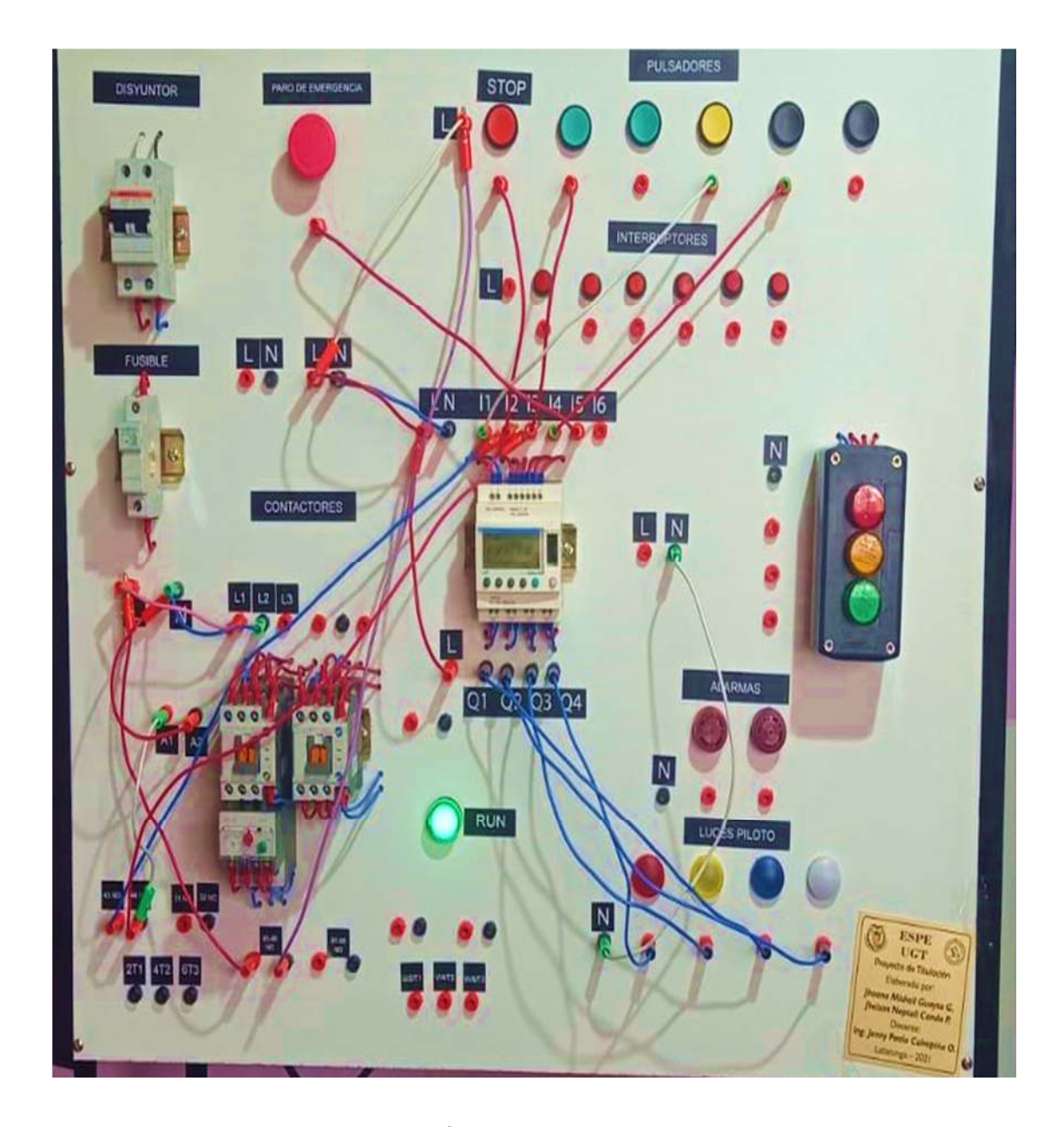

*Nota*. En esta imagen se muestra el funcionamiento del circuito energizado - Práctica 2.

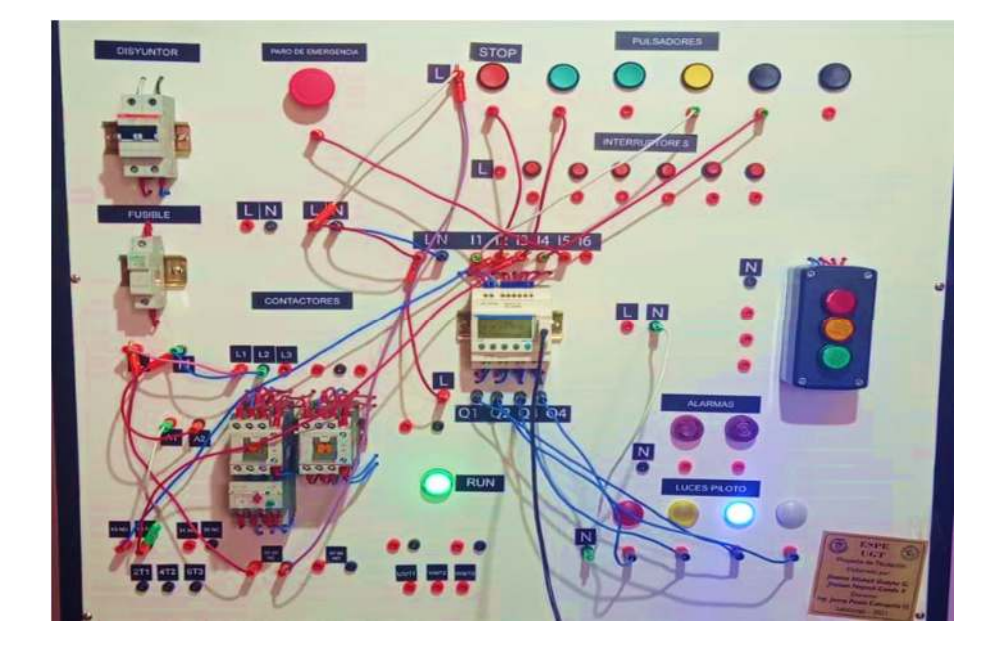

*Verificación del módulo funcionamiento - Práctica 2* 

*Nota.* Módulo energizado con Inversión a la derecha - Práctica 2.

## *Figura 71*

*Verificación del módulo funcionamiento - Práctica 2* 

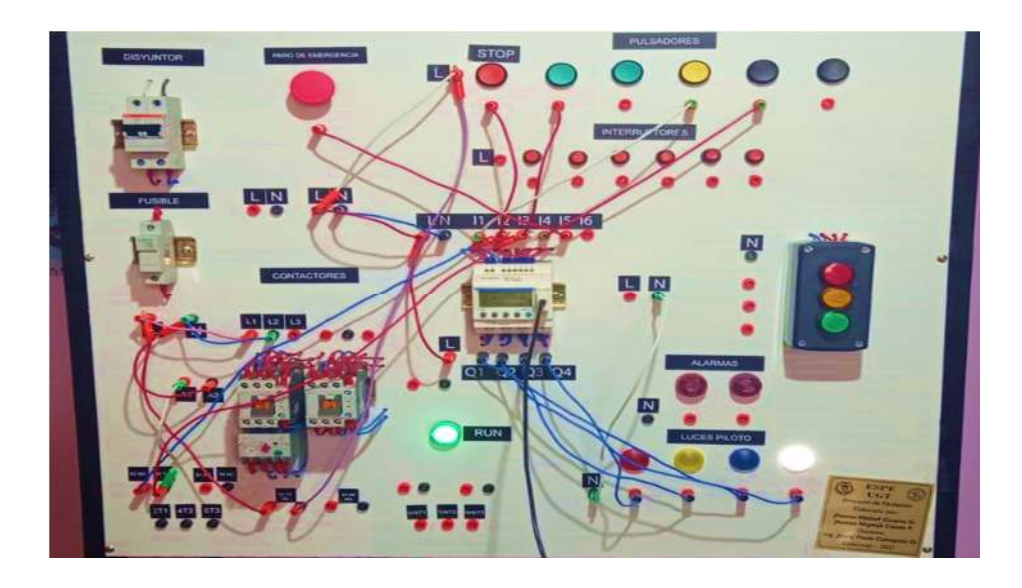

*Nota.* Módulo energizado con Inversión a la Izquierda - Práctica 2.

## **Práctica 3**

### **Ascensor para tres pisos**

#### - **Descripción**

En este ejemplo se puede describir el funcionamiento para un ascensor para tres pisos, en lo cual si se implementaría se podía ocupar unos finales de carrera, sensores de movimiento etc. Por lo que se ira a detallar más a delante.

#### - **Especificaciones del programa.**

Si se desea implementar un ascensor para tres pisos, hay muchos elementos eléctricos y electrónicos que se pueden utilizar, en este caso se toma como referencia unos finales de carrera, que serán representados desde I1 hasta I3, los demás que son I4 hasta I6 selectores para cada uno de los pisos, se tiene dos salidas que indicaran si el ascensor está subiendo o si está descendiendo.

### - **Tabla de entradas/salidas.**

En estas tablas se detallan las entradas y salidas que se utilizaran en esta práctica como muestran la Tabla 8 y Tabla 9.

## **Tabla 8**

*Disposición de entradas - Práctica 3* 

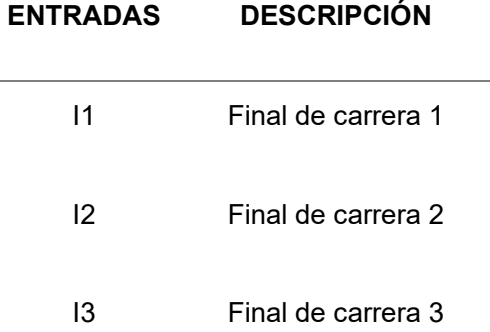

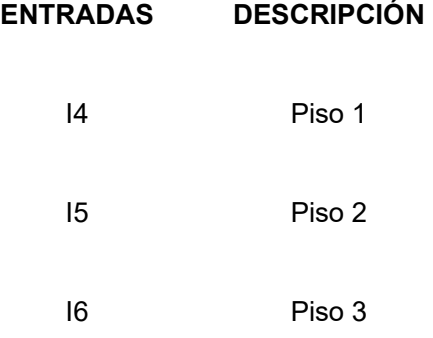

*Nota*. En esta tabla se muestra la disposición de entradas - Práctica 3.

## **Tabla 9**

*Disposición de salidas, Práctica 3* 

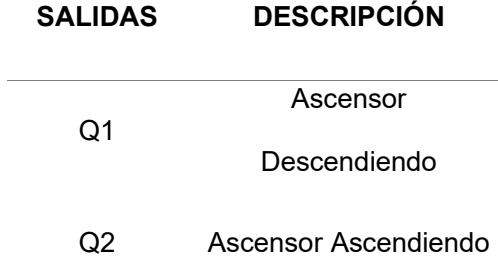

*Nota*. En esta tabla se muestra la disposición de salidas - Práctica 3.

#### - **Esquema del programa.**

Para el programa se utilizar todos los contactos de entrada que son I1 hasta I6 los 3 primeros I1 hasta I3 ayudarán a simular unos finales de carrera y los 3 sobrantes servirán para la selección de los pisos 1 hasta 3, a continuación internamente el Zelio cuenta con bobinas auxiliares que ayudaran con la activación y desactivación de los finales de carrera y de la misma manera para la dirección de los pisos 1 hasta 3, para la visualización de esta práctica se utilizara 2 salidas con luces de señalización que

indicaran si el ascensor está ascendiendo con su luz piloto color amarillo o

descendiendo con su luz piloto color rojo. como se muestra en la Figura 72.

## **Figura 72**

### *Esquema del programa – Práctica 3*

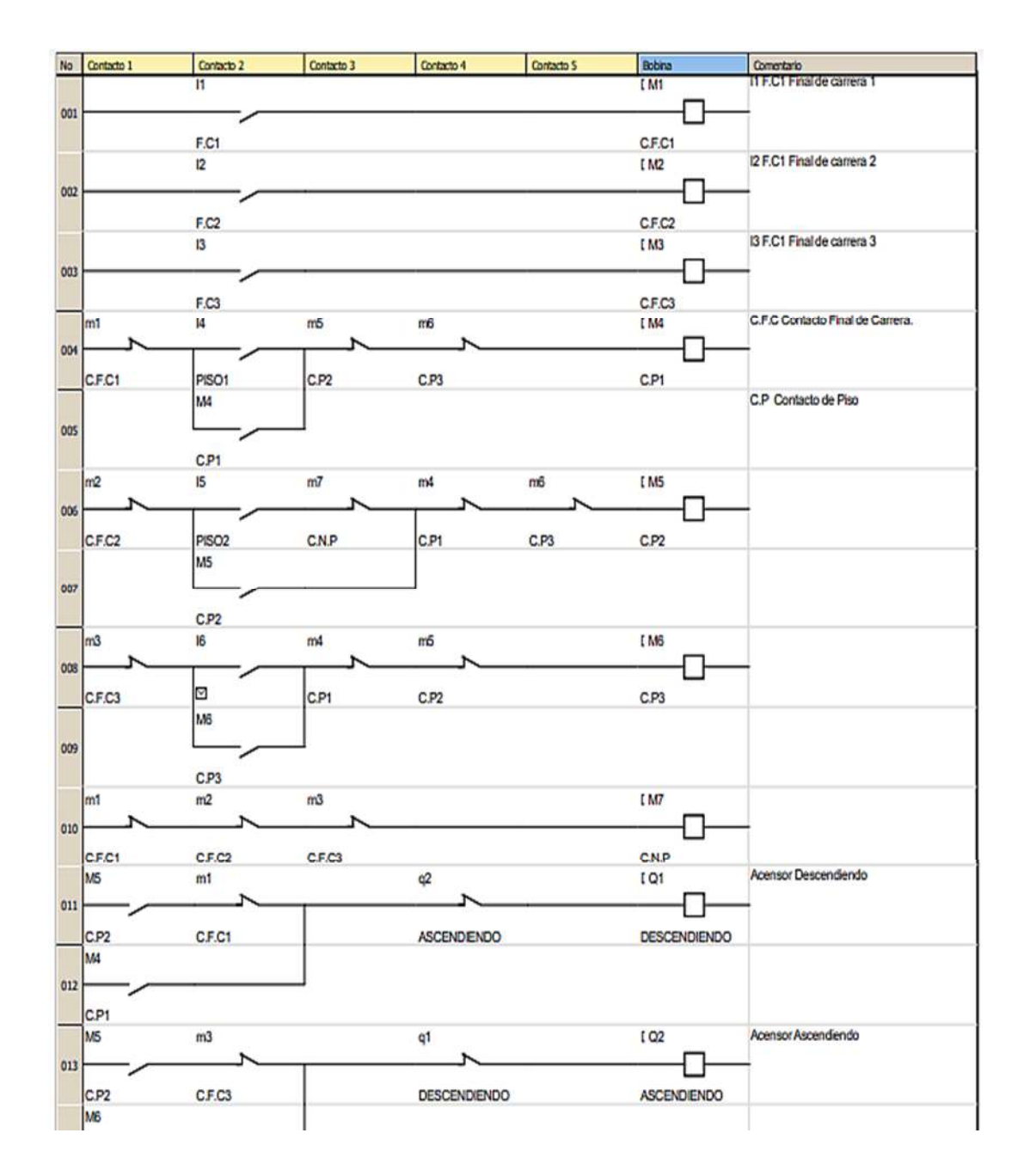

*Nota*. En esta imagen se muestra el esquema de programa para el funcionamiento -

Práctica 3.

### - **Funcionamiento en el módulo.**

Una vez ya realizado la conexión en el módulo utilizando las entradas y salidas ya especificadas anteriormente se procede a poner en funcionamiento y comprobar que se ejecute los tiempos de encendido de cada uno de las luces de color naranja giro a la derecha y el color azul giro a la izquierda, como se muestra en la Figura 73 y Figura 74

## **Figura 73**

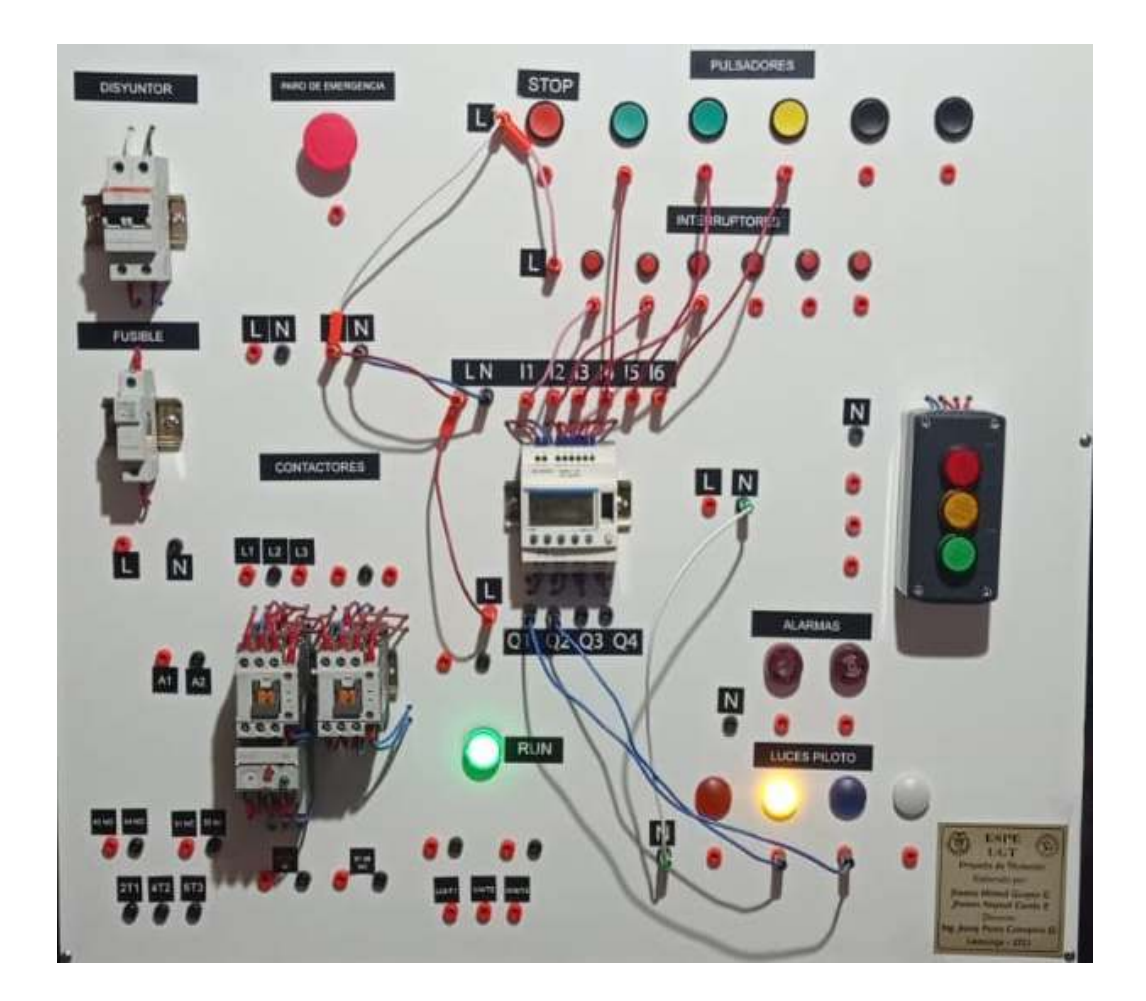

*Verificación del módulo funcionamiento - Práctica 3* 

*Nota.* En esta imagen se muestra la simulación cuando el ascensor está descendiendo - Práctica 3.

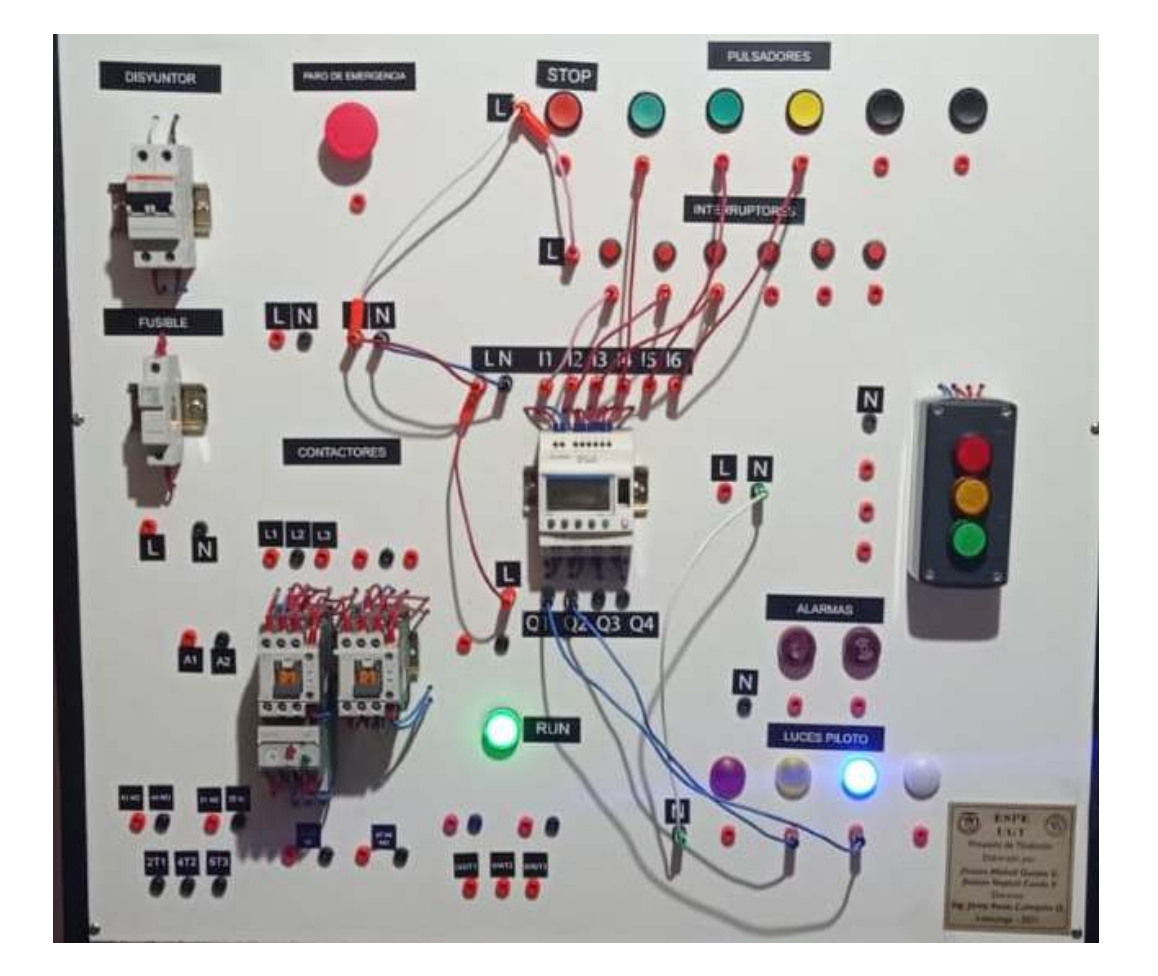

*Verificación del módulo funcionamiento - Práctica 3* 

*Nota.* En esta imagen se muestra la simulación cuando el ascensor está ascendiendo -

Práctica 3.

## **Práctica 4**

## **Control automático de una puerta**

- **Descripción** 

En este ejemplo se puede describir el funcionamiento que se utiliza en un sistema de control automático para una puerta de garaje, por lo que se ira a detallar más a delante.

- **Especificaciones del programa.** 

Si se desea implementar un control automático para una puerta de garaje, para realizar la implementación se necesita de interruptores, finales de carrera, sirena, lampara, motores, en este caso se tomará como referencia los finales de carrera, que son utilizados con interruptores desde I1 hasta I3, se tiene tres salidas que indicaran si la puerta está abierta o cerrada.

### - **Tabla de entradas/salidas.**

En estas tablas se detallan las entradas y salidas que se utilizaran en esta práctica como muestran la Tabla 10 y Tabla 11

**Tabla 10** 

*Disposición de entradas - Práctica 4* 

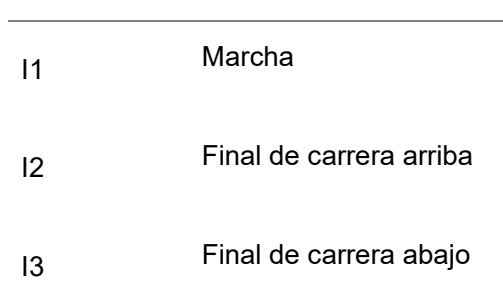

**ENTRADAS DESCRIPCIÓN** 

*Nota*. En esta tabla se muestra la disposición de entradas - Práctica 4.

## **Tabla 11**

*Disposición de salida - Práctica 4* 

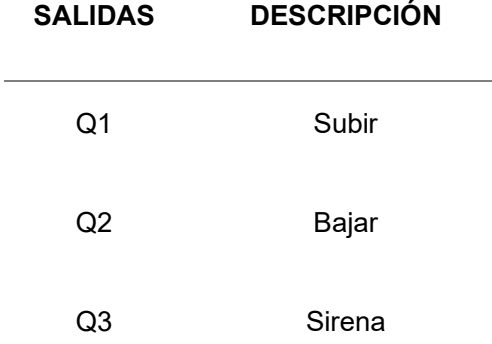

*Nota*. En esta tabla se muestra la disposición de salidas - Práctica 4.

### - **Esquema del programa.**

Para la siguiente Práctica se utilizara 3 entradas que son I1 hasta I3, también se tomara como referencia para los dos estados de subir y abajo con los finales de carrera de los cuales I1 se utilizara para poner en marcha el circuito, I2 será el final de carrera hacia abajo y el I3 representara el final de carrera de subida, a continuación el Zelio cuenta con temporizadores que ayudaran a designar un tiempo para que se pueda abrir y cerrar la puerta, como salida se tiene dos luces de señalización que indicara si la puerta se está abriendo o cerrando que se reflejara en la salida Q1 y Q2, por último se utilizara una alarma la cual indicara que la puerta se encuentra en movimiento ya sea cuando se abra o se cierra, como se muestra en la Figura 75.

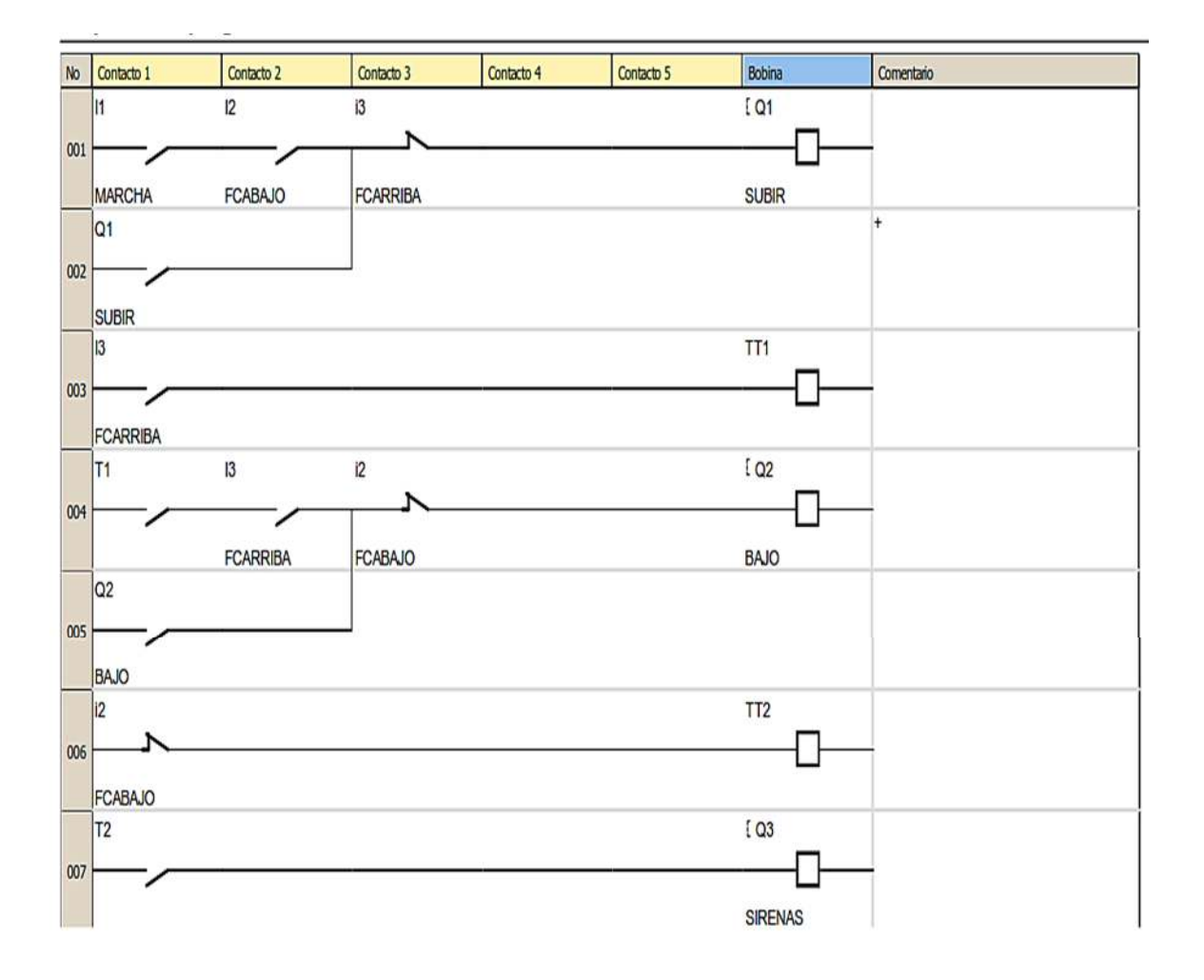

*Esquema del programa - Práctica 4* 

*Nota.* En esta imagen se muestra el esquema del programa para el funcionamiento - Práctica 4.

## - **Funcionamiento en el módulo.**

Una vez ya realizado la conexión en el módulo utilizando las entradas y salidas ya especificadas anteriormente se procede a poner en funcionamiento y comprobar que se ejecute los tiempos de encendido de cada uno de las luces de color rojo, azul y la sirena, como se muestra en la Figura 76 y Figura 77

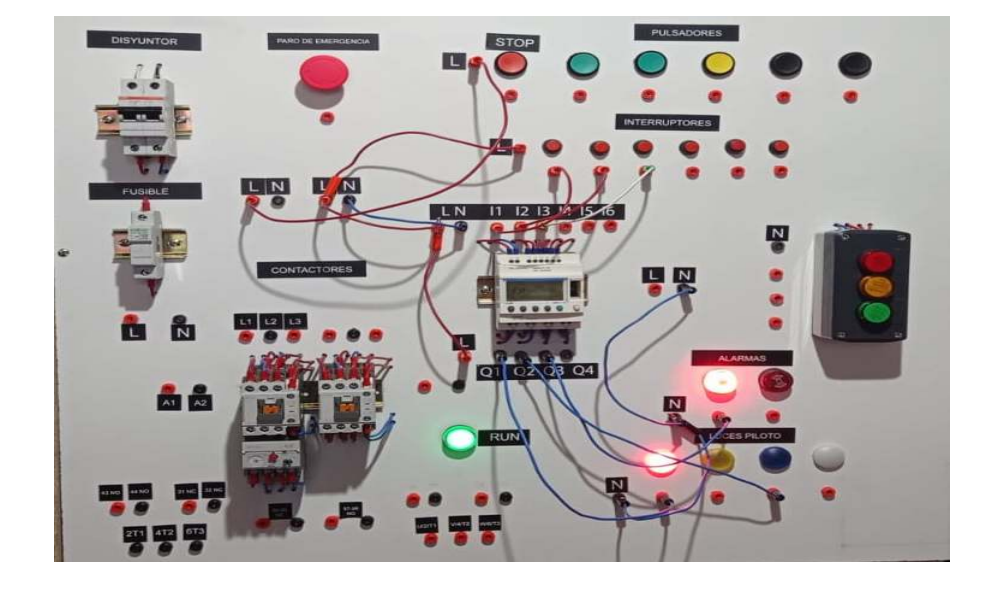

*Verificación del módulo funcionamiento - Práctica 4* 

*Nota.* En esta imagen se puede verificar el funcionamiento - Práctica 4.

# **Figura 77**

*Verificación del módulo funcionamiento - Práctica 4* 

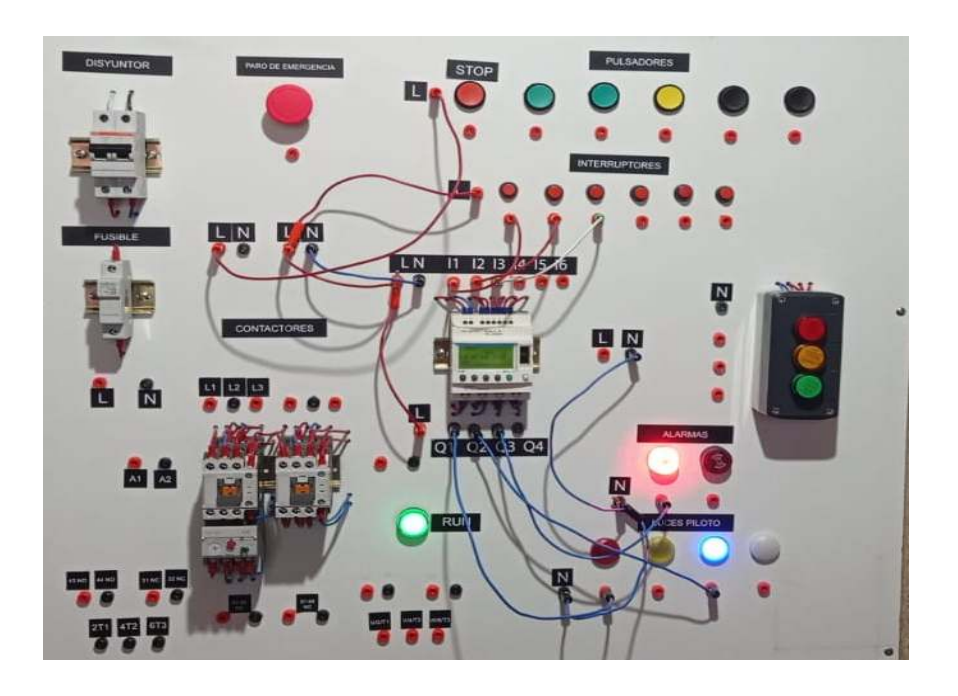

*Nota*. En esta imagen se puede verificar el funcionamiento - Práctica 4.

## **Práctica 5**

### **BANDA TRANSPORTADORA**

- **Descripción** 

En este ejemplo se puede describir cómo es el funcionamiento de una banda transportadora, con un sensor taladro y un contador por lo que se ira a detallar más a delante.

#### - **Especificaciones del programa.**

Si se desea implementar una banda transportadora con un sensor taladro y un contador, se debe utilizar interruptores, sensores, contadores, luces piloto, en la cual se ira determinando tiempos. Para la implementación en este caso se necesita de interruptores, pulsadores, luces y Stop.

## - **Tabla de entradas/salidas.**

En estas tablas se detallan las entradas y salidas que se utilizaran en esta práctica como muestran la Tabla 12 y Tabla 13.

## **Tabla 12**

*Disposición de entradas - Práctica 5* 

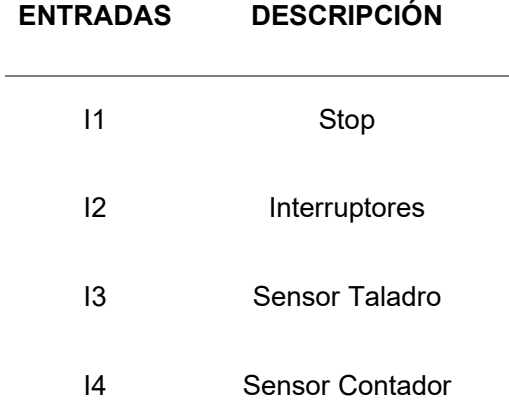

*Nota*. En esta tabla se muestra la disposición de entradas - Práctica 5.
# **Tabla 13**

*Disposición de salidas - Práctica 5* 

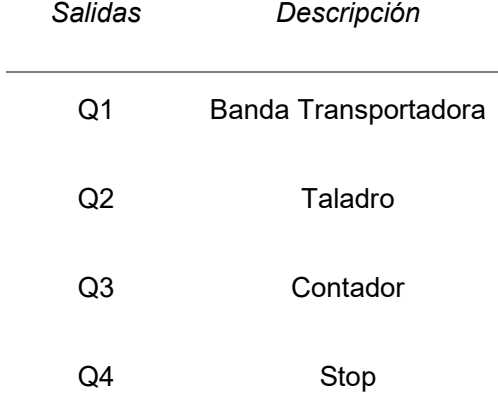

*Nota*. En esta tabla se muestra la disposición de salida - Práctica 5.

#### - **Esquema del programa.**

En la siguiente Práctica se utilizarán 4 entradas que son I1 hasta I4, I1 estará designado para el Stop del circuito, I2 esta designado como interruptor para que la banda transportadora se encienda, I3 estará designado para la activación de conteo de cajas y I4 representara al sensor para el conteo de cajas. A continuación, el Zelio cuenta con contadores internos, ayudara a designar un determinado número de cajas que se desea que cuente. Para sus salidas se usará Q1 hasta Q4, Q1 esta designado para el encendido de la banda y se reflejara en una luz piloto, Q2 estará designado para el taladro que ayudara a que funcione la anda transportadora, Q3 representa el sensor del contador de las cajas que pasaran por la banda transportadora y Q4 ira hacia una alarma que servirá para el aviso de que el número de cajas ya está en el límite, como se muestra en la Figura 78.

# **Figura 78**

*Esquema del programa- Práctica 5* 

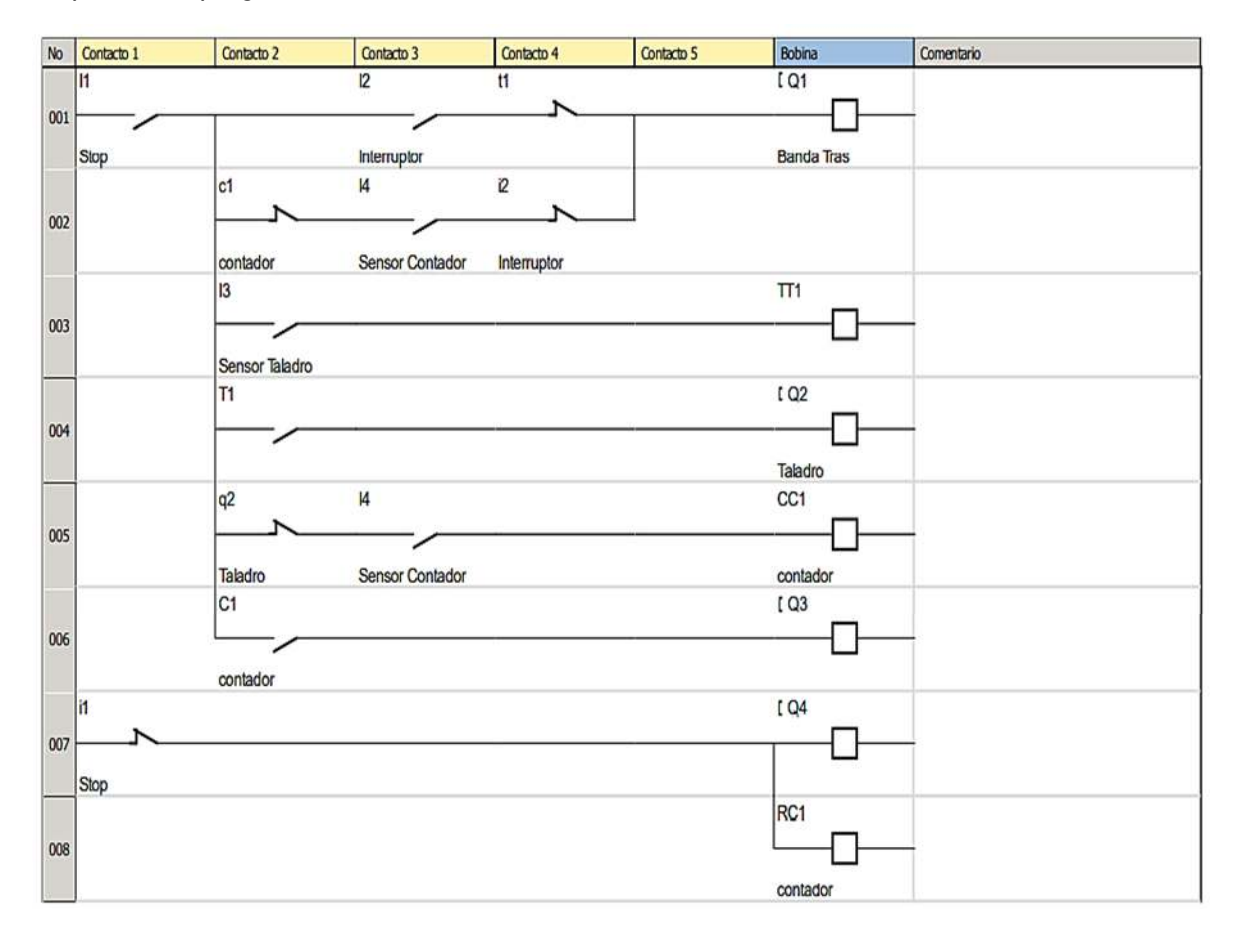

*Nota:* En esta imagen se muestra el esquema del programa para el funcionamiento - Práctica 5.

# - **Funcionamiento en el módulo**

Una vez ya realizado la conexión en el módulo utilizando las entradas y salidas ya especificadas anteriormente se procede a poner en funcionamiento y comprobar que se ejecute los tiempos de encendido de cada uno de las luces de color verde, amarrillo y rojo, como se muestra en la Figura 79, Figura 80 y Figura 81.

# **Figura 79**

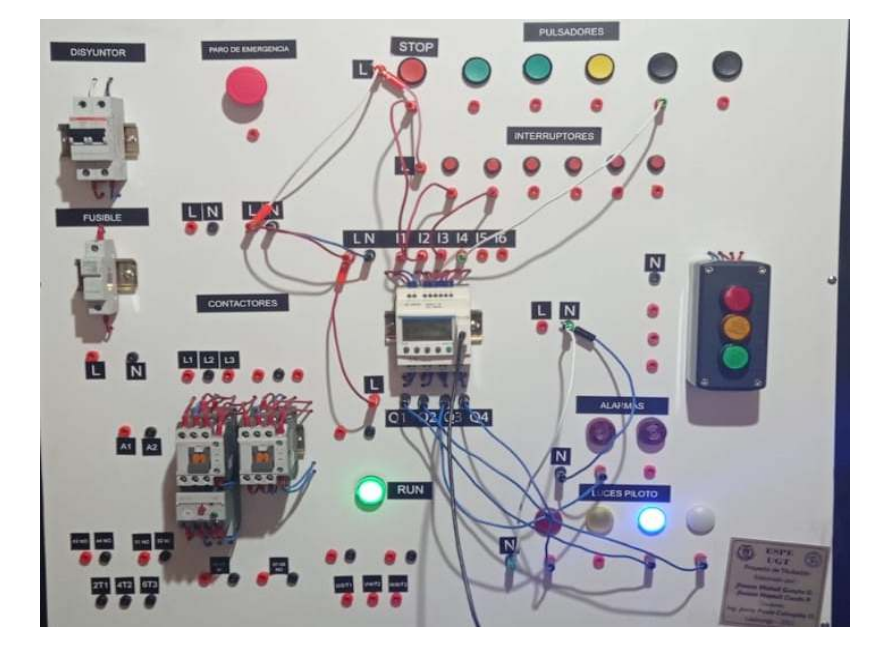

*Verificación del módulo funcionamiento - Práctica 5* 

*Nota.* En esta imagen se muestra el encendido la banda transportadora- Práctica 5

# **Figura 80**

*Verificación del módulo funcionamiento - Práctica 5* 

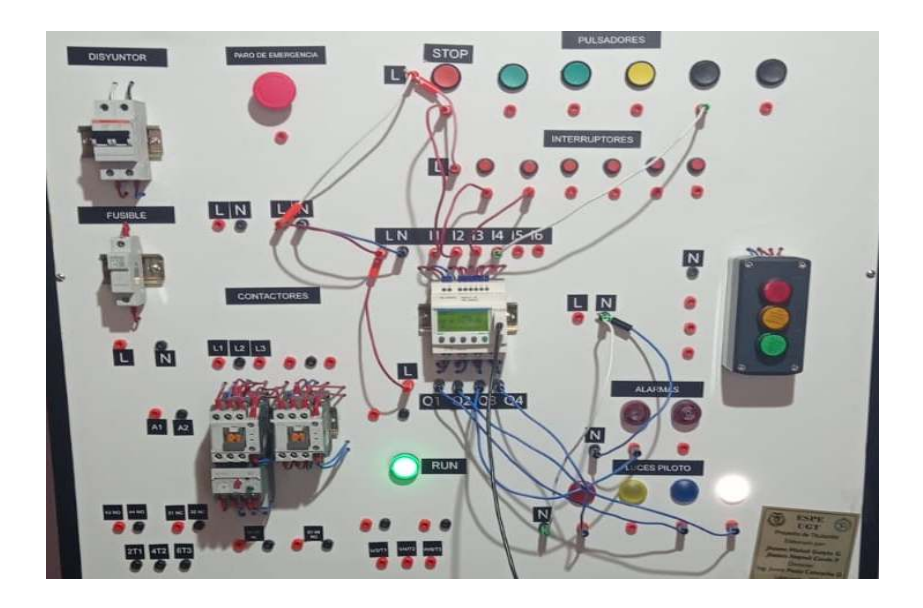

*Nota.* En esta imagen se muestra el encendido de sensor taladro - Práctica 5.

# **Figura 81**

### *Verificación del módulo funcionamiento - Práctica 5*

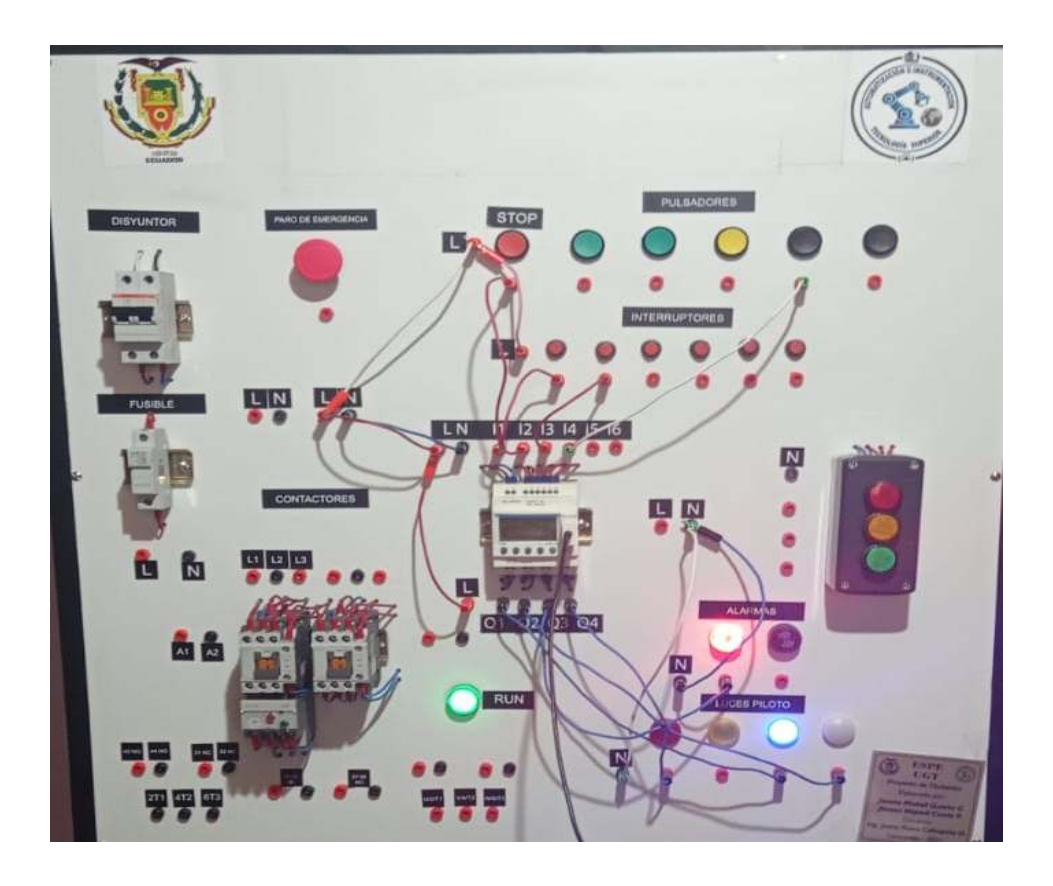

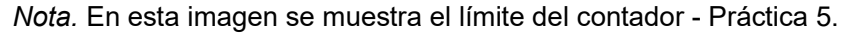

Se desarrolló con éxito las prácticas planteadas para probar el funcionamiento del módulo didáctico. La programación se realizó en lenguaje LADDER, tanto en el Zelio Soft como de forma directa con los botones y pantalla frontal. Para las entradas se utilizó pulsadores e interruptores mientras que como actuadores; luces piloto y alarmas. Además, se manipularon contactores, que fueron colocados en el módulo con el objetivo que se puedan utilizar los motores existen en el laboratorio en prácticas futuras. La implementación de las conexiones y comprobación de los circuitos propuestos en las guías adjuntas toman un promedio de 30 minutos.

#### **Capítulo IV**

#### **4. Conclusiones y recomendaciones**

#### **4.1. Conclusiones**

- El relé lógico programable Zelio SR3B101FU Puede ser alimentado desde 100 a 240 VAC, 60 Hz y consume una corriente de 8 mA. Posee 6 entradas digitales y 4 salidas digitales. En cuanto a su entorno de programación está basada en el lenguaje Ladder o de Contactos, por lo que en el entorno de programación se pueden elegir entre contactos y bobinas para establecer las acciones de control.
- Para poder generar un algoritmo se debe hacer la asignación de entradas y salidas que se van a leer y a accionar respectivamente. Para activar las entradas se pueden usar los pulsadores e interruptores propios del módulo o sensores externos. Además, se pueden usar temporizadores, comparadores, contadores y relojes que tiene internamente el Zelio, de modo que el usuario pueda establecer las condiciones y acciones de control mediante la estructura de lenguaje Ladder. Los elementos de salida con los que cuenta el módulo son; luces piloto, sirenas y contactores. Con la opción de conectar dispositivos externos.
- Se desarrollaron con éxito las prácticas planteadas para probar el funcionamiento del módulo didáctico. La programación se realizó en lenguaje LADDER, tanto en el Zelio Soft como de forma directa con los botones y pantalla frontal. Para las entradas se utilizó pulsadores e interruptores mientras que como actuadores; luces piloto y alarmas. Además, se manipularon contactores, que fueron colocados en el módulo con el objetivo que se puedan utilizar los motores existentes en el laboratorio en prácticas futuras. La implementación de las conexiones y comprobación de los circuitos propuestos en las guías adjuntas toman un promedio de 30 minutos.

### **4.2. Recomendaciones**

- Verificar los pines de conexiones de los dispositivos a utilizar en cada una de las prácticas a desarrollar, en la hoja técnica de cada uno de ellos, para evitar daños de los mismos.
- Analizar la ficha técnica del dispositivo Zelio SR3B101FU, para tener el conocimiento necesario de los pines de entrada y salida, así como de voltaje y corriente con que puede trabajar establecido por el fabricante.
- Comprobar el funcionamiento de los elementos adicionales como, contactores, disyuntores, luces piloto, pulsadores y entre otros para que los resultados al final de cada Práctica sean correctos.
- Revisar las guías de laboratorio antes de manipular el módulo para evitar cortocircuitos por errores de conexión

#### **5. Bibliografía**

AutoSolar. (2017). *Sistemas de Automatización.* México D.F.: Aditex.

Botero, G. J. (2019). *Manual de instalaciones Eléctricas.* Armenia: Armenia Quindío.

Boys, W. (2009). *Automatización SCADA Control.* New York: Back to Basic.

Brooklyn Sandoval- Alberto Uceda. (2017). *Diseño Eléctrico del Control y Funcionamiento de un Portón Corredizo Industrial Mediante el Lenguaje de Programación de ZELIO SOFT Utilizando un RELE ZELIO LOGIC SR3101FU Schneider.* Managua: library.

Documentos, E. (2001). *Sensores y Detectores.* Guayaquil: Ecuador Documentos.

Electronics, L. (2016). *PACs.* Madrid: Ing.electronics.

- Enrique Pérez, J. M. (2009). *Autómatas Programables y Sistemas de Comunicación.* Madrid, España: MARCOMBO S.A.
- Fabián Rafael Erazo Vera, E. S. (2015). *Diseño y construcción de módulos didácticos para la demostración de equipos de control industrial y automatización para la compañía Schneider Electric Ecuador S.A.* Quito: ESPE.

Forro. (2013). *Introducción a Zelio.* España: Fundación Profesional.

- García, R. (2013). *Electricidad, elementos de control y maniobra.* Coruña: Ingeniería Marina. Obtenido de https://ingenieromarino.com/electricidad-elementos-de-control-ymaniobra/ Recuperado el 13 de agosto del 2021
- García-Martínez, E. (2014). *Optimización Estructural de Elementos Mecánicos.* España: Jaén: Universidad de Jean.

Geri, M. (1999). *Manual electrotécnico.* Ecuador: Schneider Electric.

Mecafenix, I. (2018). *Qué son los Buzzer y cómo funcionan.* Madrid: Ingeniería Mecafenix. Obtenido de https://www.ingmecafenix.com/electronica/el-buzzer/ Recuperado el 10 de agosto del 2021

Miguel Moro V. (2011). *Instalaciones Domóticas.* Madrid, España: Ediciones Paraninfo.

- On, L. I. (16 de Julio de 2021). *Schneider Electric*. Obtenido de Schneider Electric: https://www.se.com/es/es/product/SR3B101FU/rel%C3%A9-programable-modularzelio-logic---10-e-s---100.240-v-ca---reloj---pantalla/ Recuperado el 09 de agosto del 2021
- Sánchez, E. O. (2019). *Instrumentación y Control Industrial.* Edit\_Ecuador: Ecuador.
- Vinicio, A. T. (2013). *Diseño e Implementación de un módulo didáctico en Automatización industrial aplicando buses de campo para la empresa Ecuainsetec.* Quito: Marcelo García.

# **ANEXOS**